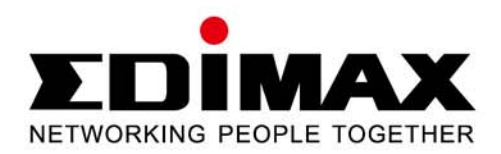

# **BR-6478Gn**

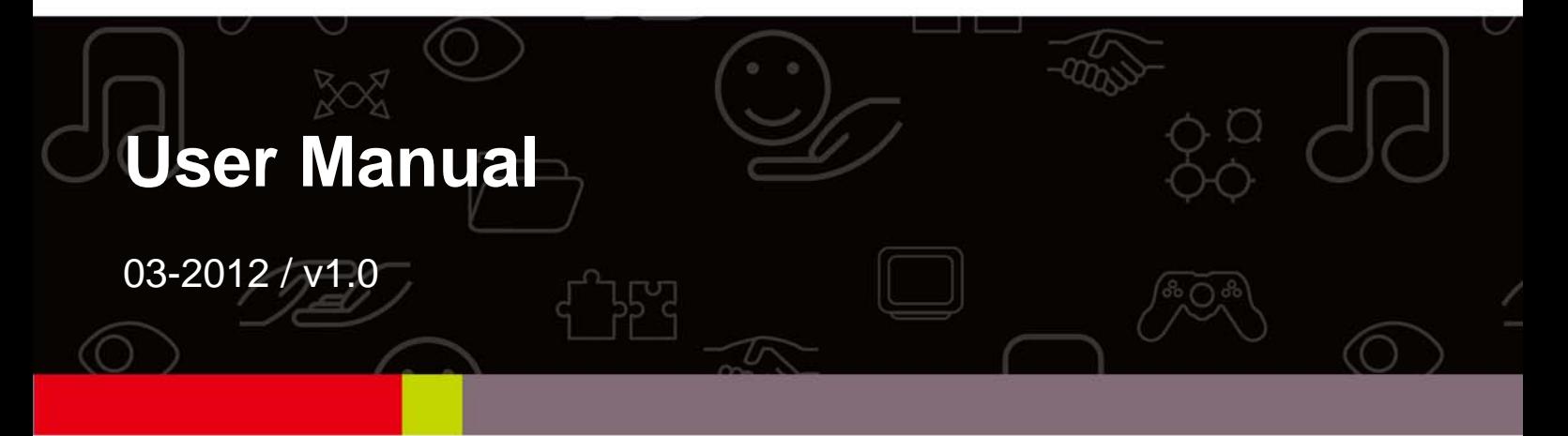

Download from Www.Somanuals.com. All Manuals Search And Download.

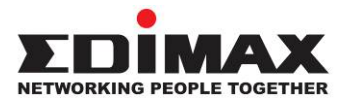

# **COPYRIGHT**

Copyright © Edimax Technology Co., Ltd. all rights reserved. No part of this publication may be reproduced, transmitted, transcribed, stored in a retrieval system, or translated into any language or computer language, in any form or by any means, electronic, mechanical, magnetic, optical, chemical, manual or otherwise, without the prior written permission from Edimax Technology Co., Ltd.

Edimax Technology Co., Ltd. makes no representations or warranties, either expressed or implied, with respect to the contents hereof and specifically disclaims any warranties, merchantability, or fitness for any particular purpose. Any software described in this manual is sold or licensed as is. Should the programs prove defective following their purchase, the buyer (and not this company, its distributor, or its dealer) assumes the entire cost of all necessary servicing, repair, and any incidental or consequential damages resulting from any defect in the software. Edimax Technology Co., Ltd. reserves the right to revise this publication and to make changes from time to time in the contents hereof without the obligation to notify any person of such revision or changes.

The product you have purchased and the setup screen may appear slightly different from those shown in this QIG. For more information about this product, please refer to the user manual on the CD‐ROM. The software and specifications are subject to change without notice. Please visit our website www.edimax.com for updates. All brand and product names mentioned in this manual are trademarks and/or registered trademarks of their respective holders.

## **Notice According to GNU General Public License Version 2**

This product includes software that is subject to the GNU General Public License version 2. The program is free software and distributed without any warranty of the author. We offer, valid for at least three years, to give you, for a charge no more than the costs of physically performing source distribution, a complete machine‐readable copy of the corresponding source code.

The GNU GPL and GNU LGPL software codes used in Edimax products are distributed without any warranty and are subject to the copyrights of their respective authors. The firmware files for this product can be found under the "Download" page at the Edimax website (www.edimax.com).

## **CONTENTS**

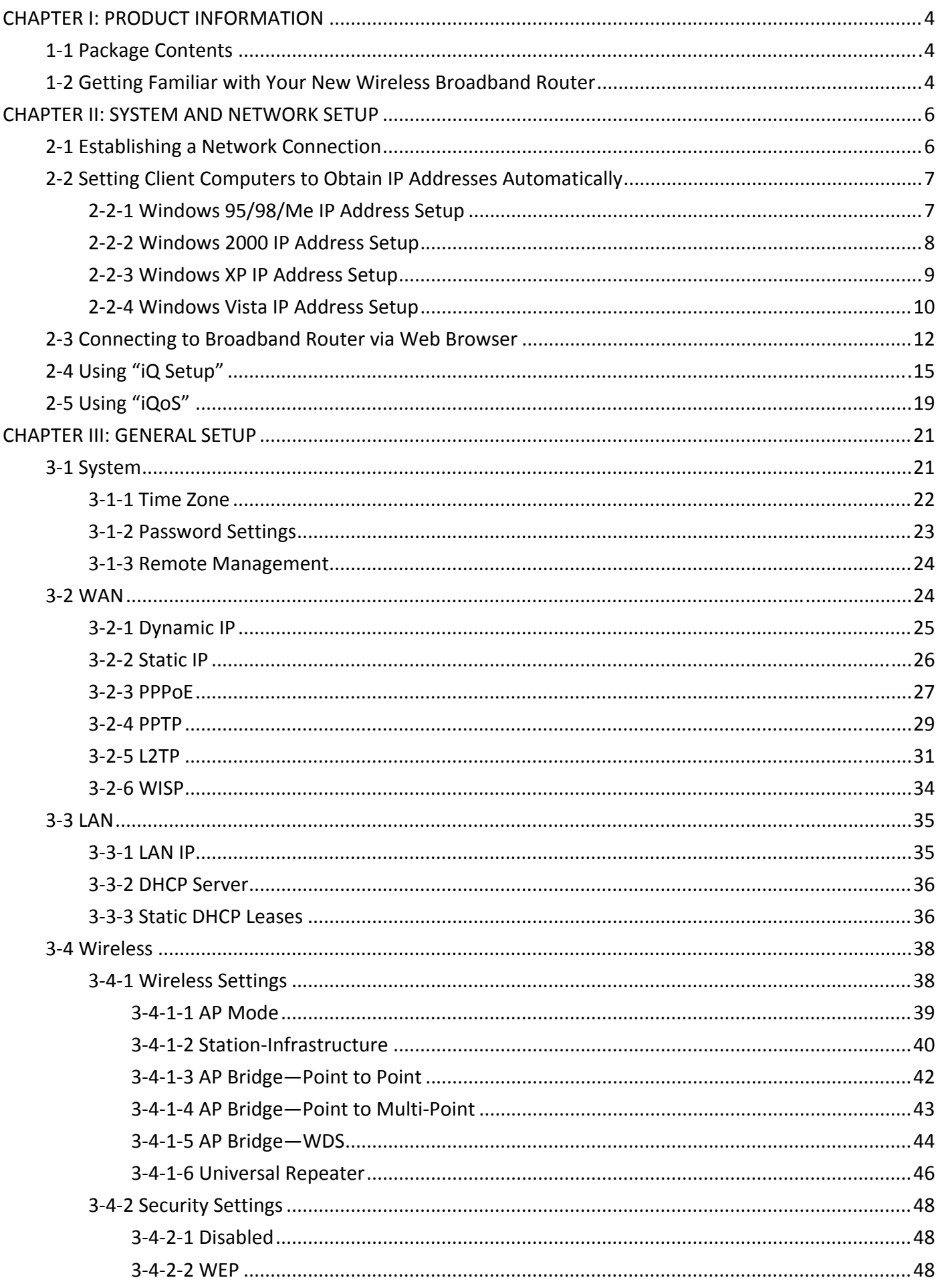

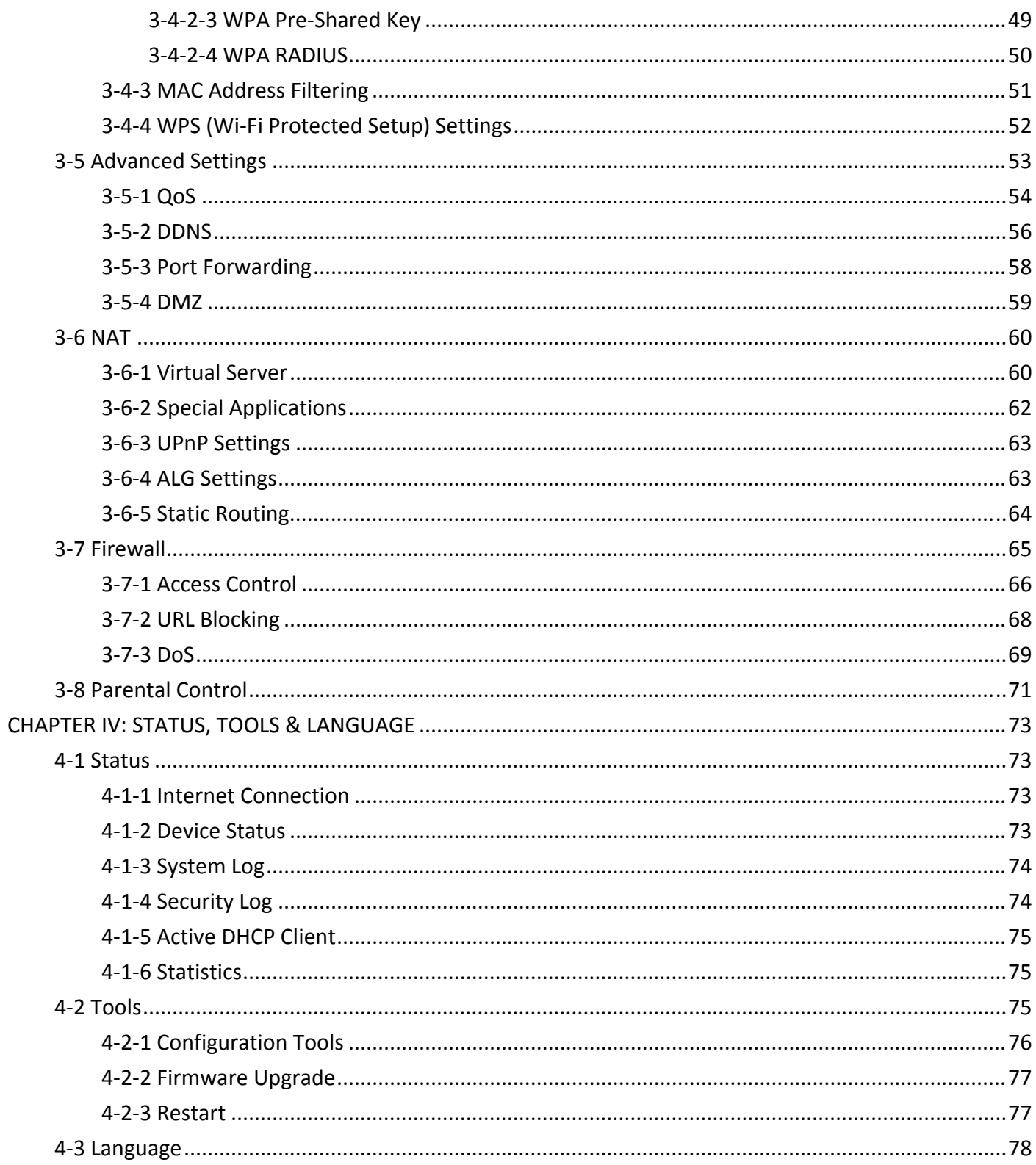

## **CHAPTER I: PRODUCT INFORMATION**

## **1‐1 Package Contents**

Before you start using this router, please check if there is anything missing in the package, and contact your dealer to claim the missing item(s):

- $\bullet$  Broadband router (1 pcs)
- Quick installation guide (1 pcs)
- 3dBi antenna (2 pcs)
- CD with multi-language QIG and user manual (1 pcs)
- $\bullet$  12V DC power adapter (1 pcs)
- $\bullet$  Ethernet cable (1 pcs)
- Power adapter  $(1 \text{ pcs})$
- $\bullet$  Vertical stand (1 pcs)
- $\bullet$  Accessory kit (1 pcs)

## **1‐2 Getting Familiar with Your New Wireless Broadband Router**

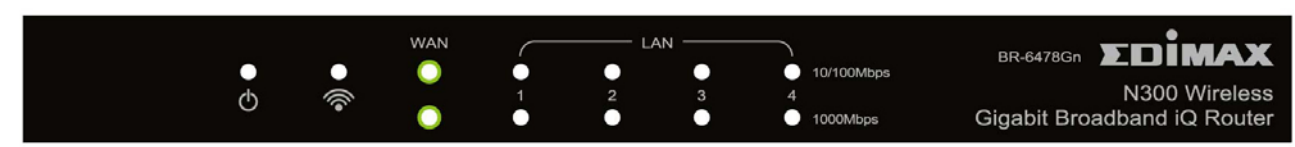

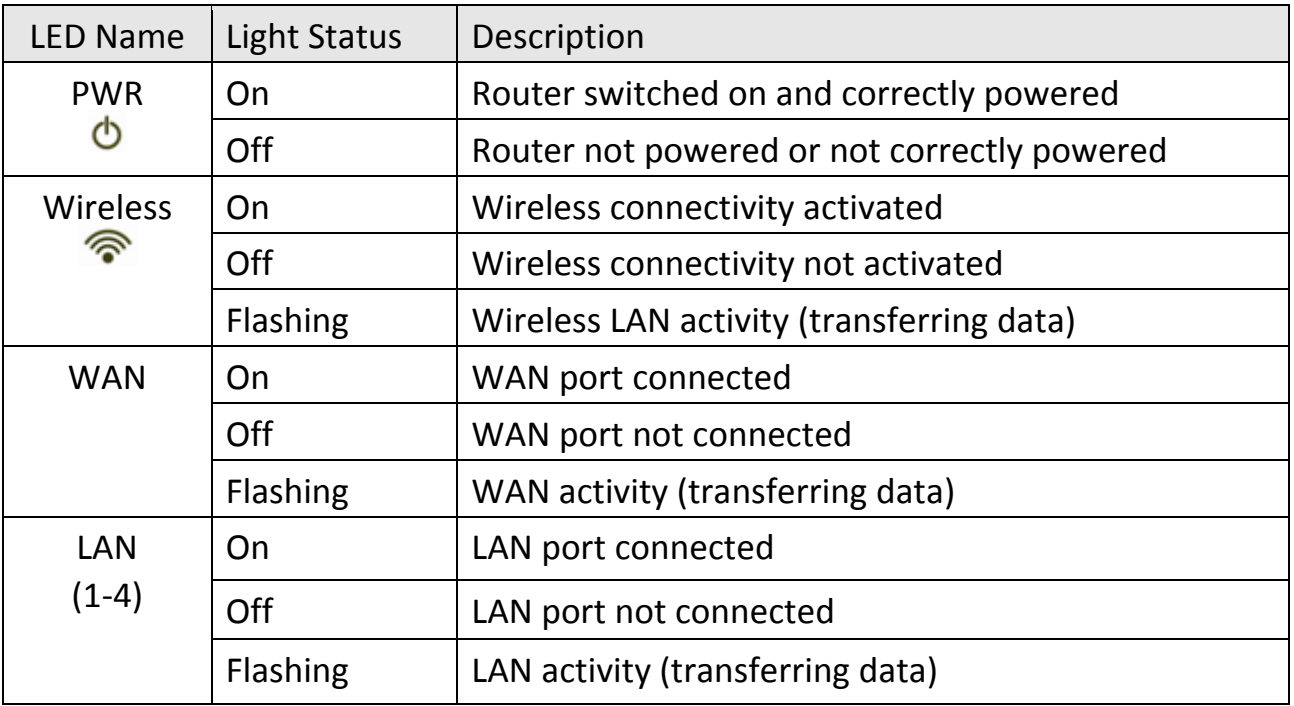

# **Front Panel**

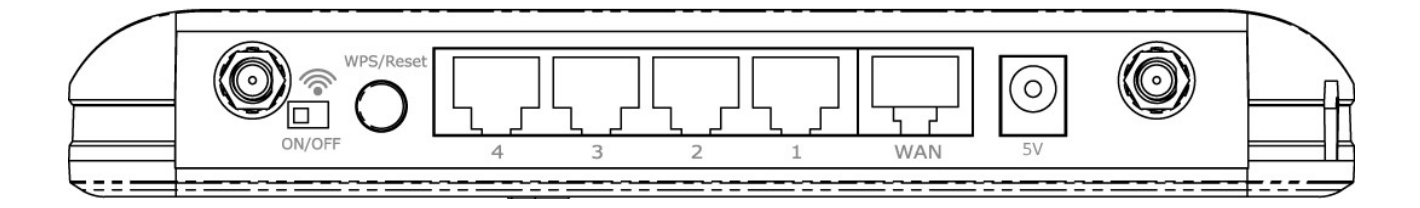

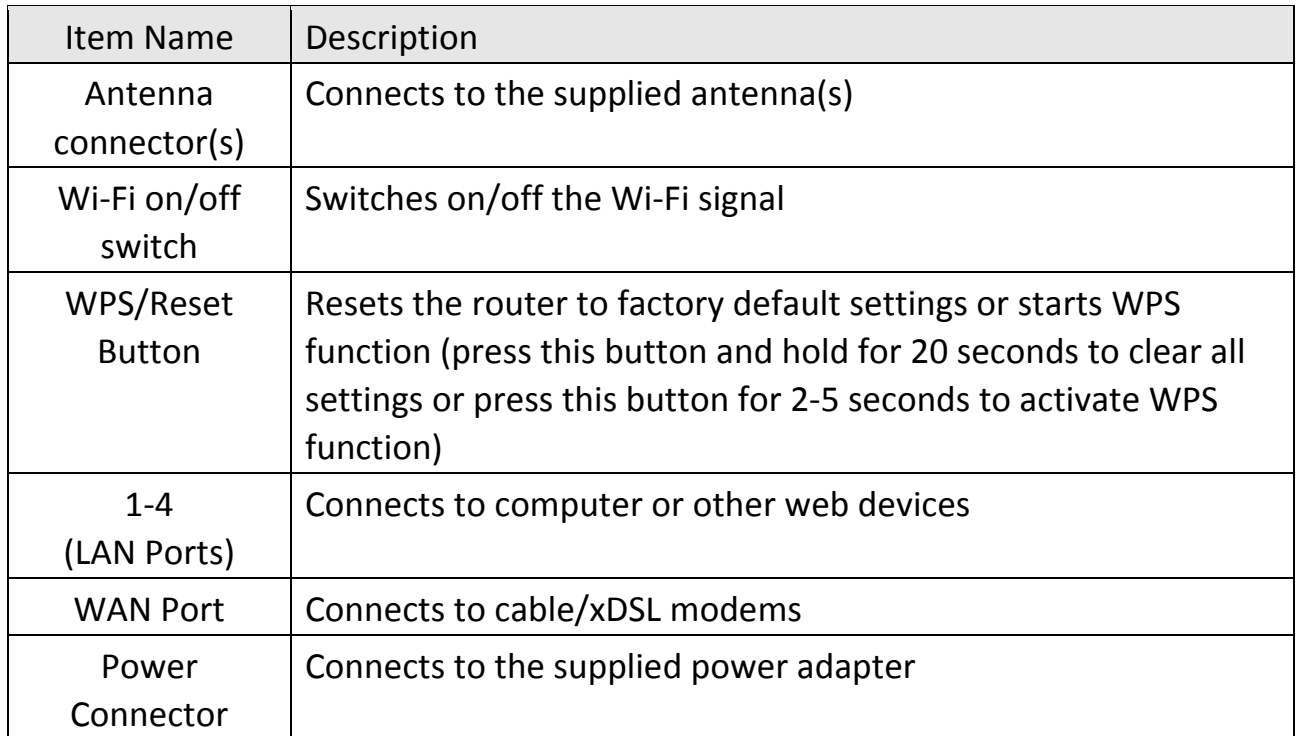

## **CHAPTER II: SYSTEM AND NETWORK SETUP**

## **2‐1 Establishing a Network Connection**

Please follow the following instructions to build a network connection between your new broadband router, computers, and other network devices:

1. Connect your xDSL or cable modem to the router's "WAN" port with an Ethernet cable.

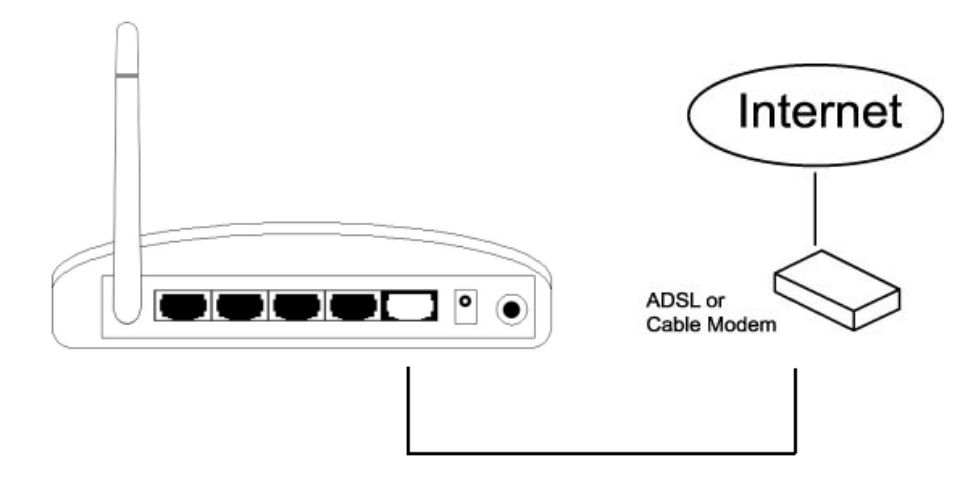

2. Connect your computer to one of the router's "LAN" ports with an Ethernet cable.

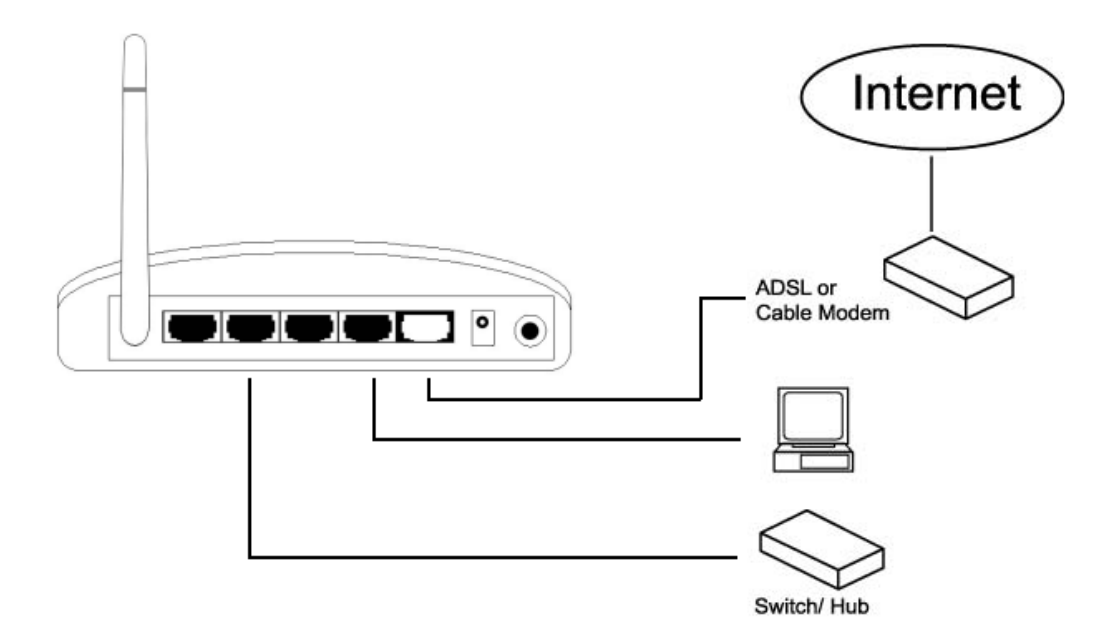

3. Connect the power adapter to the wall socket, and then connect it to the "12V" socket on the back panel of the router.

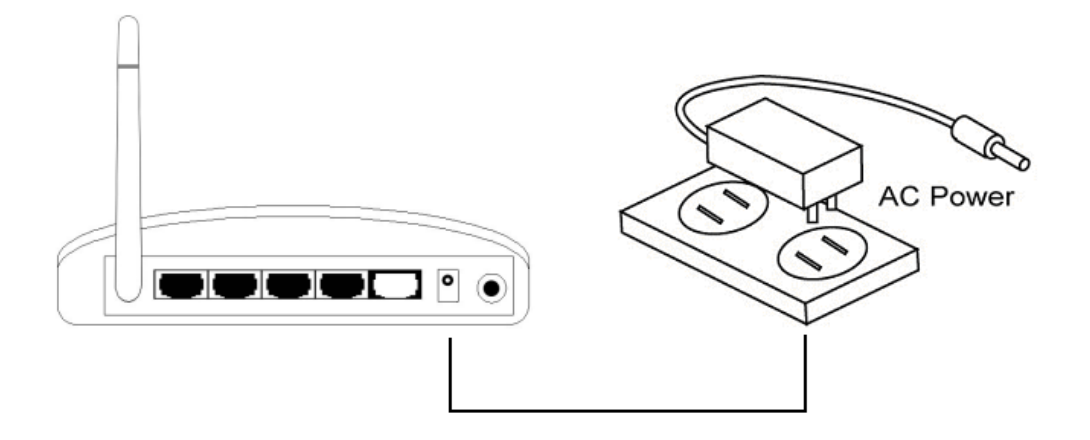

4. Please check all the LEDs on the front panel. The "PWR" and "WAN" LEDs should be on. The "LAN" LED should be on if the computer is connected and correctly powered. If you encounter any problems, please make sure that all your devices are connected and powered correctly.

## **2‐2 Setting Client Computers to Obtain IP Addresses Automatically**

Before you start configuration procedures, your computer must be able to get an IP address automatically (set to use dynamic IP addresses). If your computer is set to use a static IP address, or if you are unsure, please follow the following instructions to configure your computer to use dynamic IP addresses:

 $\bullet$  Windows 95/98/Me (see section 2-2-1) Windows 2000 (see section 2-2-2) z Windows XP (see section 2‐2‐3) Windows Vista (see section 2-2-4)

## **2‐2‐1 Windows 95/98/Me IP Address Setup**

1. Click the "Start" button (it should be located at the lower‐left corner of your screen), then click "Control Panel". Double‐click the "Network" icon, and the "Network" window will appear. Select "TCP/IP", and then click "Properties".

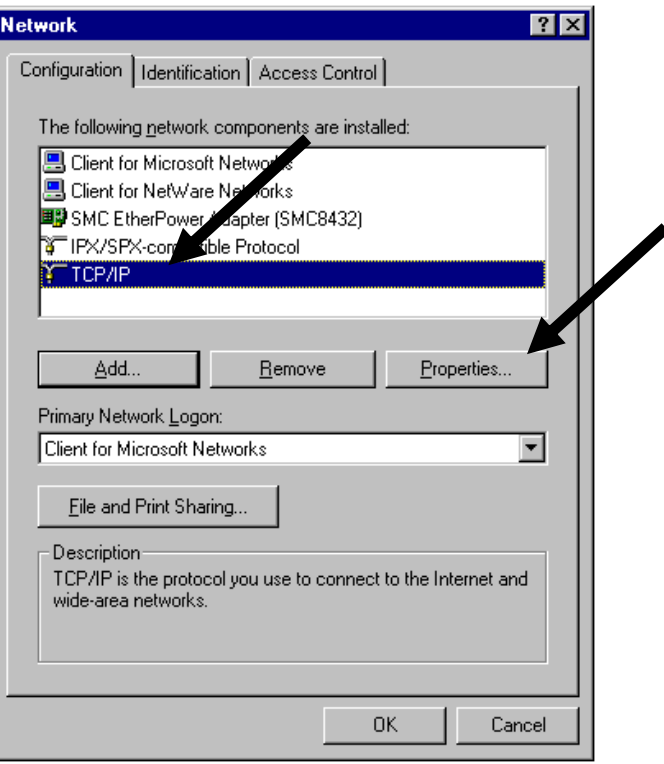

2. Select "Obtain an IP address from a DHCP server", then click "OK".

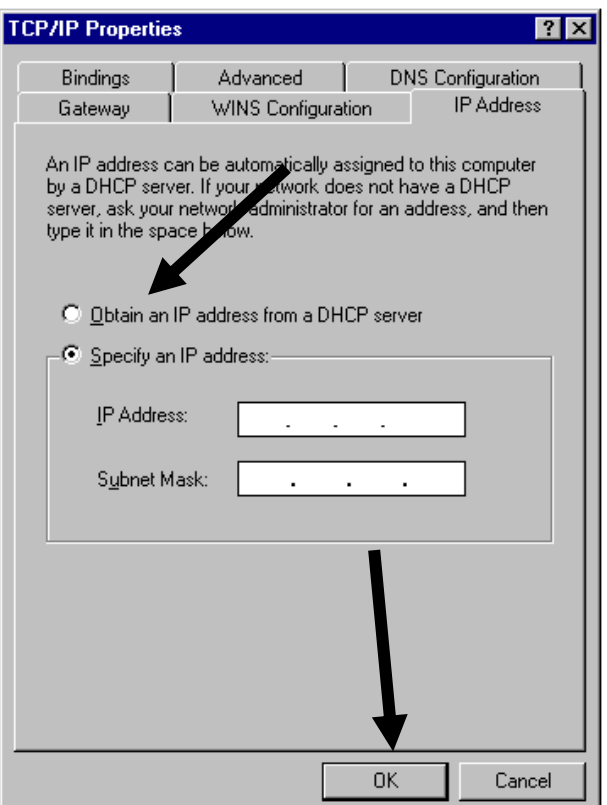

# **2‐2‐2 Windows 2000 IP Address Setup**

1. Click the "Start" button (it should be located at the lower‐left corner of your screen), then click "Control Panel". Double‐click the "Network and Dial‐up Connections" icon, and then double‐click "Local Area Connection". When the "Local Area Connection Properties" window appears, select "Internet Protocol (TCP/IP)", and then click "Properties".

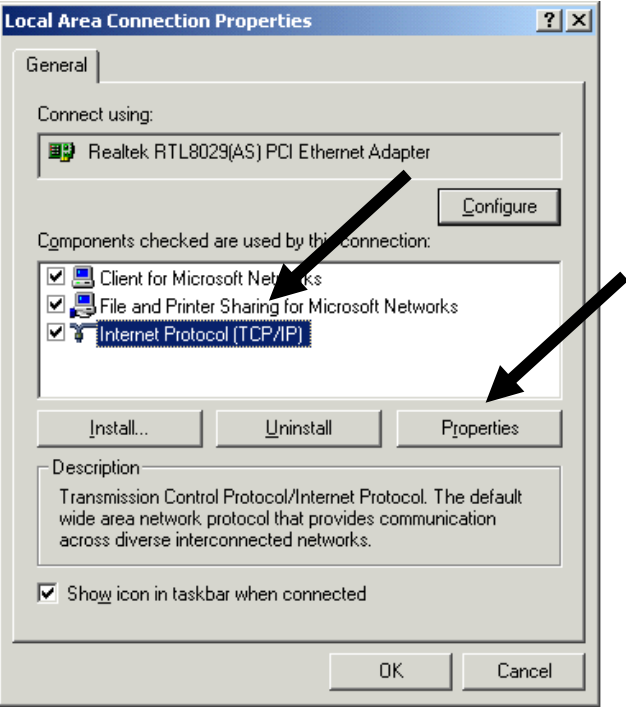

2. Select "Obtain an IP address automatically" and "Obtain DNS server address automatically", then click "OK".

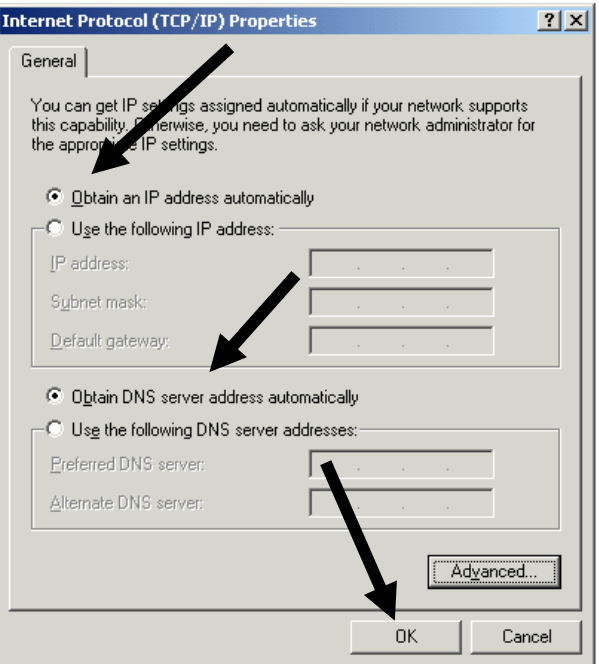

## **2‐2‐3 Windows XP IP Address Setup**

1. Click the "Start" button (it should be located at the lower‐left corner of your screen), then click "Control Panel". Double‐click the "Network and Internet Connections" icon, click "Network Connections", then double‐click "Local Area Connection". When the "Local Area Connection Properties" window appears, click "Properties".

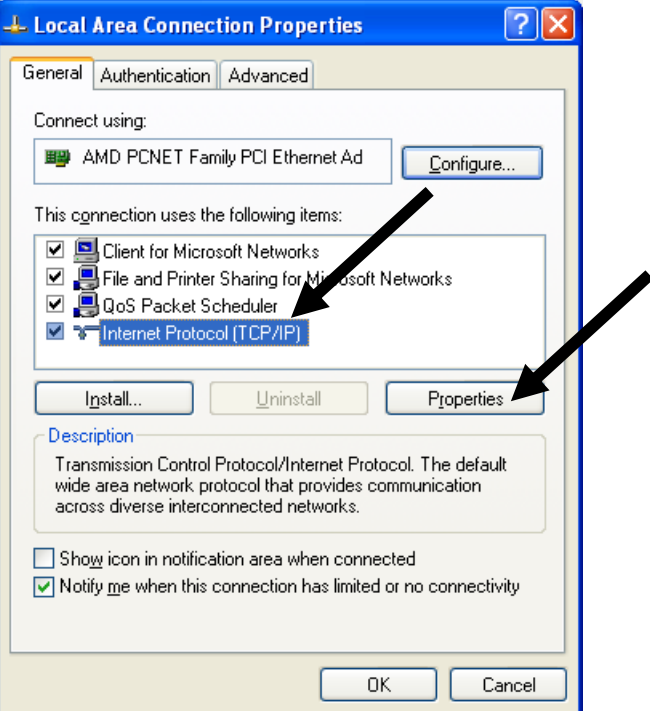

2. Select "Obtain an IP address automatically" and "Obtain DNS server address automatically", then click "OK".

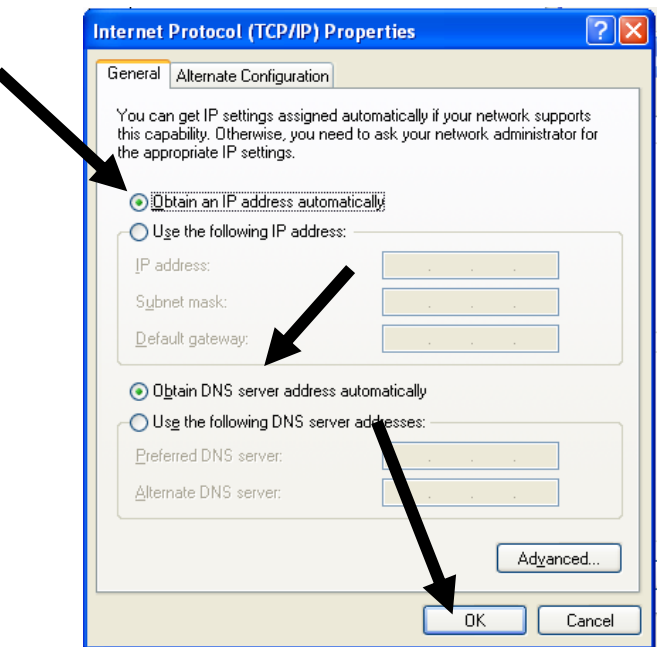

## **2‐2‐4 Windows Vista IP Address Setup**

1. Click the "Start" button (it should be located at the lower‐left corner of your screen), then click "Control Panel". Click "View Network Status and Tasks", and then click "Manage Network Connections". Right‐click "Local Area Network", then select "Properties". When the "Local Area Connection Properties" window appears, select "Internet Protocol Version 4 (TCP/IPv4)" and then click "Properties".

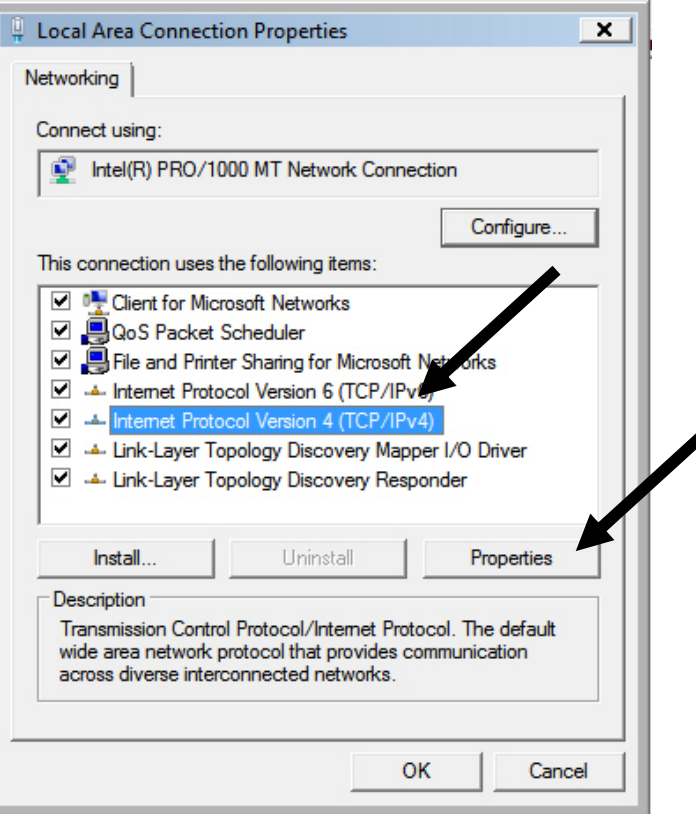

2. Select "Obtain an IP address automatically" and "Obtain DNS server address automatically", then click "OK".

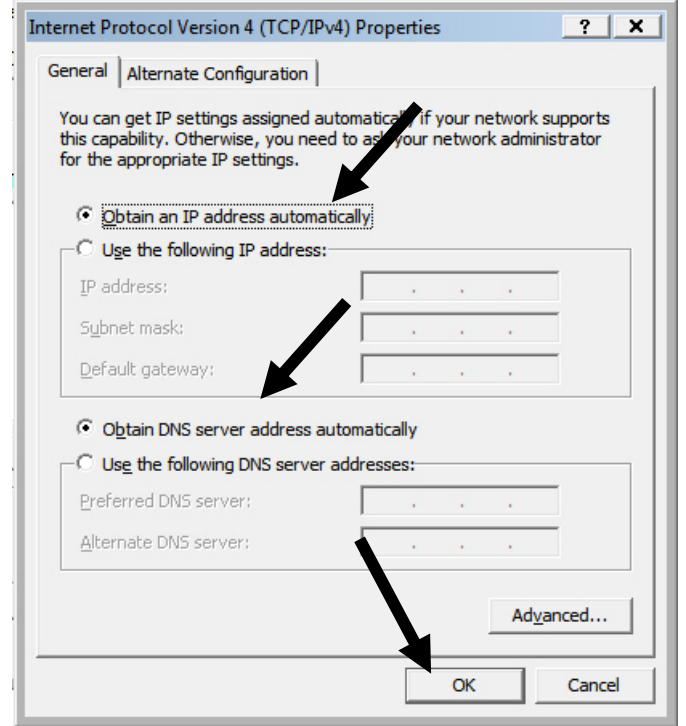

## **2‐3 Connecting to Broadband Router via Web Browser**

You can access the broadband router's web-based configuration interface via any connected computer with a web browser (Internet Explorer 5.x or above, Firefox, Opera, or Safari).

1. Please input "192.168.2.1" in the web browser's address bar and press "Enter".

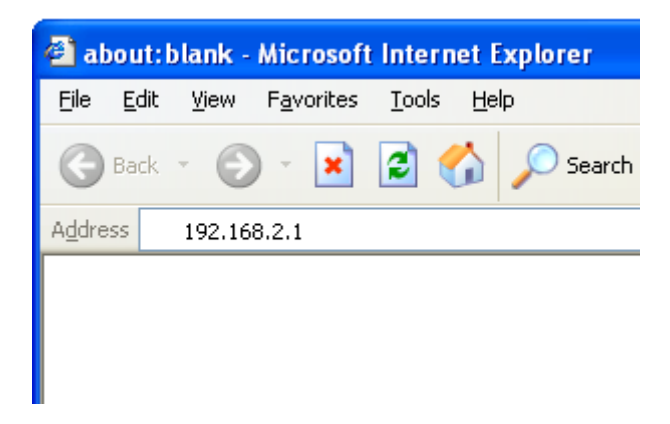

2. You should see the following authentication window:

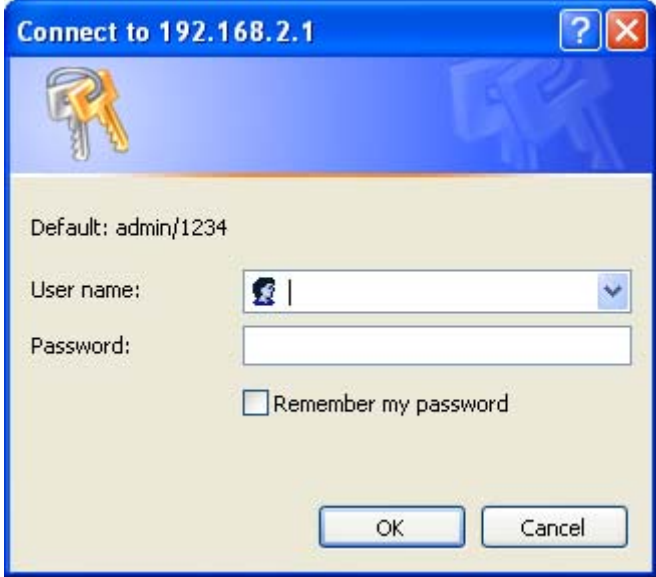

NOTE: If you cannot access the broadband router's web‐based configuration interface, the IP address you have inputted may be incorrect. If you have previously changed the router's IP address, please input the one you have designated.

3. Please input "admin" in the "Username" field and "1234" in the "Password" field. Click the "OK" button to enter the web configuration interface.

4. The first page you see after logging in is "Home". You can see all the current settings and other system information here.

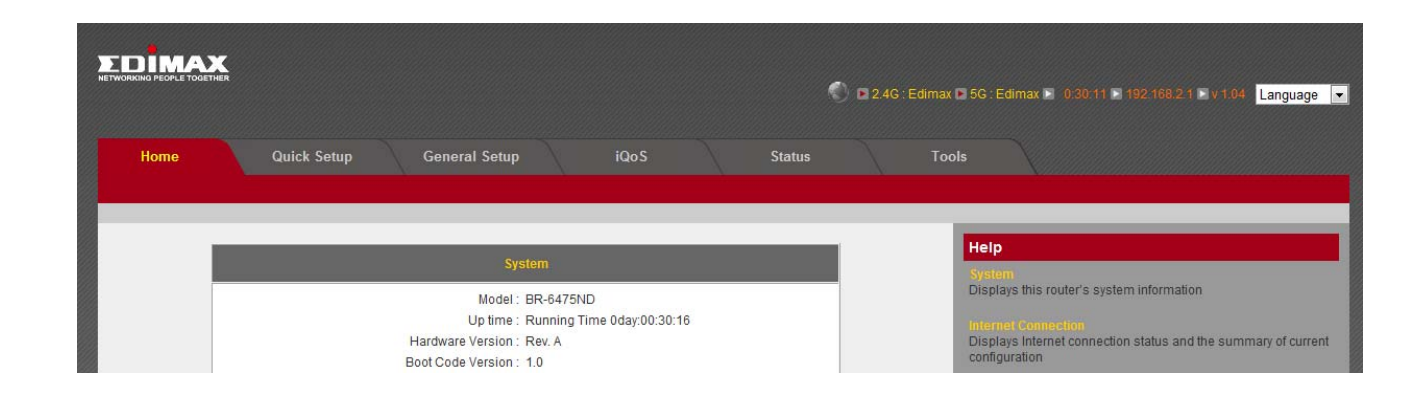

# **System**

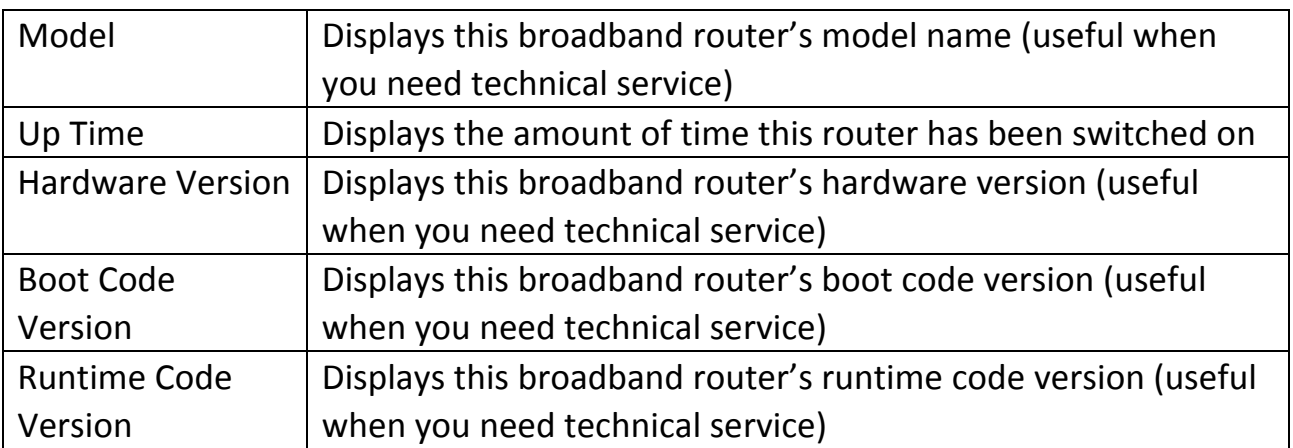

## **Internet Connection**

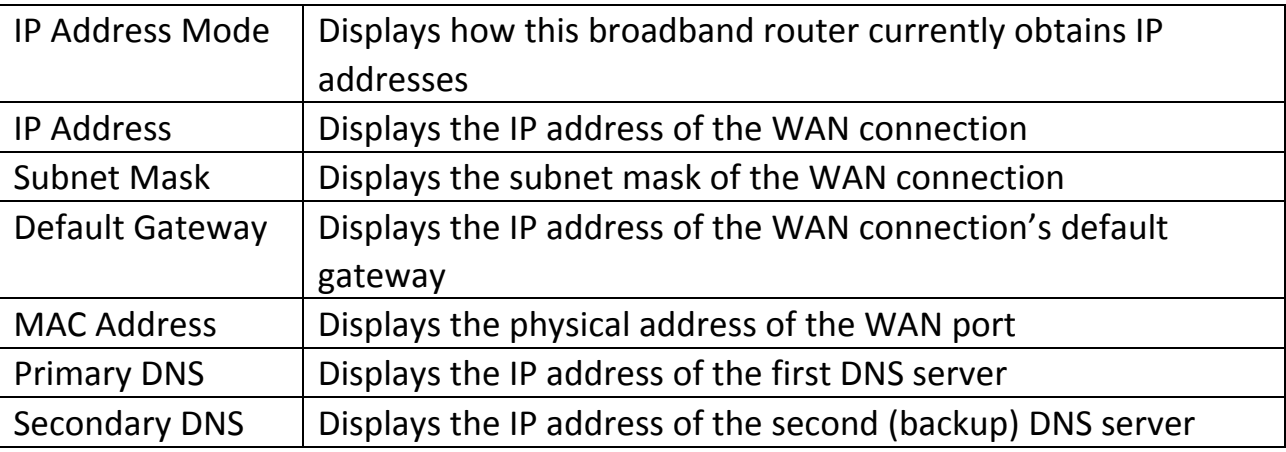

# **Wireless Configuration**

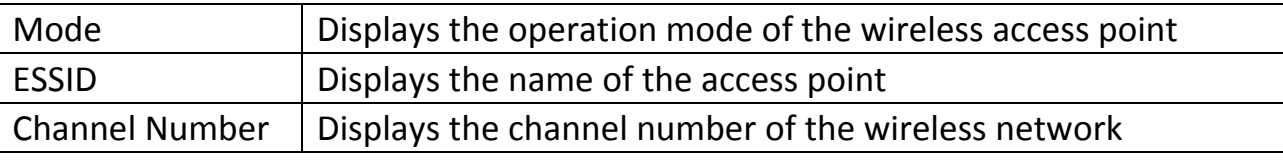

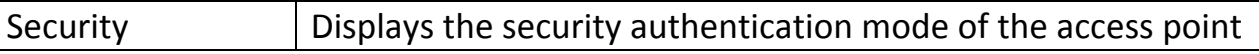

#### **LAN Connection**

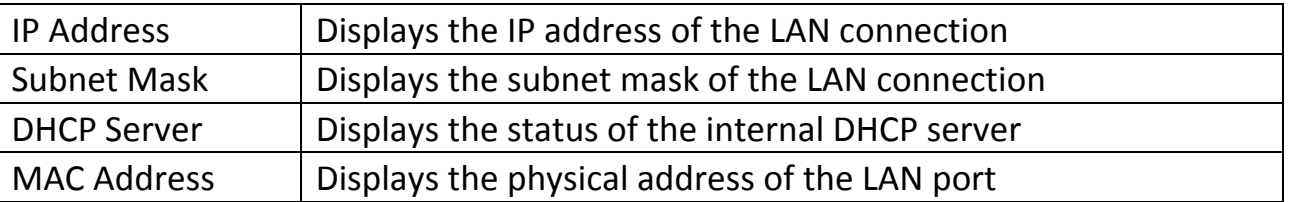

The SSID, the up time, the IP address of the LAN connection, and the runtime code is always displayed on the top of the webpage.

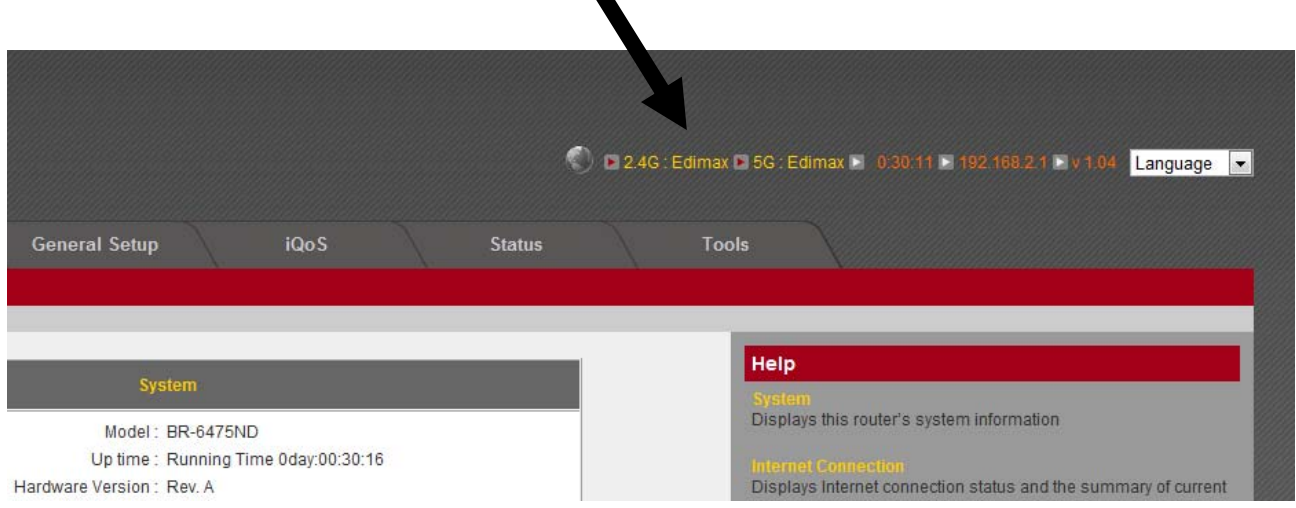

If this router's DHCP server function is enabled, please follow the following instructions to find this router's IP address:

1. Click the "Start" button, then click "Run".

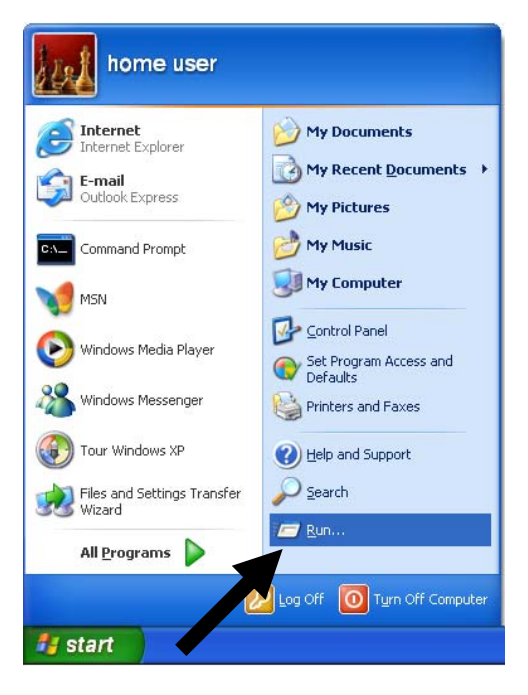

Download from Www.Somanuals.com. All Manuals Search And Download.

2. Input "cmd", and then click "OK".

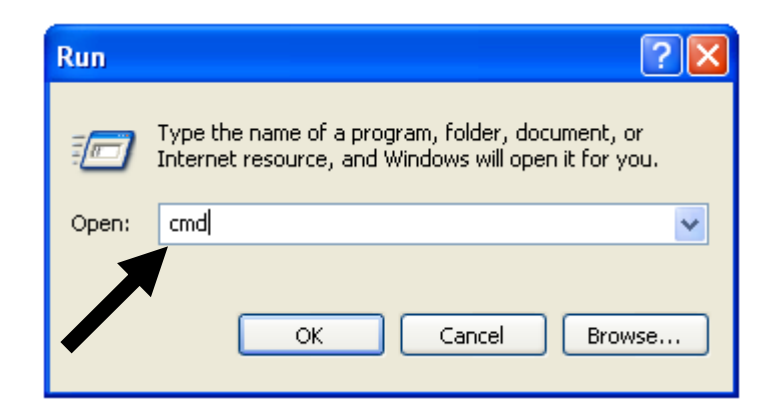

3. Input "ipconfig", then press "Enter". Use the IP address following "Default Gateway" to access this router's web‐based configuration interface. Please note that the IP address you find may be different from this illustrated example.

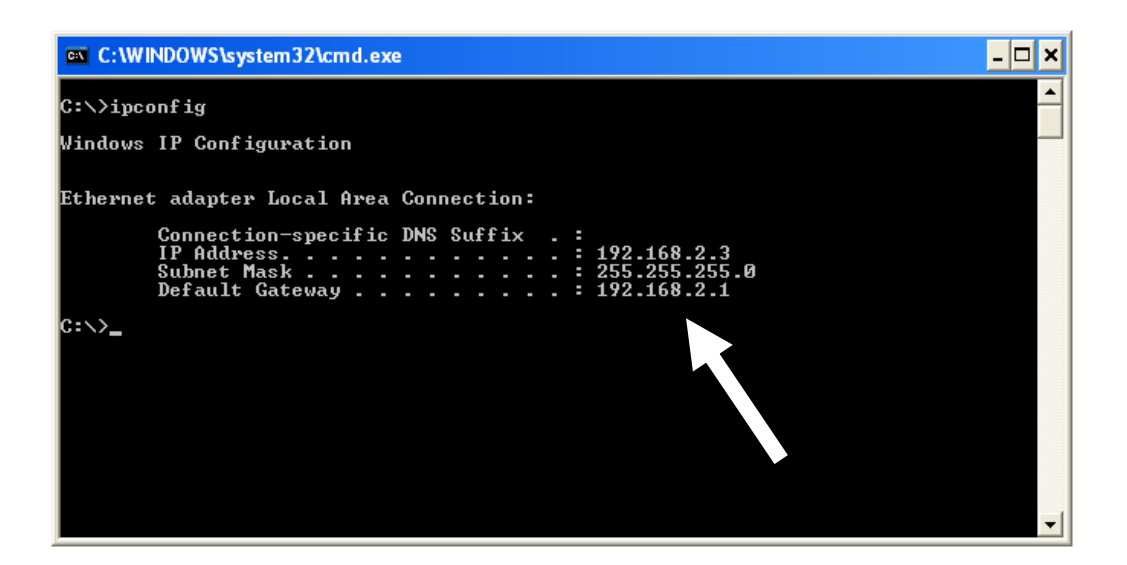

NOTE: If there is no IP address following "Default Gateway", or if the address following "IP Address" begins with "169", please try the following procedures:

- Recheck the cable connection between the computer and the router.
- Go to the beginning of this chapter and recheck every step of the setup procedure.
- If both of the above fails, reset the broadband router.

# **2‐4 Using "iQ Setup"**

This broadband router's "iQ Setup" feature allows you to set up basic parameters in a few simple steps.

1. Click "Quick Setup" after logging in.

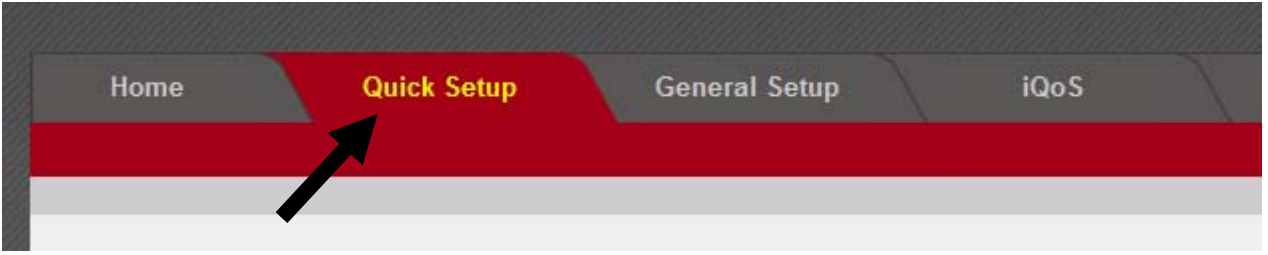

2. The following will appear.

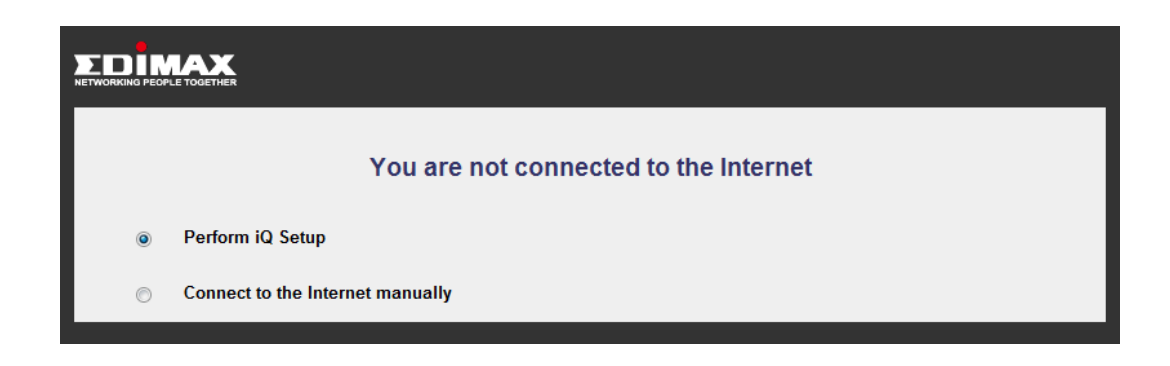

3. Click "Perform iQ Setup" and it will start detecting your Internet service type.

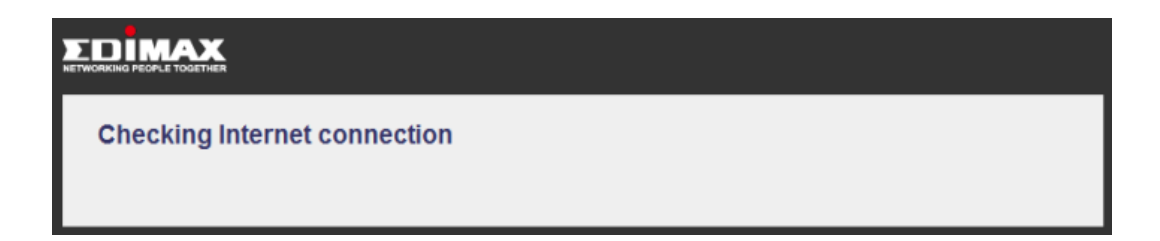

Note: Your computer or iPhone can also use iQ Setup with a Wi‐Fi connection. Please make sure you have connected to the correct Wi‐Fi network. The router's default SSID is "Edimax".

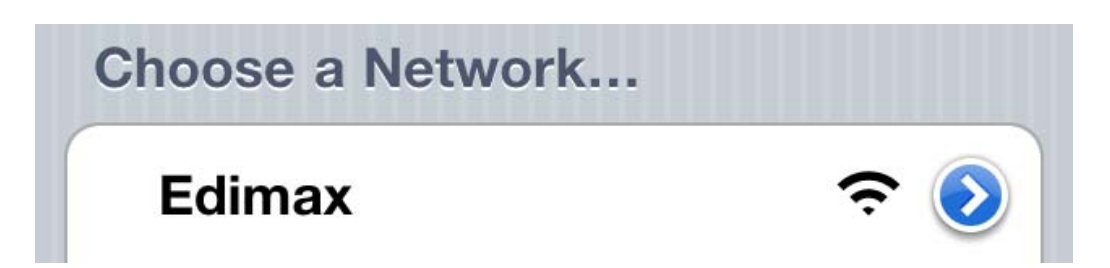

## **Dynamic IP**

If your Internet connection type is dynamic IP, you will see the following:

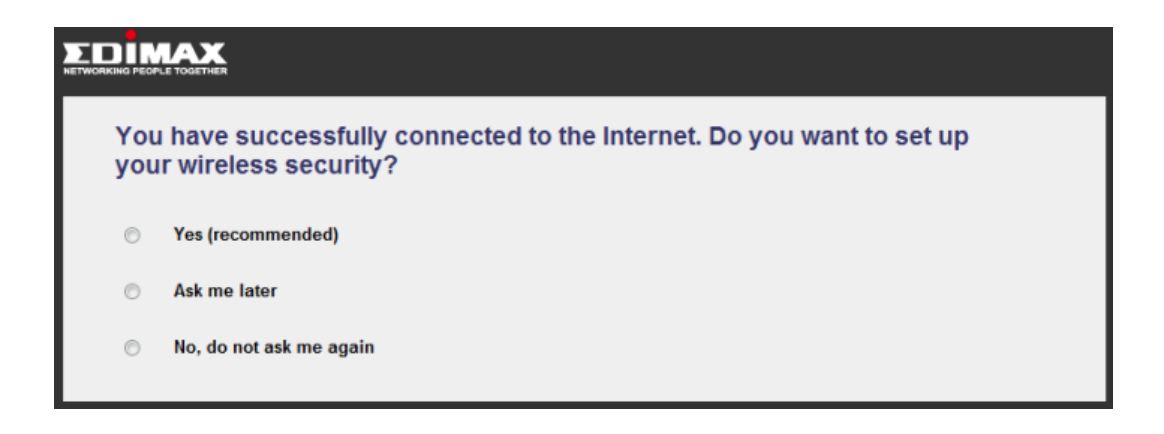

Note: For security reasons, Edimax suggests that you set up the wireless security.

If you click "Yes (recommended)", you will be asked to enter an SSID and a password (at least 8 digits).

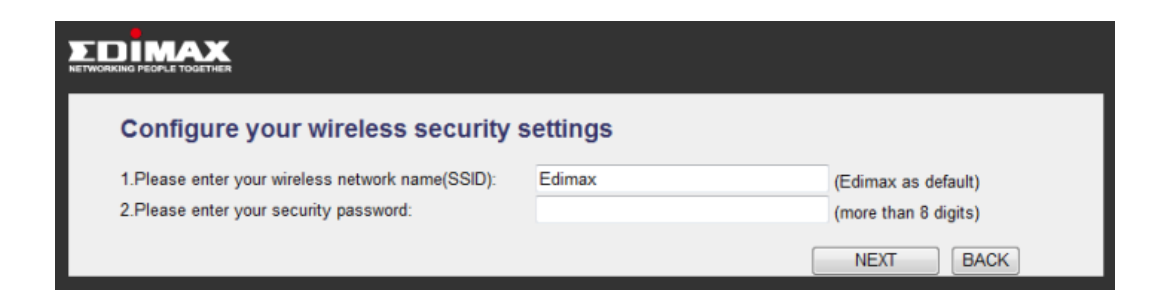

Note: Please remember your password or you will not be able to use the Wi‐Fi connection.

## **PPPoE**

If your Internet connection type is PPPoE, you will see the following:

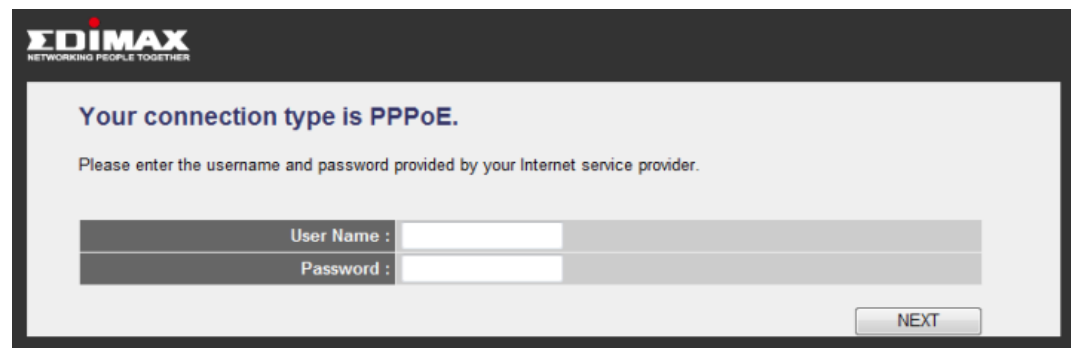

Please enter the username and password provided by your ISP (usernames and passwords are case‐sensitive). Click "Next" and the following will appear:

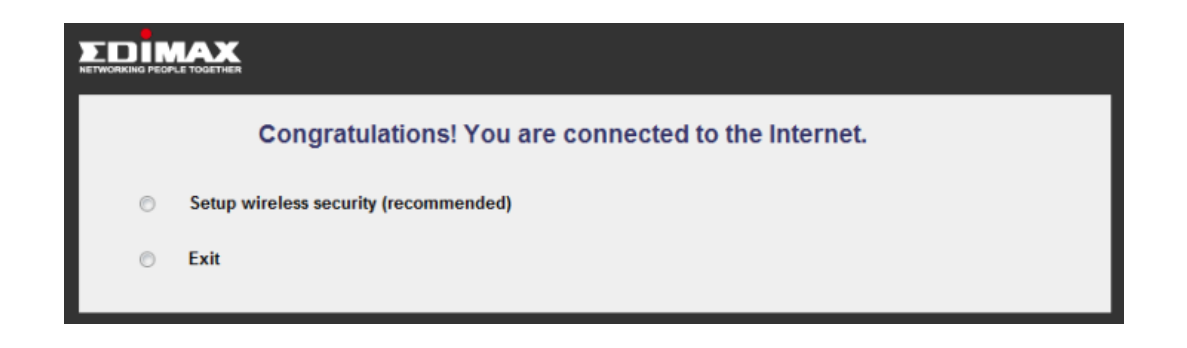

Note: For security reasons, Edimax suggests that you set up the wireless security.

If you click "Setup wireless security (recommended)", you will be asked to enter an SSID and a password (at least 8 digits).

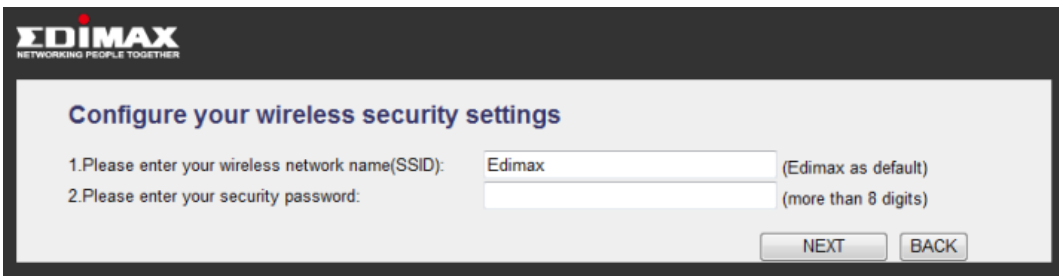

Note: Please remember your password or you will not be able to use the Wi‐Fi connection.

If your PPPoE connection is invalid, you will see the following:

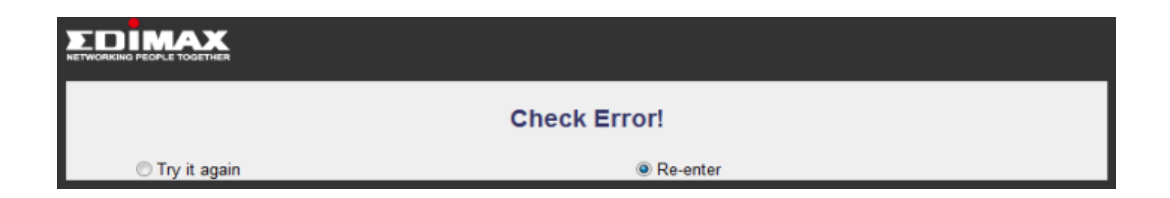

Click "Try it again" and the wizard will try to connect to the Internet again with the current information. Clicking "Re-enter" will take you to the previous page and let you enter the username and password again.

If your connection type is none of the above or if the auto-detection has failed, you will see the following page. Please select your connection type and enter the information accordingly.

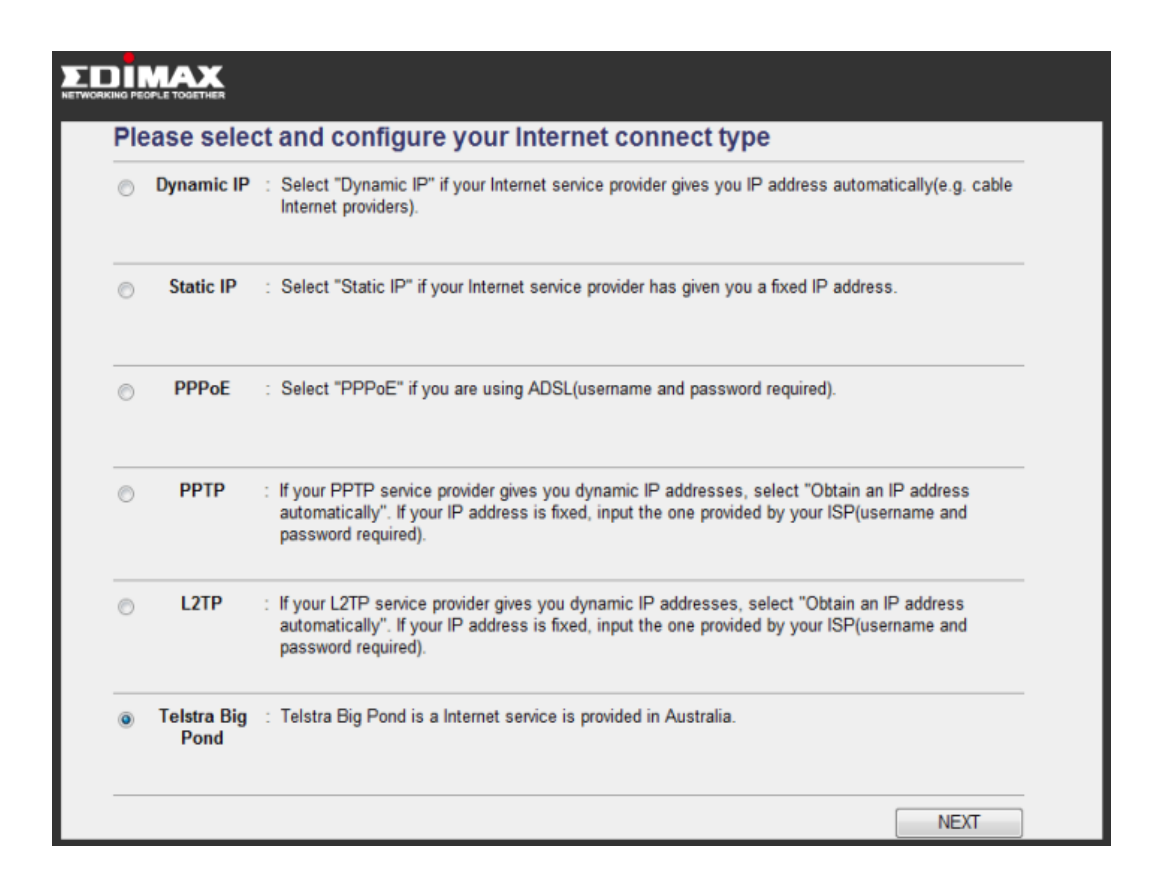

## **2‐5 Using "iQoS"**

iQoS is Edimax's answer to the need for a quick and easy way to manage internet bandwidth. Its intuitive and friendly user interface allows you to arrange your bandwidth priorities in a few simple steps.

1. First, click "iQoS" to access the iQoS user interface.

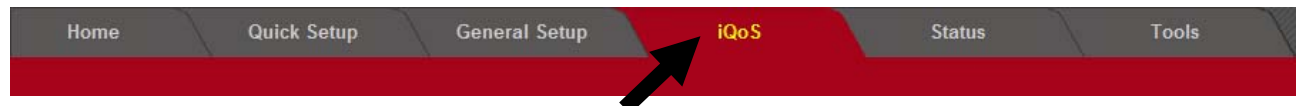

2. Check the "Enable iQoS" box to enable the function.

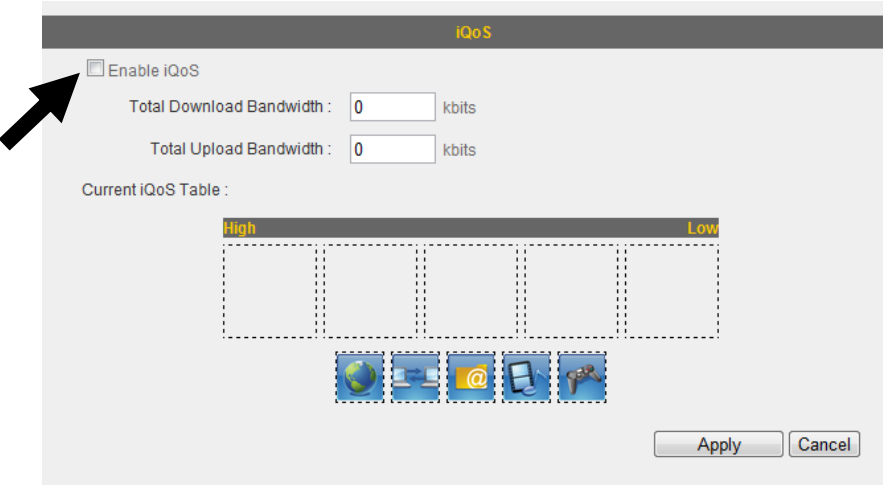

Download from Www.Somanuals.com. All Manuals Search And Download.

3. Enter your upload and download bandwidth values in the "Total Download Bandwidth" and "Total Upload Bandwidth" fields.

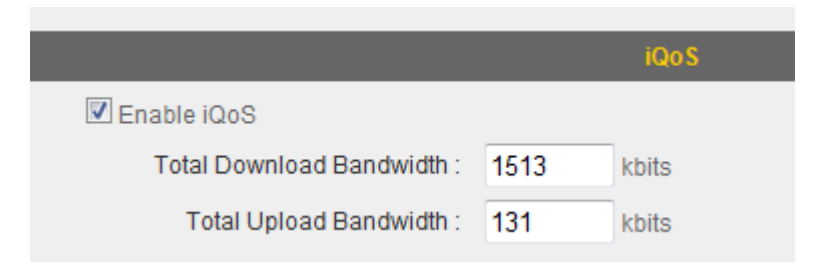

Note: Please check with your ISP for details, or conduct a speed test at a website like www.speedtest.net.

4. The icons near the bottom show the current priority order for various application types (from left to right). Re‐arrange the priority by clicking the icons in the order that suits your needs.

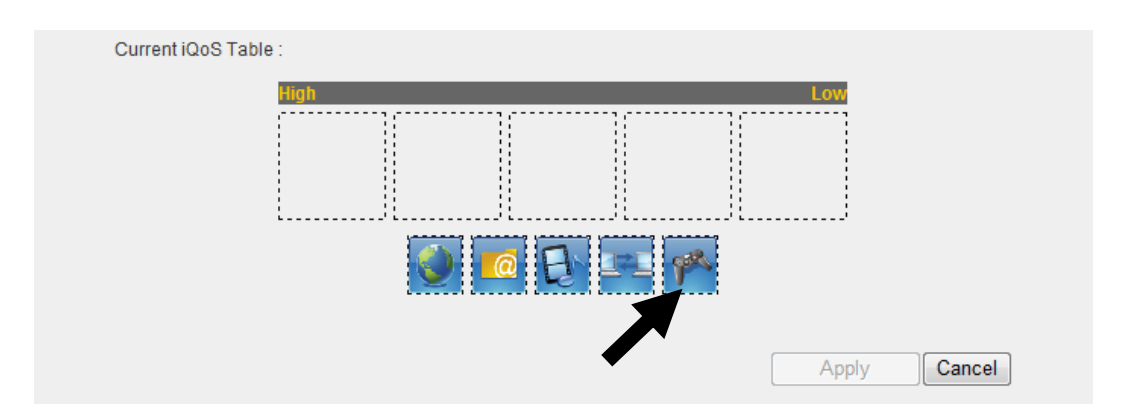

5. After you have arranged your application priorities, click the "Apply" button to enable it. The icons will be shown in the order of your preference after the device has restarted.

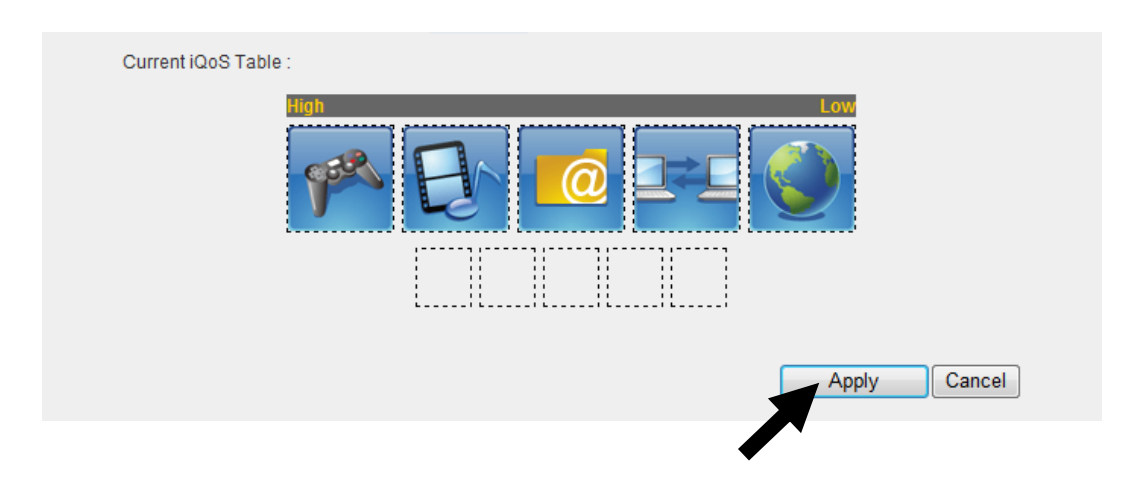

You can perform advanced configuration of this broadband router in "General Setup".

1. Click "General Setup" after logging in.

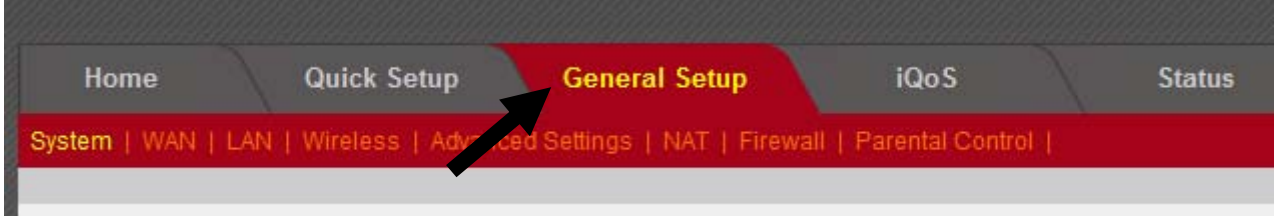

2. All available setup items will appear under the "General Setup" tab.

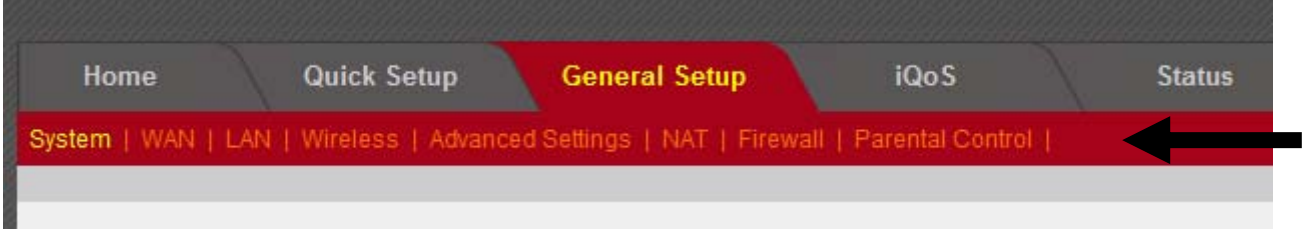

3. Refer to the following list for further instructions:

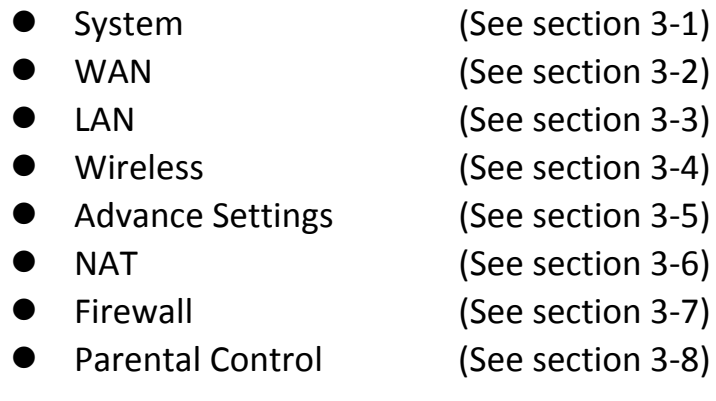

# **3‐1 System**

You can set up basic system settings under "System".

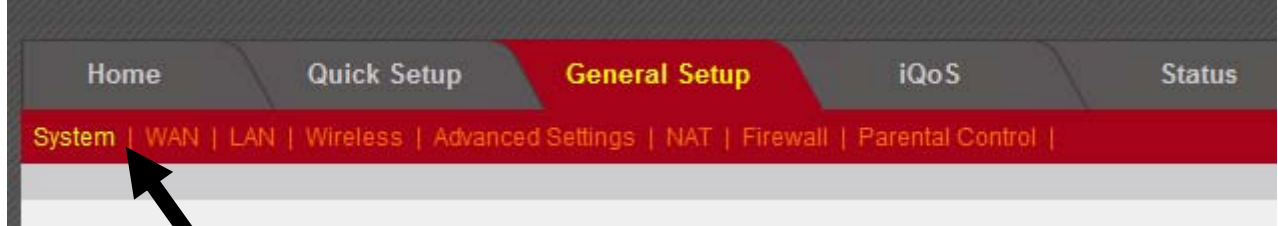

You can configure your time zone, password, and remote management settings here. After you have completed the configurations, click "Apply" to save the changes.

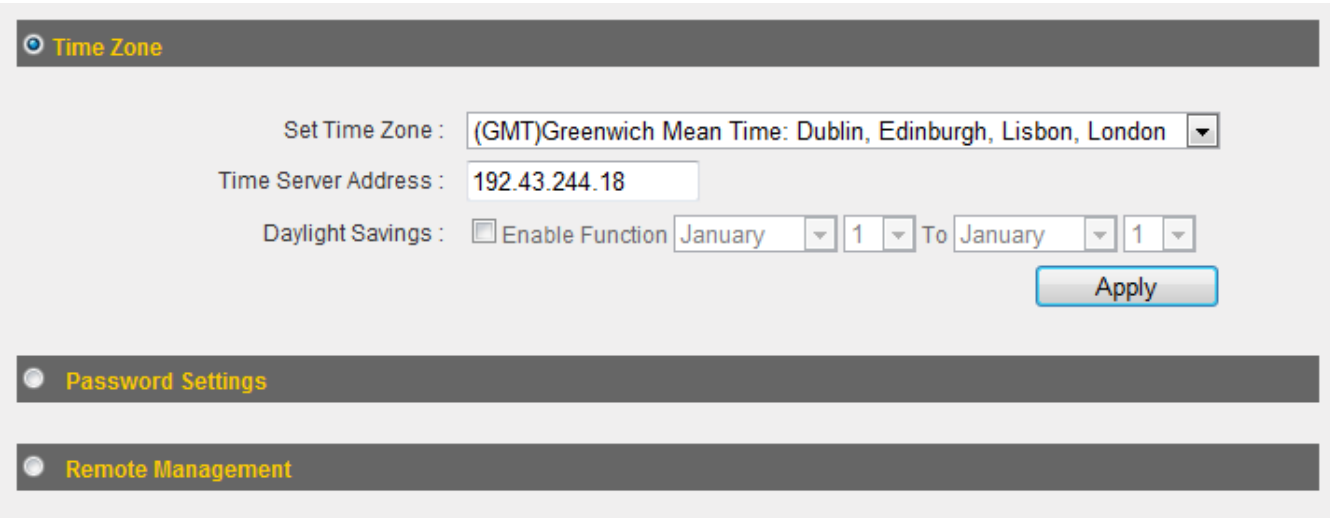

## **3‐1‐1 Time Zone**

You can configure the time zone settings here.

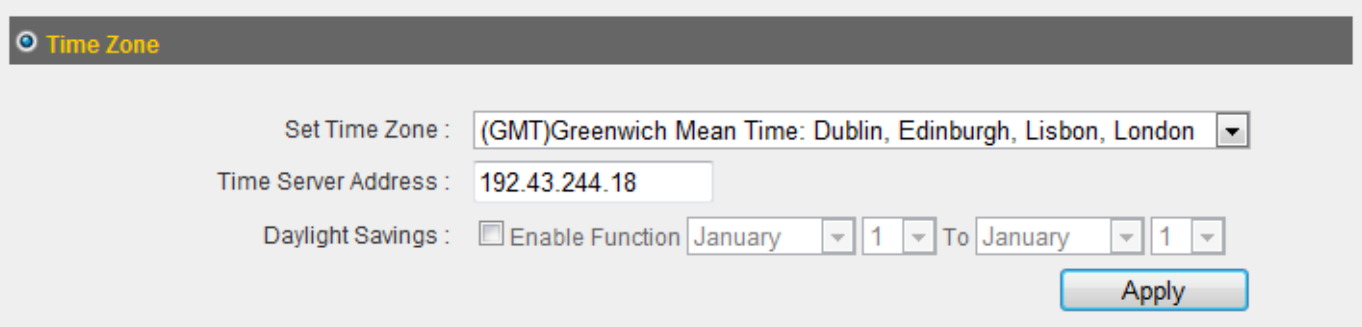

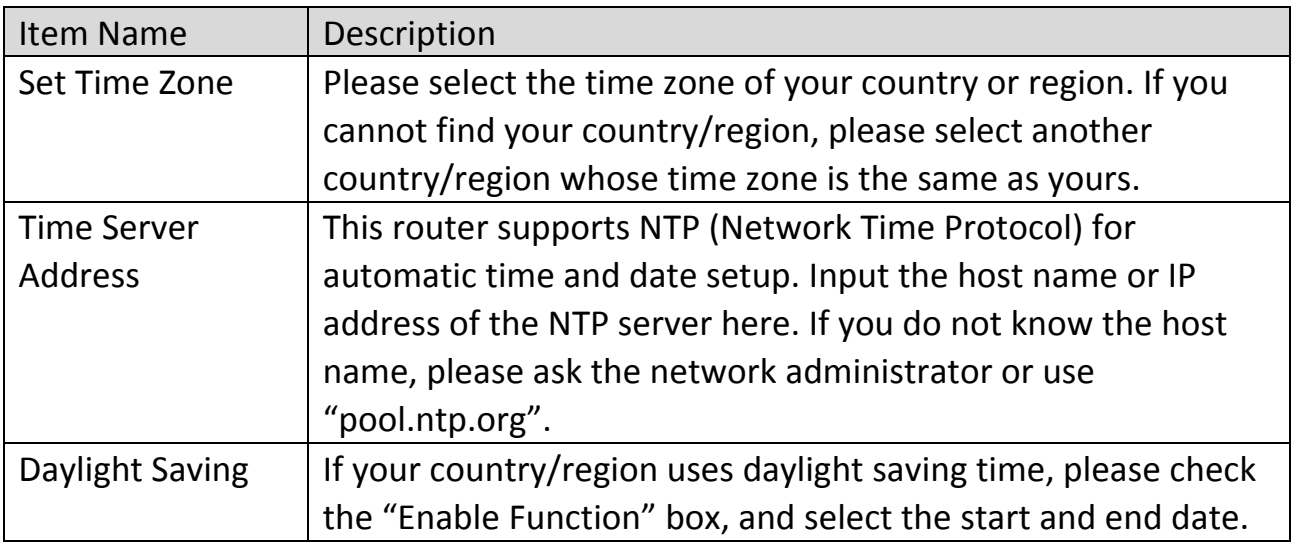

Click "Apply" to save the changes. After you have clicked "Apply", you will see the following message:

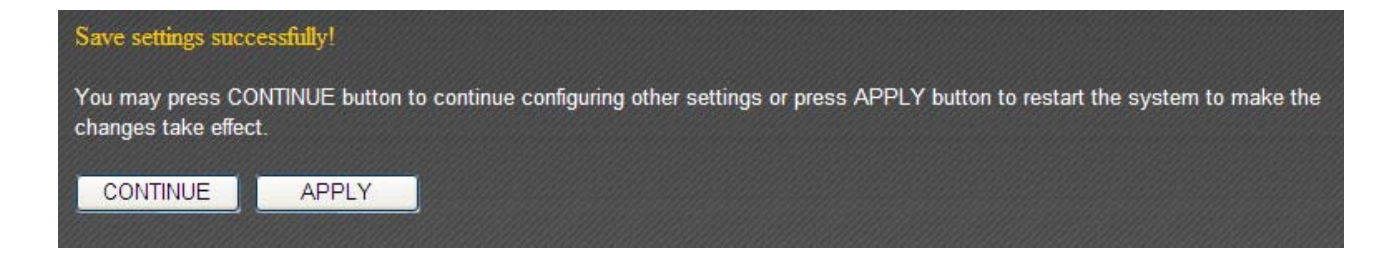

Click "Apply" to save the changes and restart the broadband router. It takes about 60 seconds for the broadband router to restart. Click "Continue" to configure other settings.

## **3‐1‐2 Password Settings**

You can change the router's default login password ("1234") here. It is advised to do so to prevent others from logging in to your router without permission.

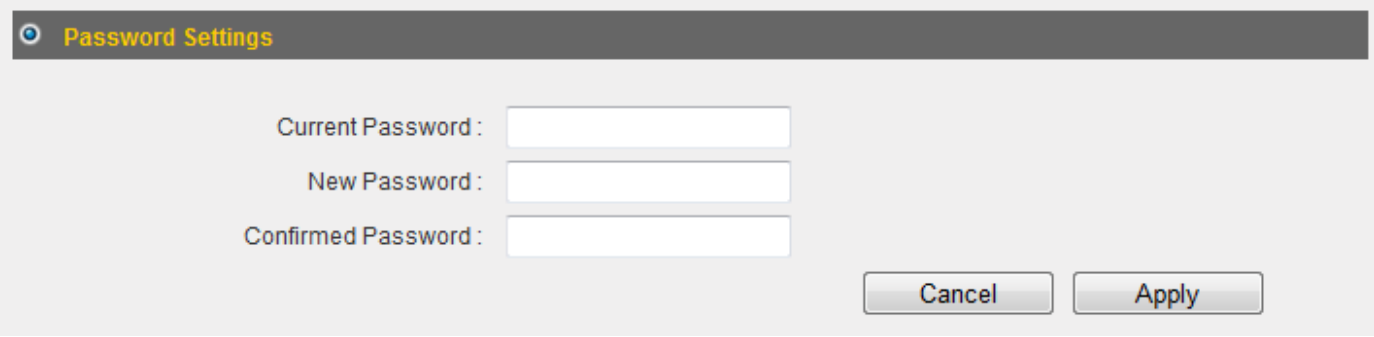

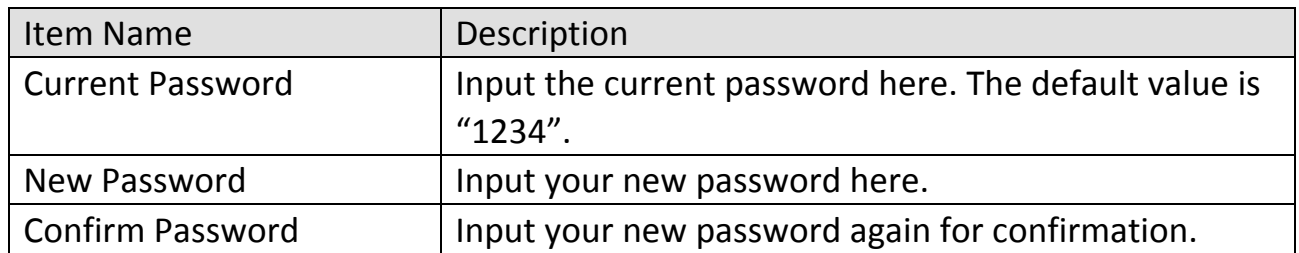

Click "Apply" to save the changes. After you have clicked "Apply", you will see the following message:

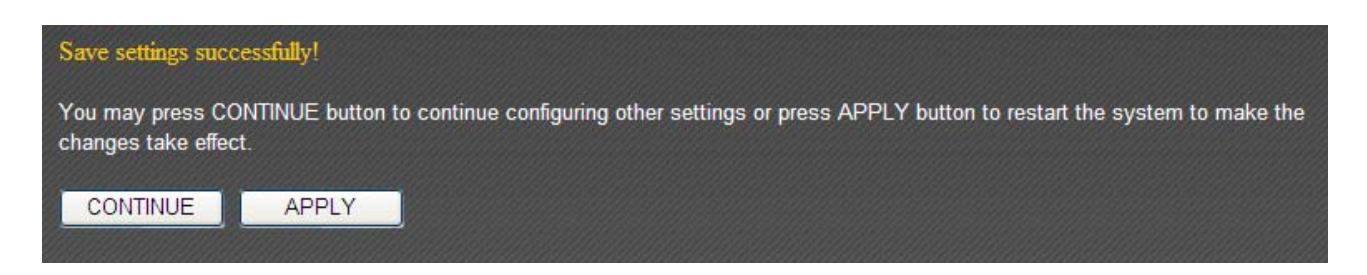

Click "Apply" to save the changes and restart the broadband router. It takes about 60 seconds for the broadband router to restart. Click "Continue" to configure other settings.

## **3‐1‐3 Remote Management**

Setting up the "Remote Management" function allows you to manage this broadband router from outside your local area network (from the Internet).

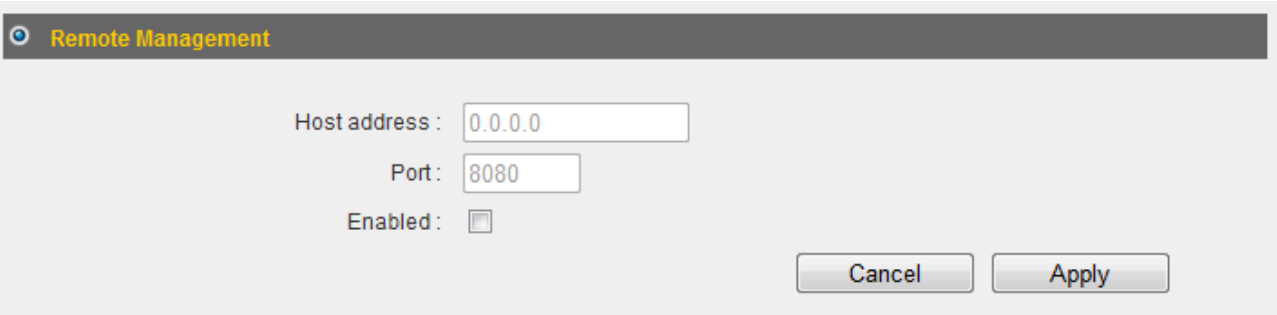

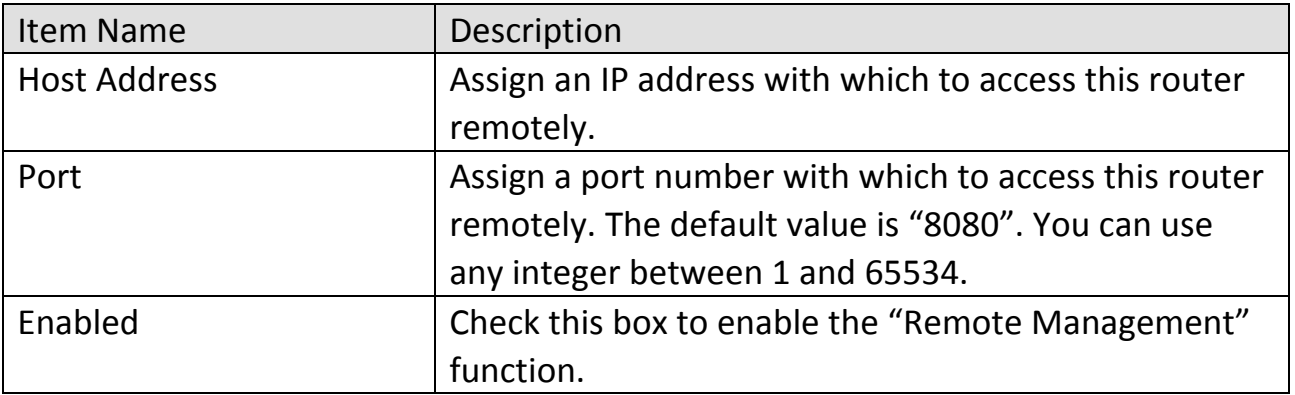

Click "Apply" to save the changes. After you have clicked "Apply", you will see the following message:

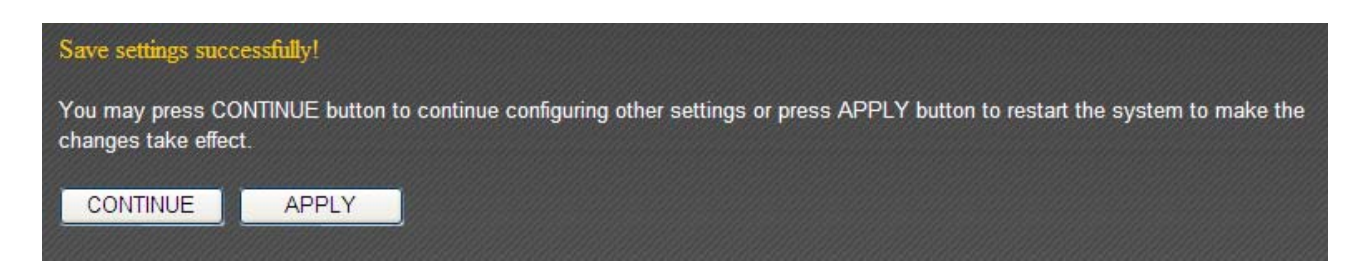

Click "Apply" to save the changes and restart the broadband router. It takes about 60 seconds for the broadband router to restart. Click "Continue" to configure other settings.

## **3‐2 WAN**

You can set up your Internet or WAN (Wide Area Network) connection under "WAN".

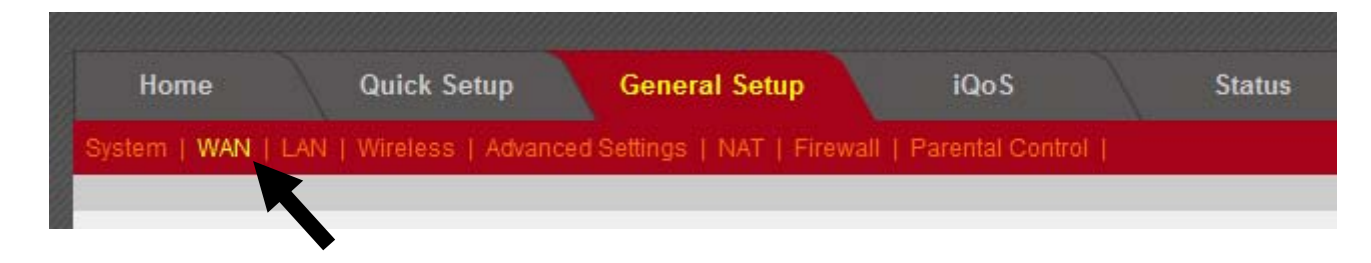

Select a connection type and proceed with the setup; then click "Apply" to save the changes. If you are not sure which connection type you should use, please contact your Internet service provider for help.

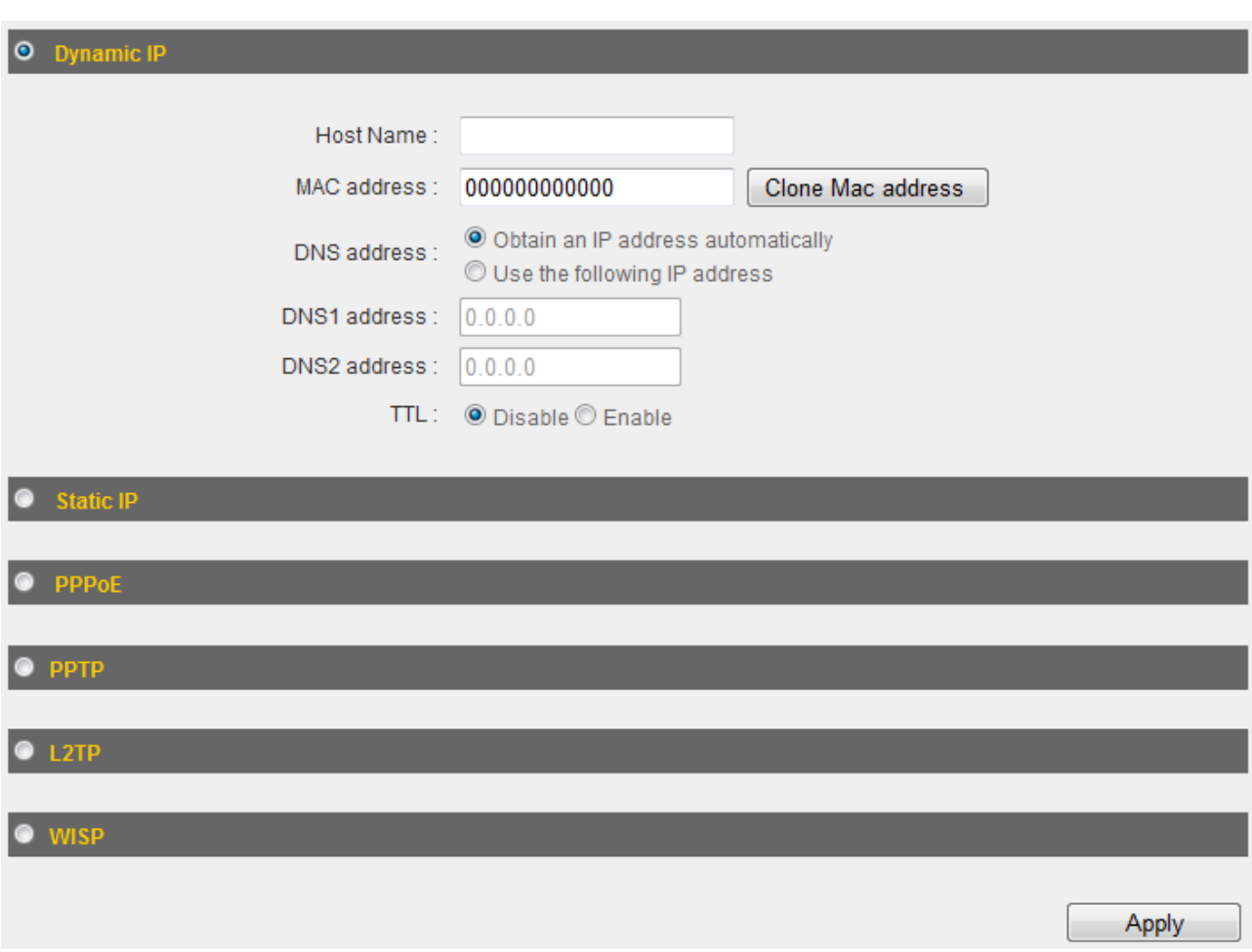

# **3‐2‐1 Dynamic IP**

If your Internet service provider assigns IP addresses to you automatically through DHCP (Dynamic Host Configuration Protocol), select "Dynamic IP".

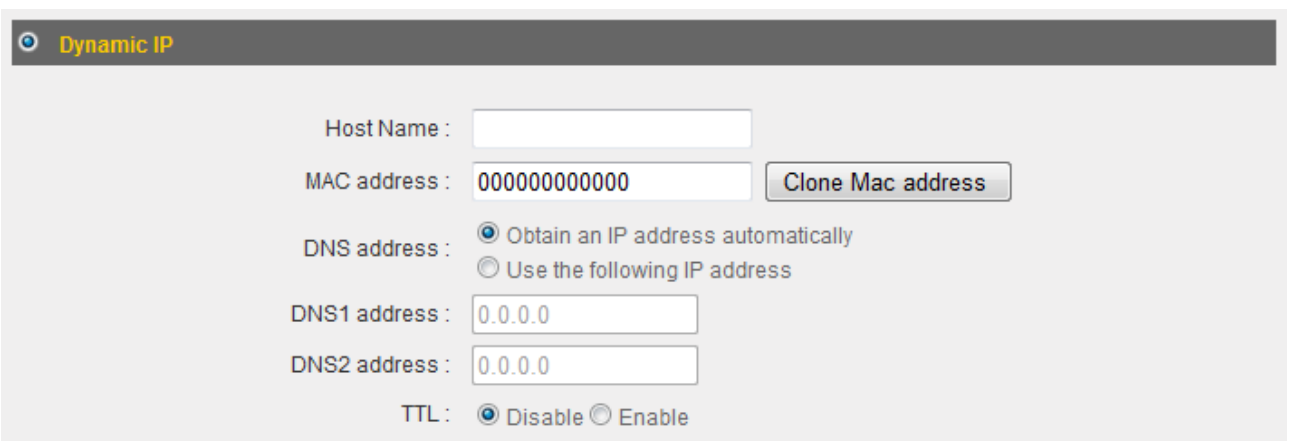

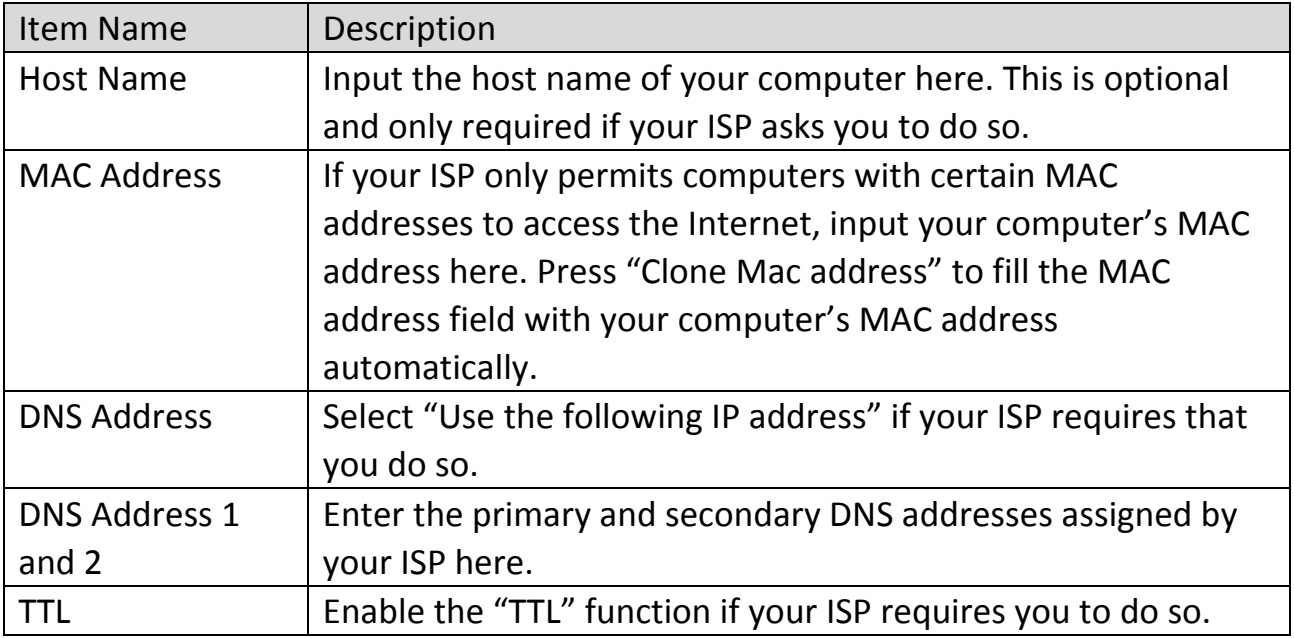

Click "Apply" to save the changes. After you have clicked "Apply", you will see the following message:

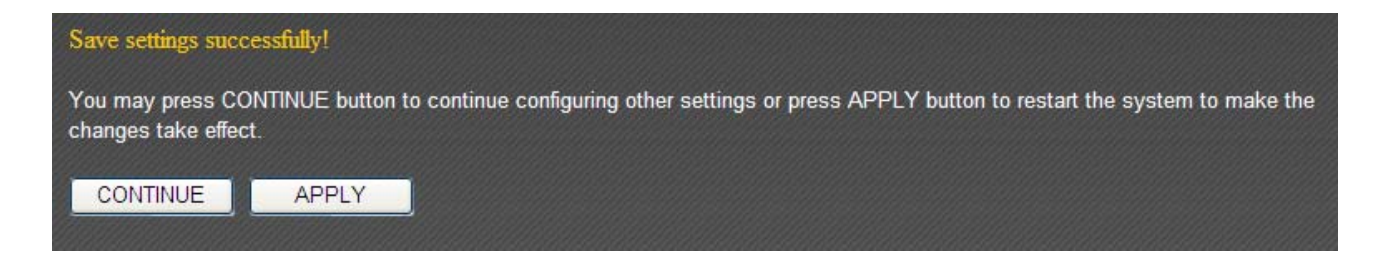

Click "Apply" to save the changes and restart the broadband router. It takes about 60 seconds for the broadband router to restart. Click "Continue" to configure other settings.

## **3‐2‐2 Static IP**

If your ISP is providing you Internet access via a fixed IP address, select "Static IP". Generally, your ISP will provide you with such information as IP address, subnet mask, gateway address, and DNS address.

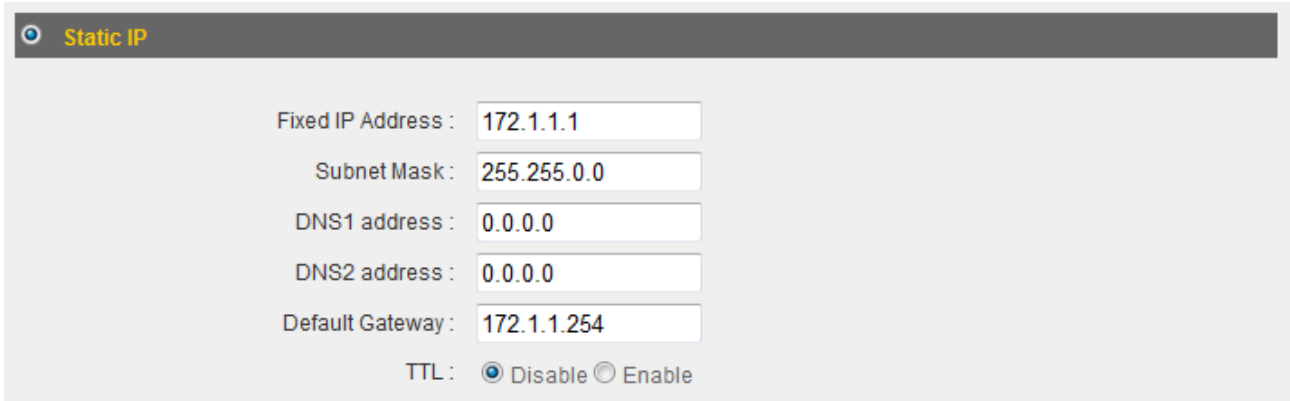

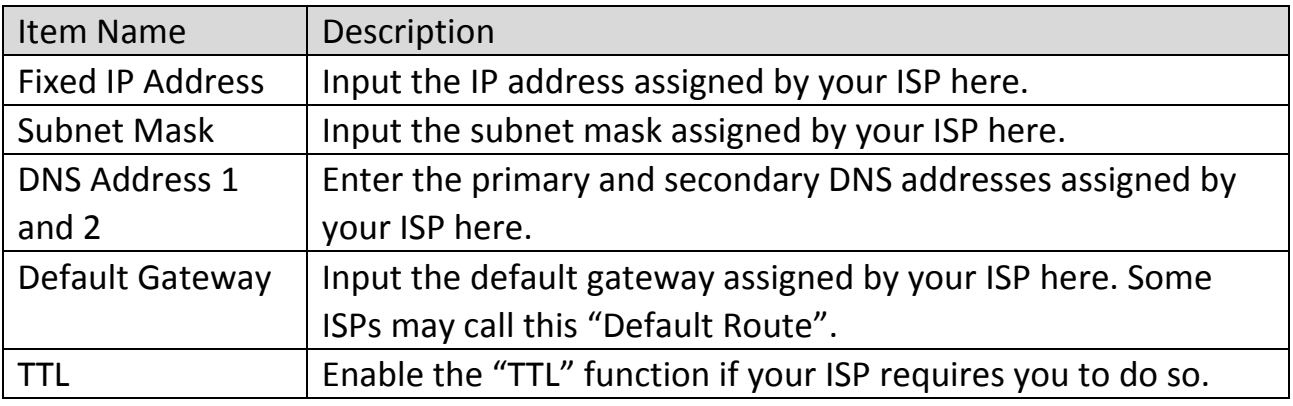

NOTE: You must use the addresses provided by your ISP. Inputting incorrect values will cause malfunction.

Click "Apply" to save the changes. After you have clicked "Apply", you will see the following message:

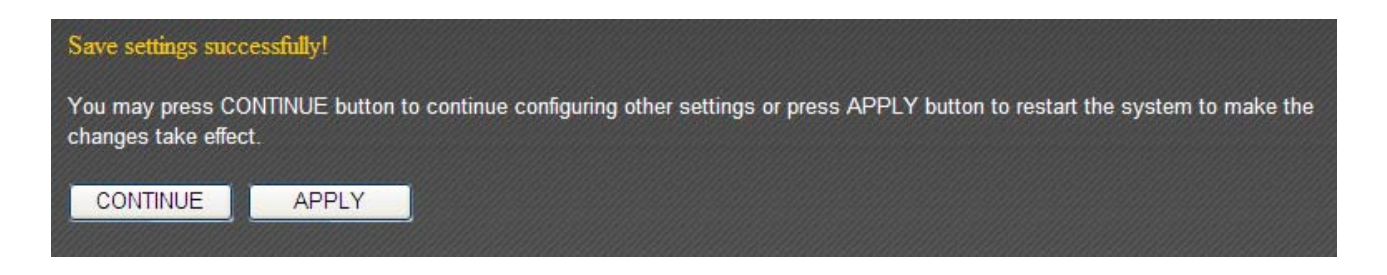

Click "Apply" to save the changes and restart the broadband router. It takes about 60 seconds for the broadband router to restart. Click "Continue" to configure other settings.

## **3‐2‐3 PPPoE**

If your ISP is providing you Internet access via PPPoE (Point-to-Point Protocol over Ethernet), select "PPPoE".

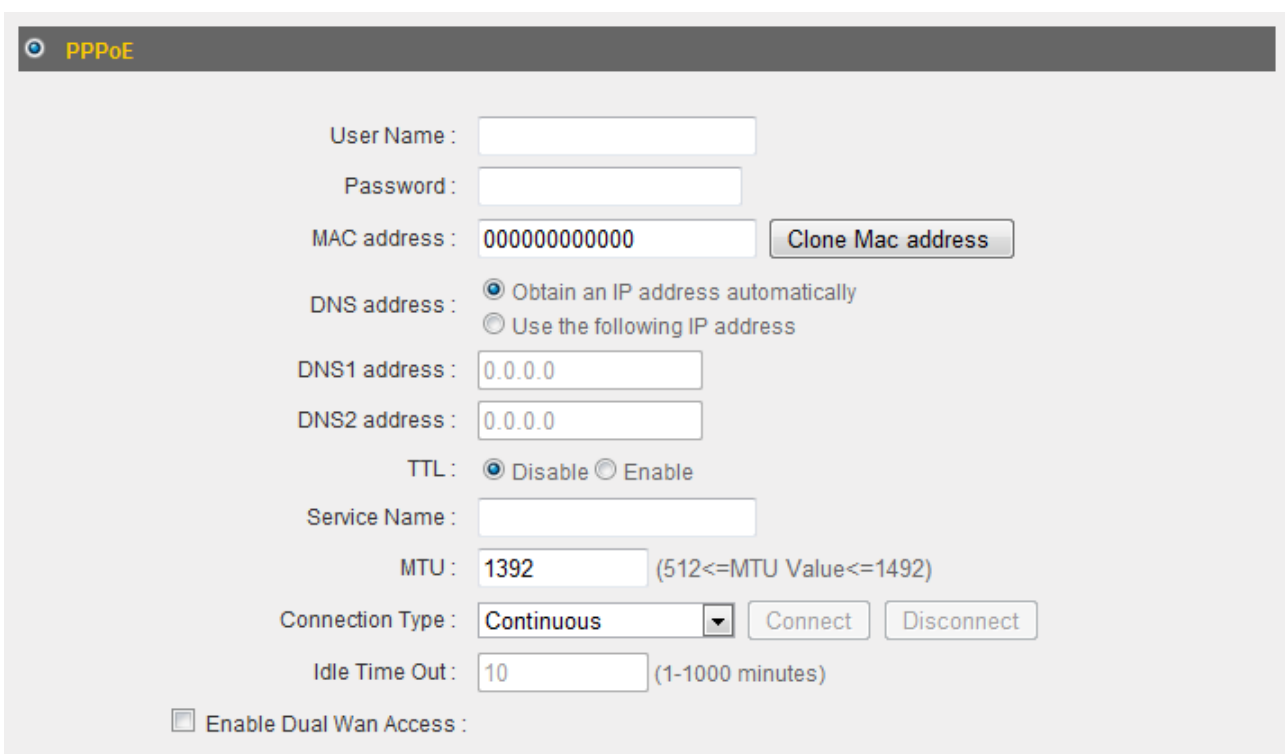

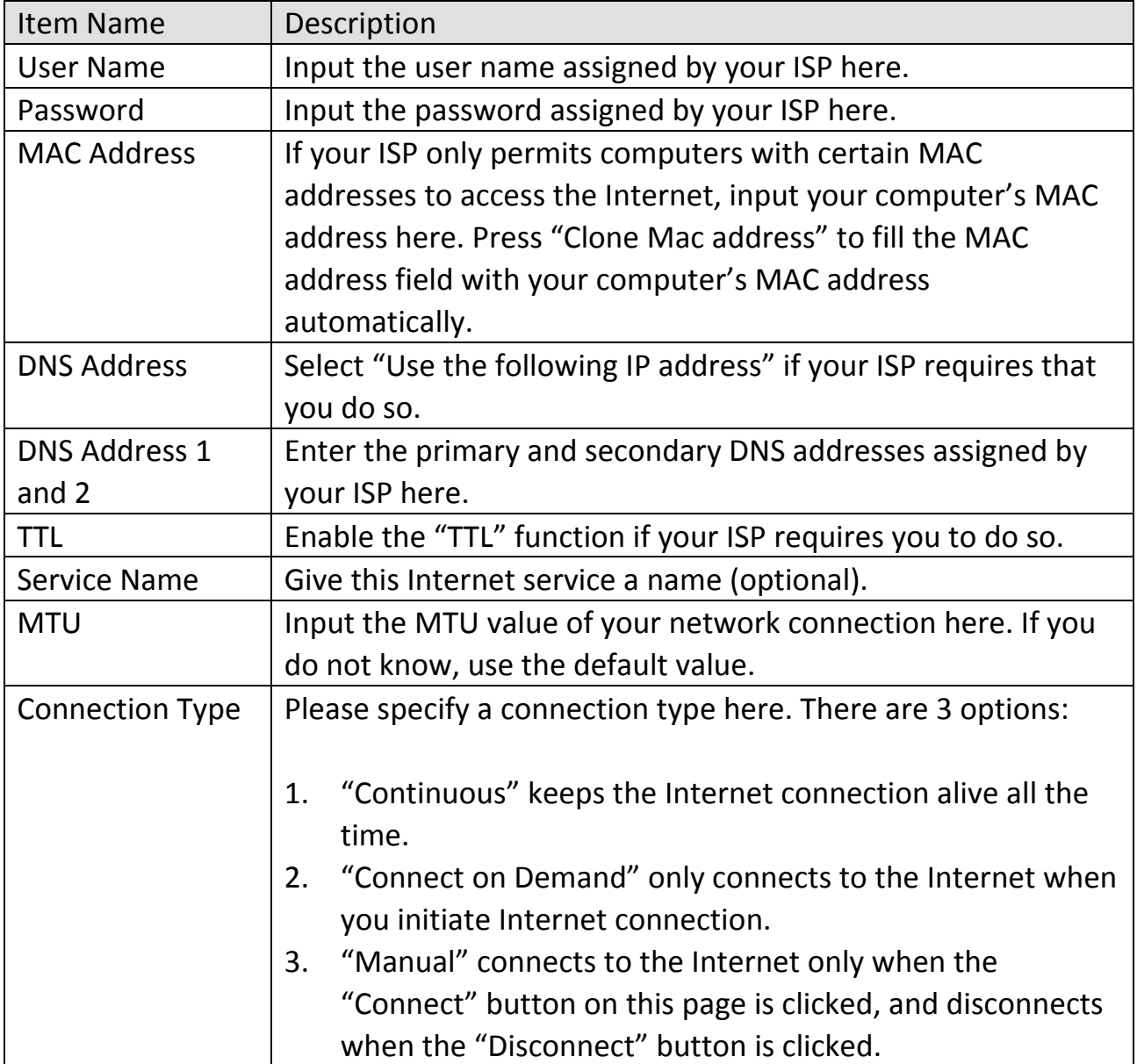

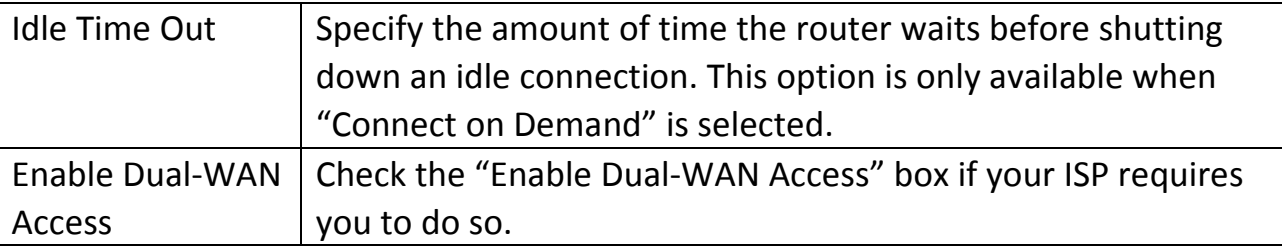

Click "Apply" to save the changes. After you have clicked "Apply", you will see the following message:

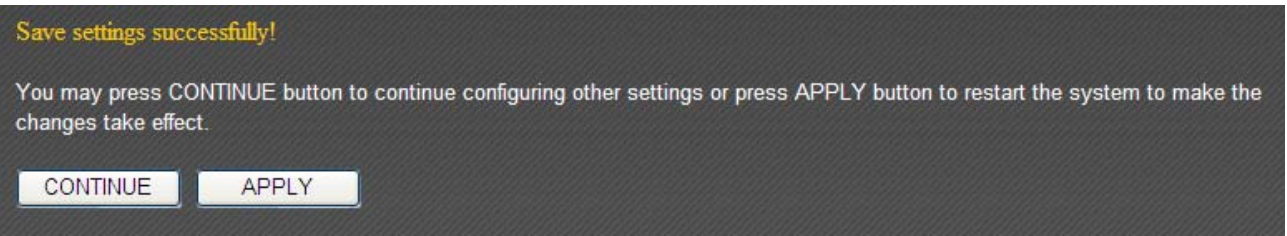

Click "Apply" to save the changes and restart the broadband router. It takes about 60 seconds for the broadband router to restart. Click "Continue" to configure other settings.

## **3‐2‐4 PPTP**

Select "PPTP" if your ISP is providing you Internet access via PPTP (Point‐to‐Point Tunneling Protocol).

If your ISP is providing you dynamic IP addresses, select "Obtain an IP address automatically". If your ISP is providing you a static IP address, select "Use the following IP address".

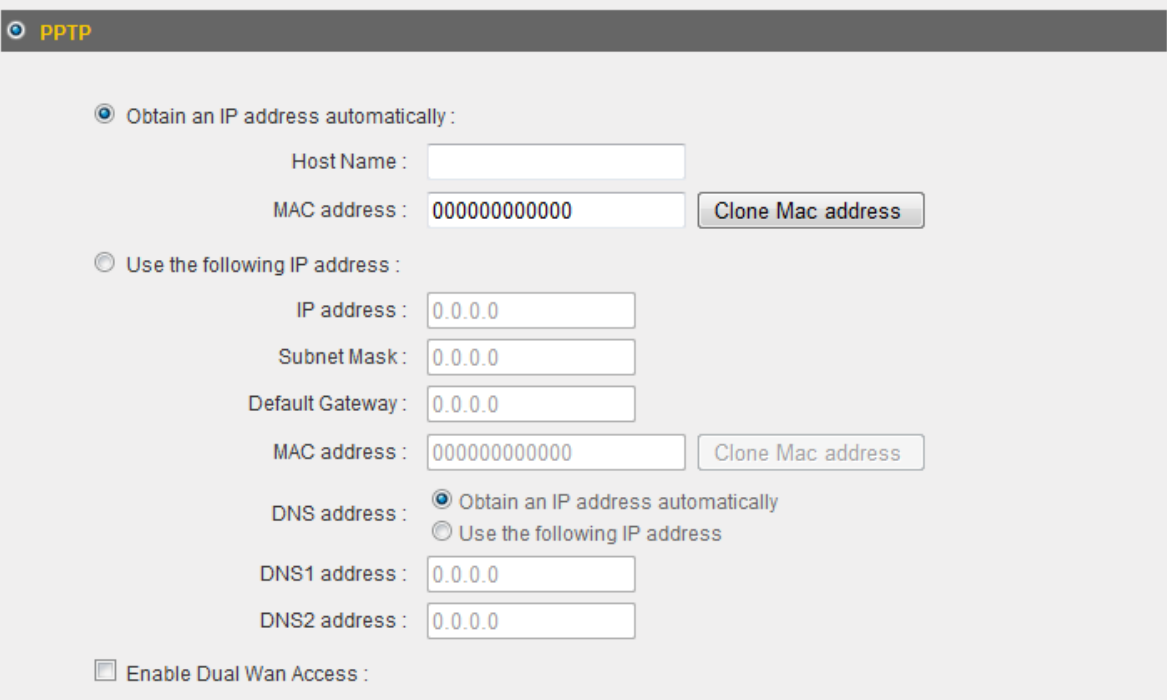

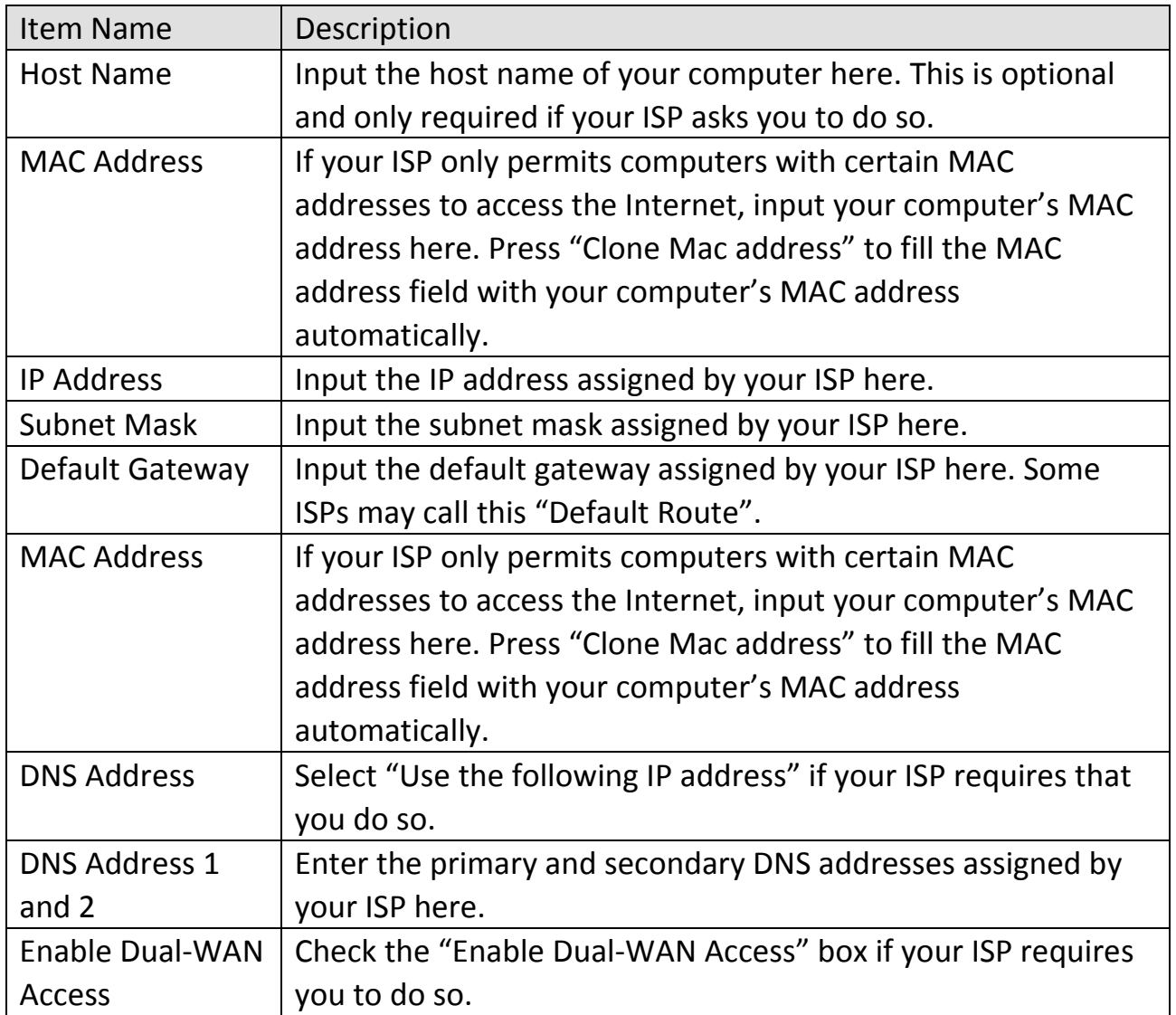

NOTE: These settings must be configured according to your Internet service. Please contact your Internet service provider if you are not sure what to select.

# Configure the "PPTP Settings" section.

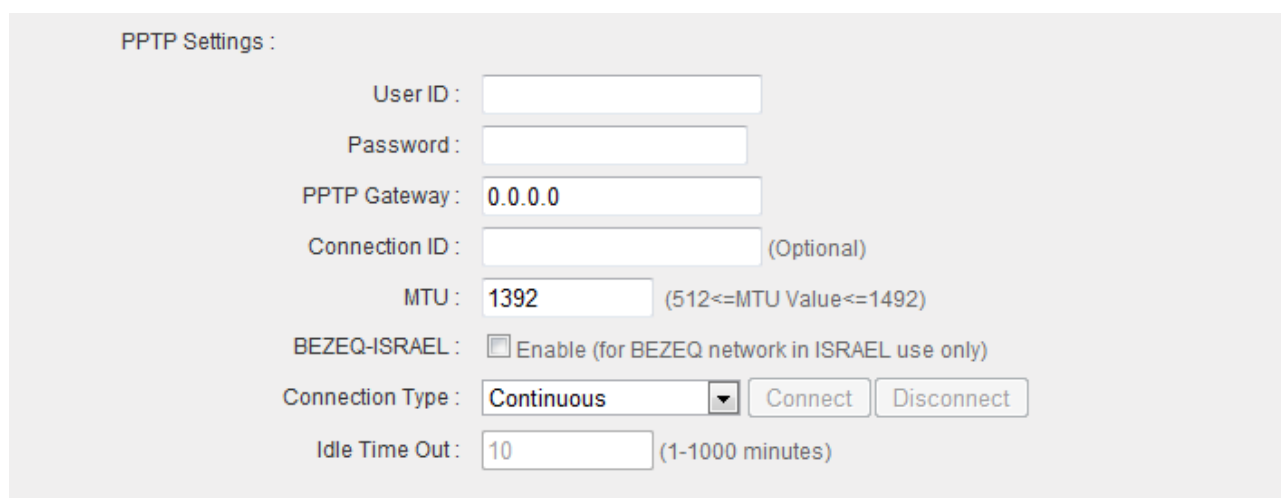

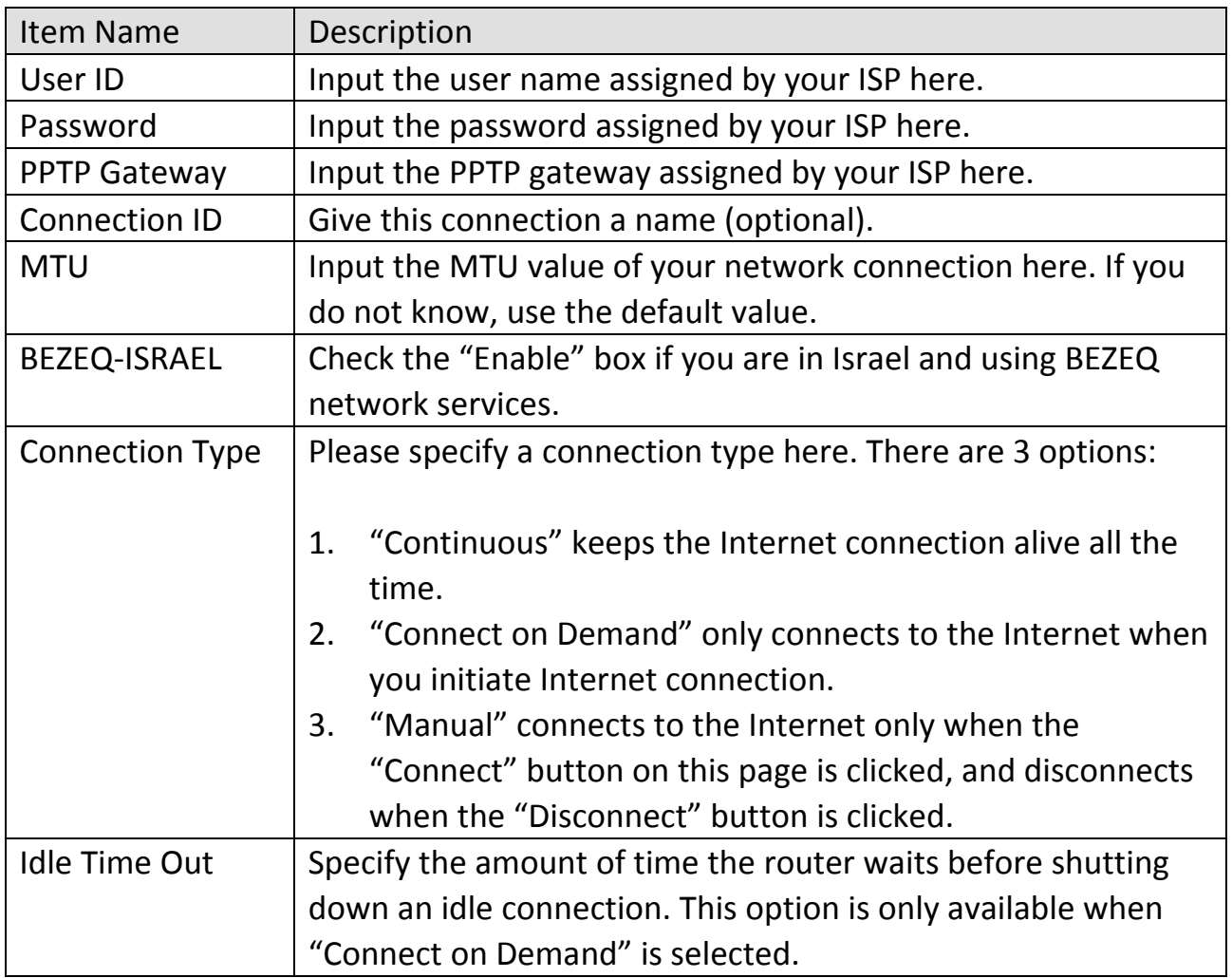

Click "Apply" to save the changes. After you have clicked "Apply", you will see the following message:

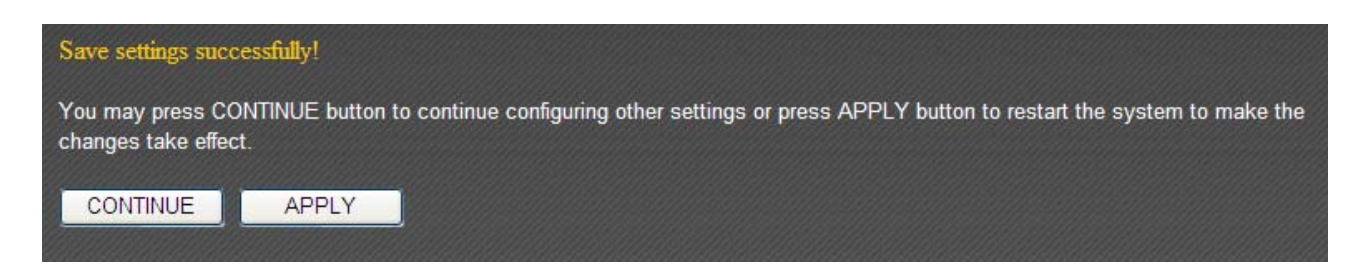

Click "Apply" to save the changes and restart the broadband router. It takes about 60 seconds for the broadband router to restart. Click "Continue" to configure other settings.

## **3‐2‐5 L2TP**

Select "L2TP" if your ISP is providing you Internet access via L2TP (Layer‐2 Tunneling Protocol).

If your ISP is providing you dynamic IP addresses, select "Obtain an IP address automatically". If your ISP is providing you a static IP address, select "Use the following IP address".

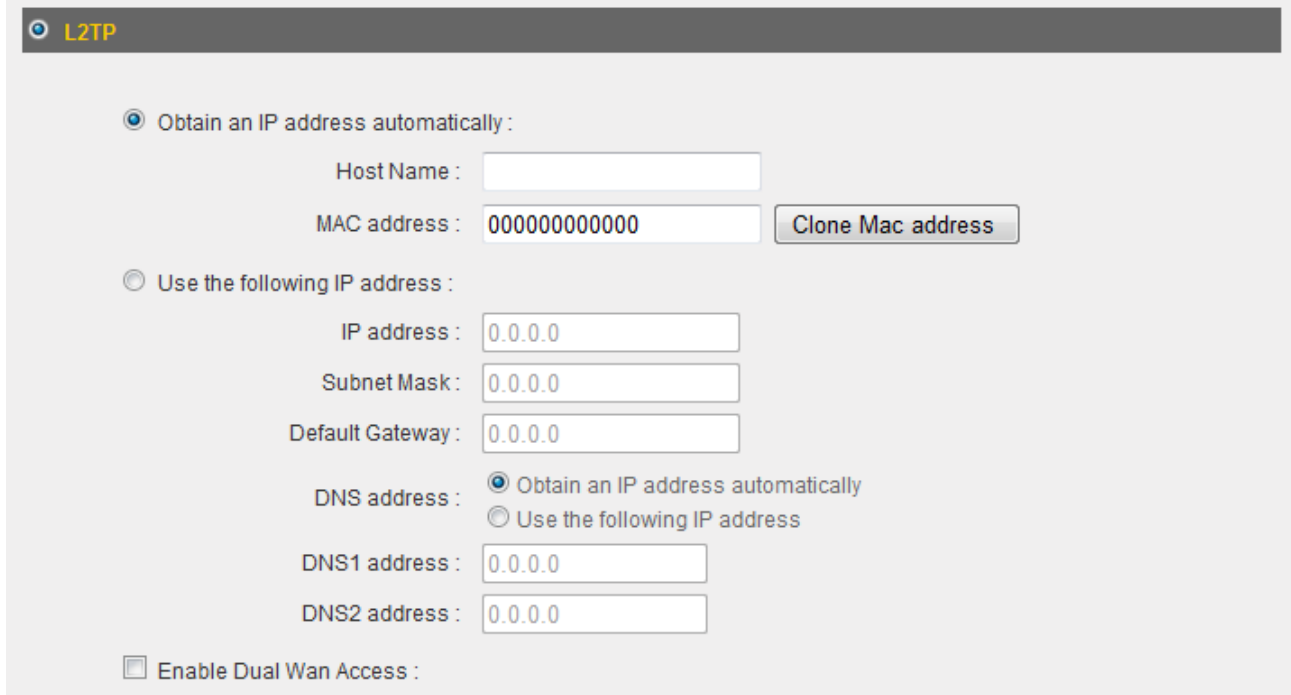

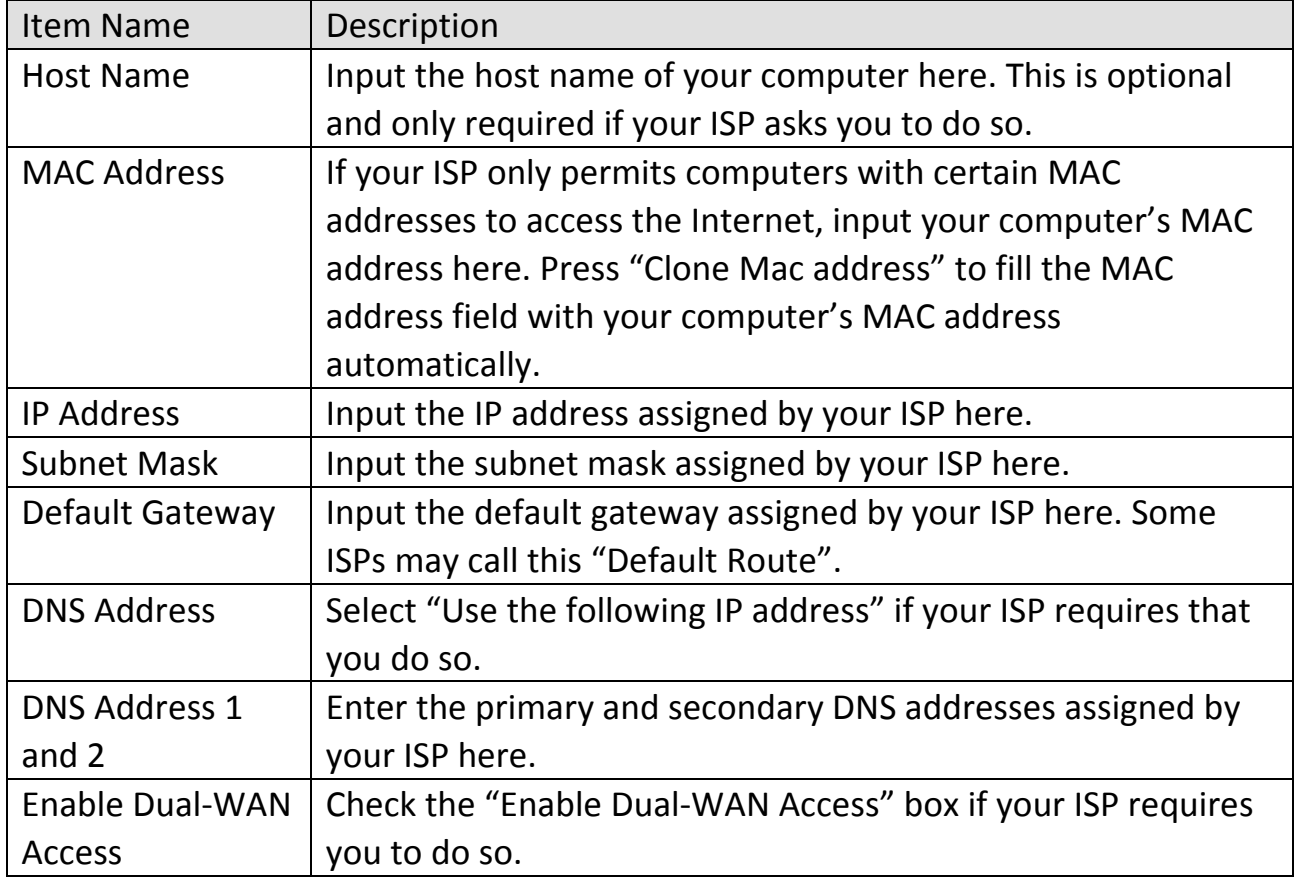

NOTE: These settings must be configured according to your Internet service. Please contact your Internet service provider if you are not sure what to select.

Configure the "L2TP Settings" section.

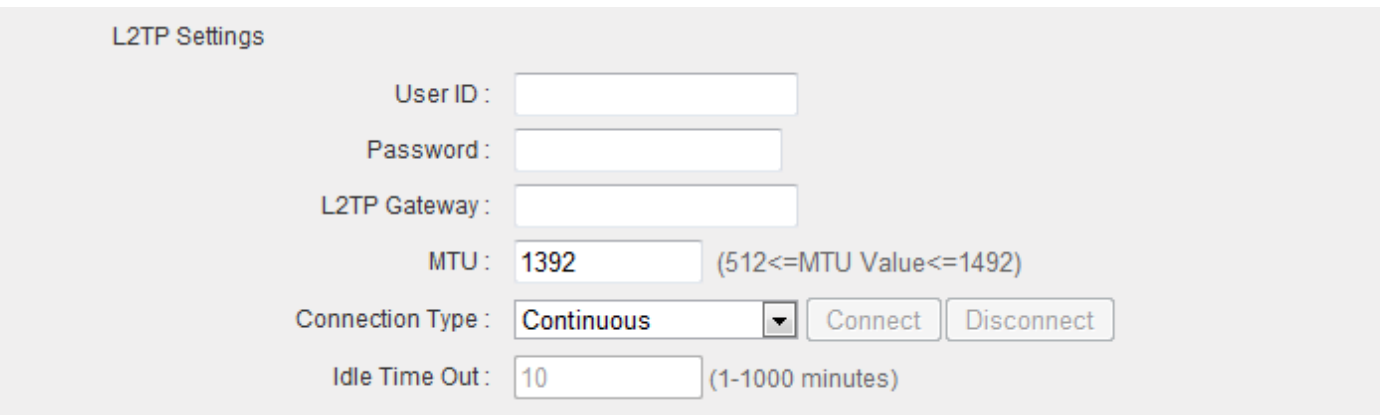

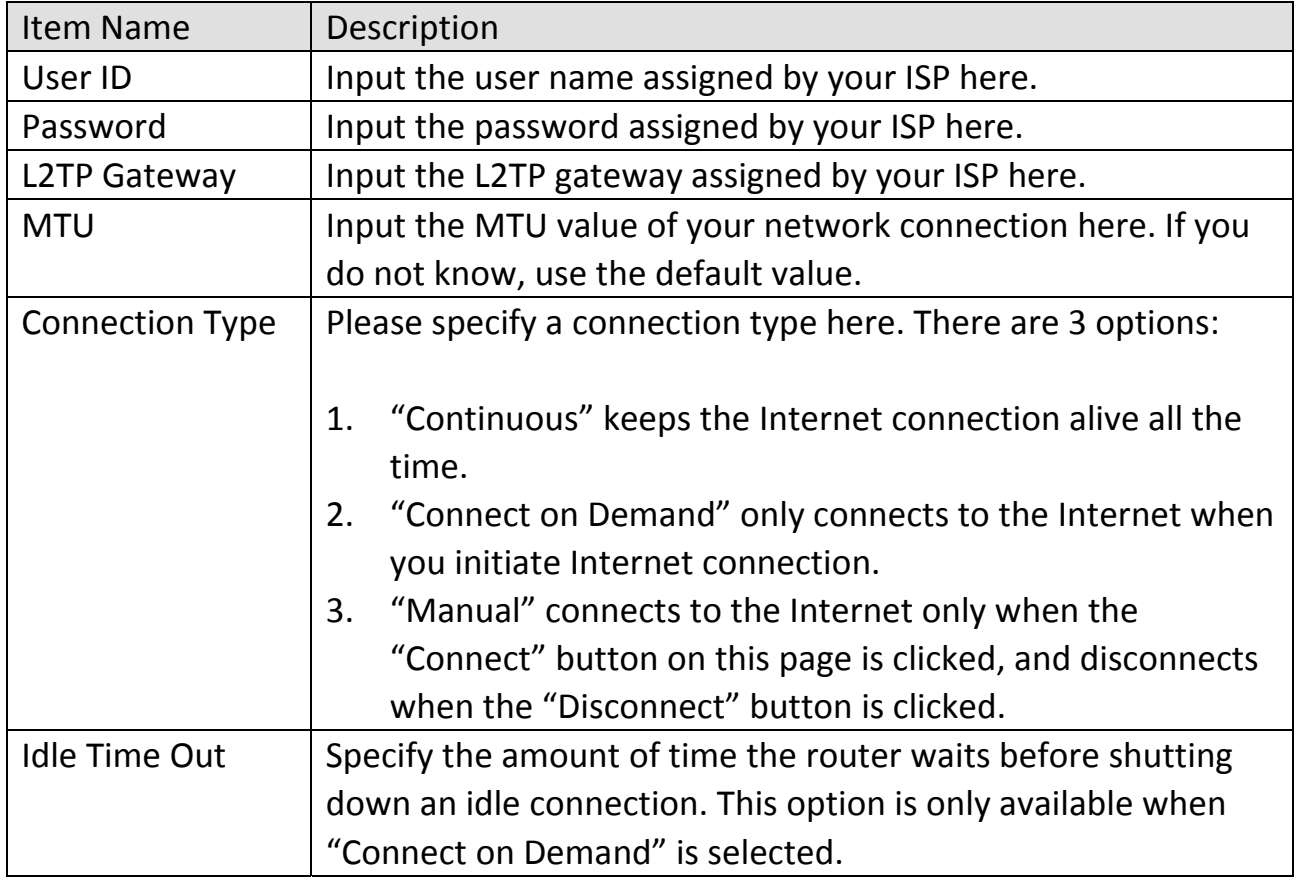

Click "Apply" to save the changes. After you have clicked "Apply", you will see the following message:

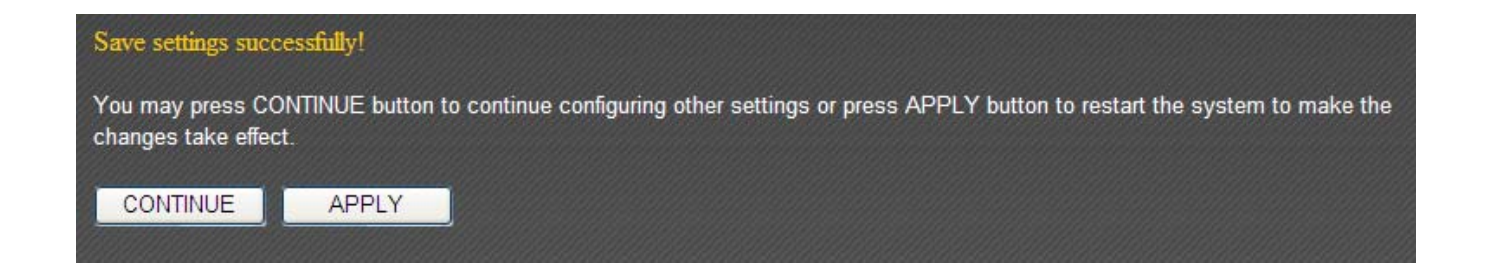

Click "Apply" to save the changes and restart the broadband router. It takes about 60 seconds for the broadband router to restart. Click "Continue" to configure other settings.

## **3‐2‐6 WISP**

If your Internet service provider is providing you Internet service wirelessly, select "WISP".

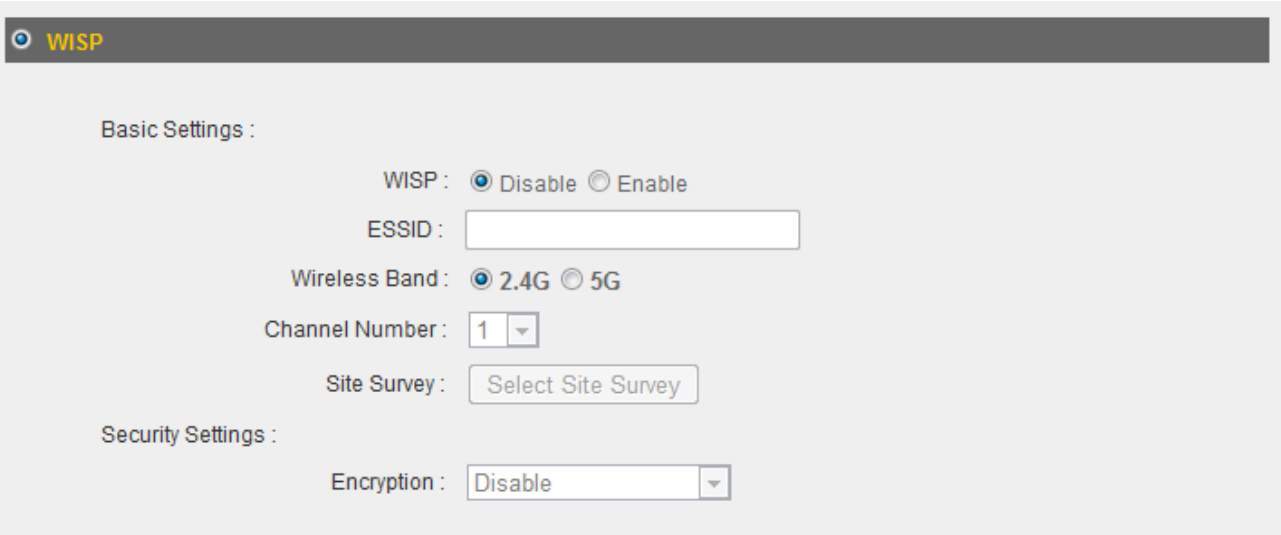

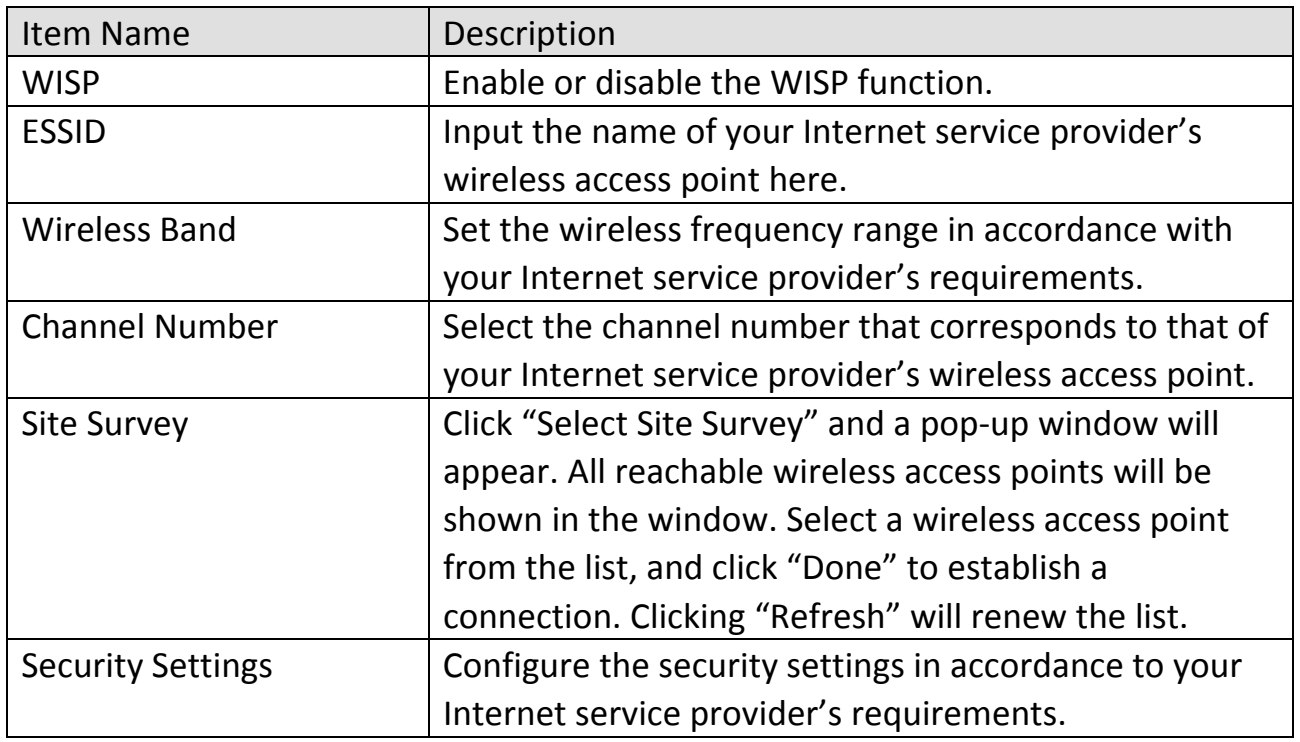

Click "Apply" to save the changes. After you have clicked "Apply", you will see the following message:

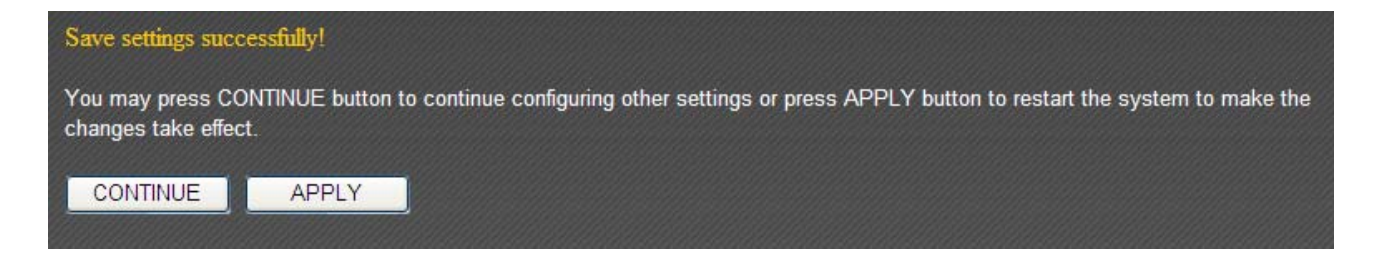

Click "Apply" to save the changes and restart the broadband router. It takes about 60 seconds for the broadband router to restart. Click "Continue" to configure other settings.

# **3‐3 LAN**

You can configure your local area network under "LAN".

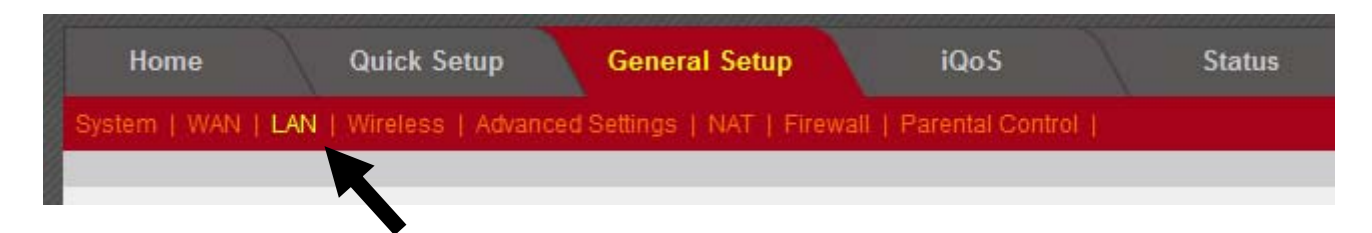

Refer to the following list for further instructions:

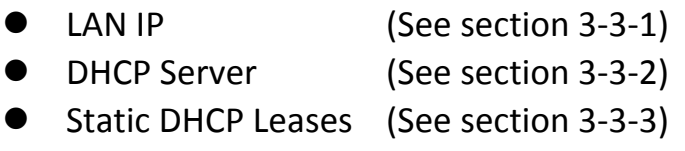

## **3‐3‐1 LAN IP**

You can assign the LAN interface's IP address under "LAN IP".

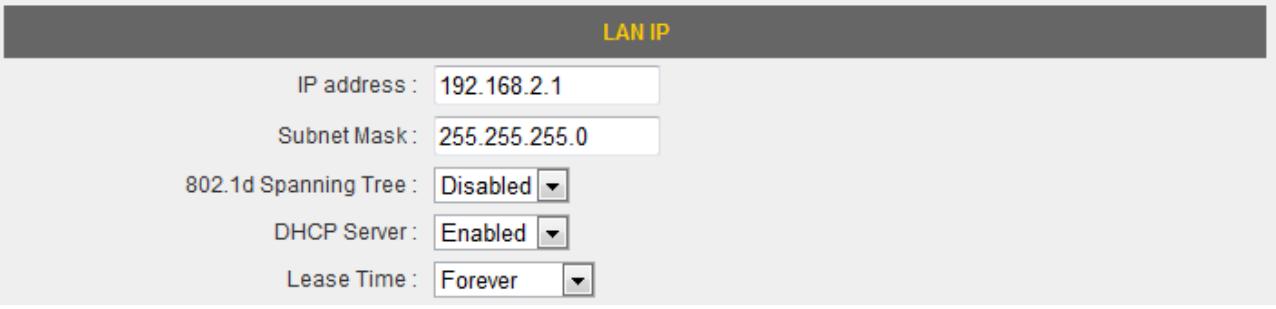

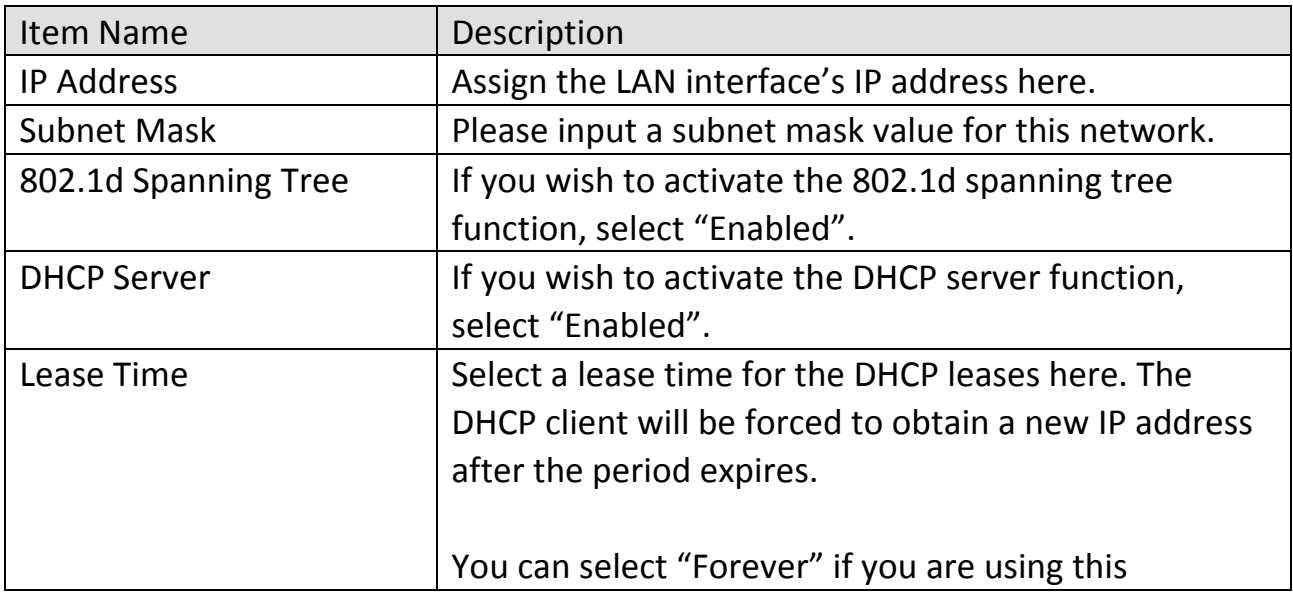
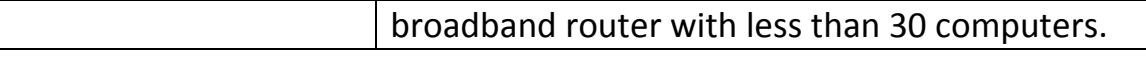

If you are not sure what to fill, here are some recommended values:

- IP Address: "192.168.1.254"
- Subnet Mask: "255.255.255.0"
- 802.1d Spanning Tree: "Disabled"
- **•** DHCP Server: "Enabled"
- Lease Time: "Two Weeks" or "Forever"

# **3‐3‐2 DHCP Server**

You can set the range of IP address leases under "DHCP Server".

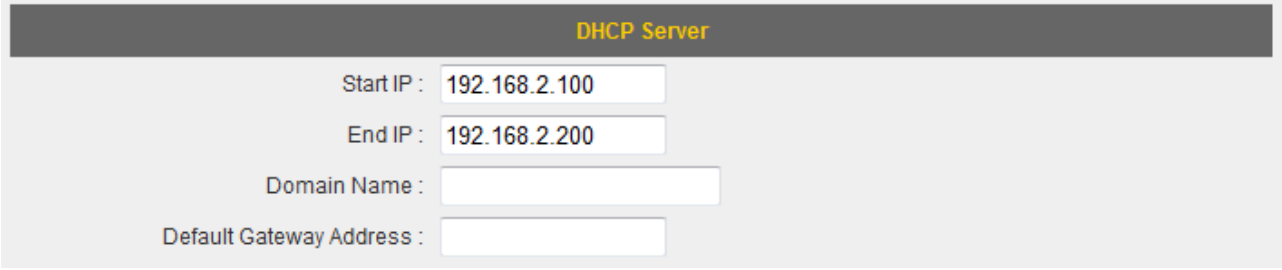

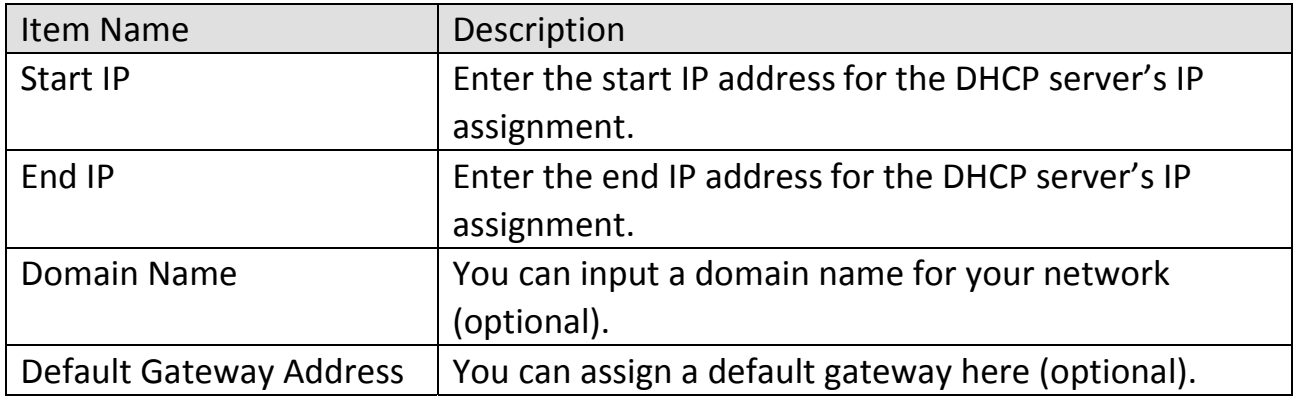

If you are not sure what to fill, here are some recommended values:

- Start IP: "192.168.1.1"
- End IP: "192.168.1.200"
- Domain Name: (blank)
- **•** Default Gateway Address: (blank)

# **3‐3‐3 Static DHCP Leases**

You can set the router to assign a static IP address to specified computers/devices under "Static DHCP Leases".

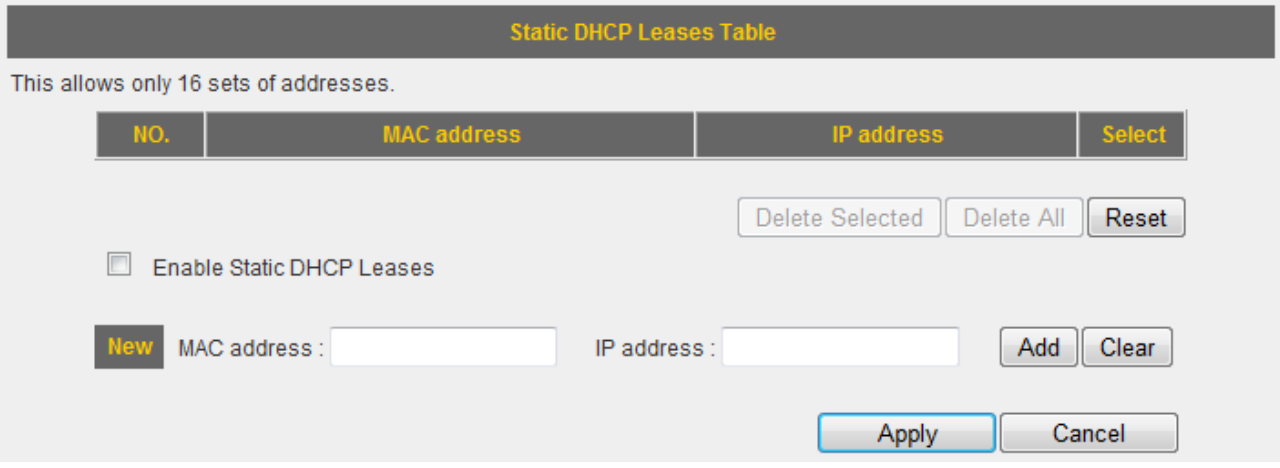

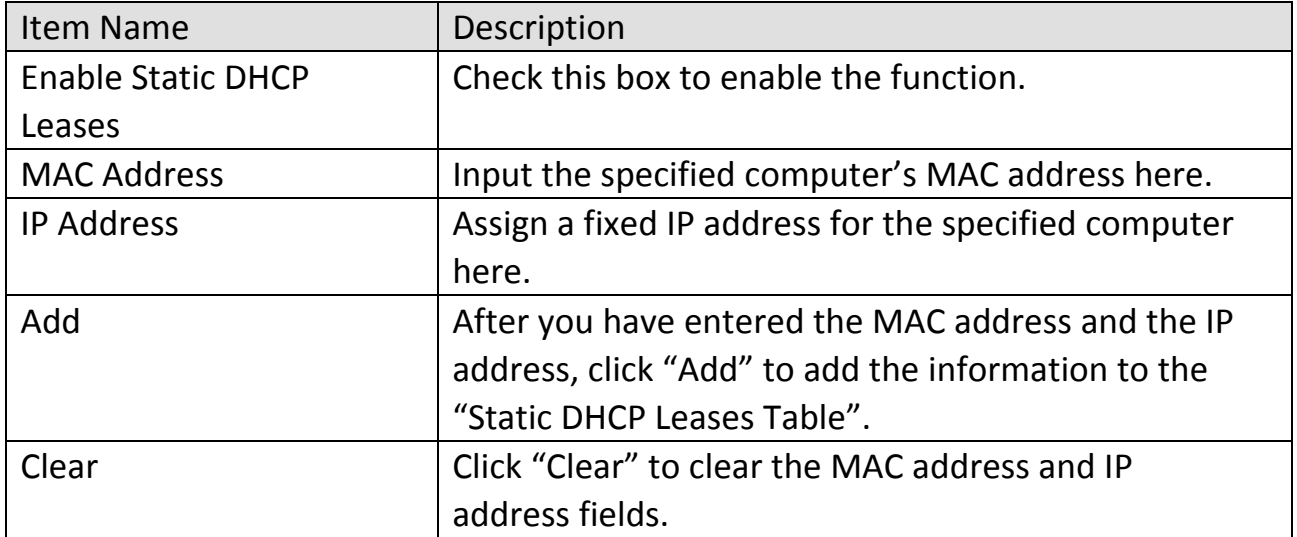

All the assigned entries will be listed as follows:

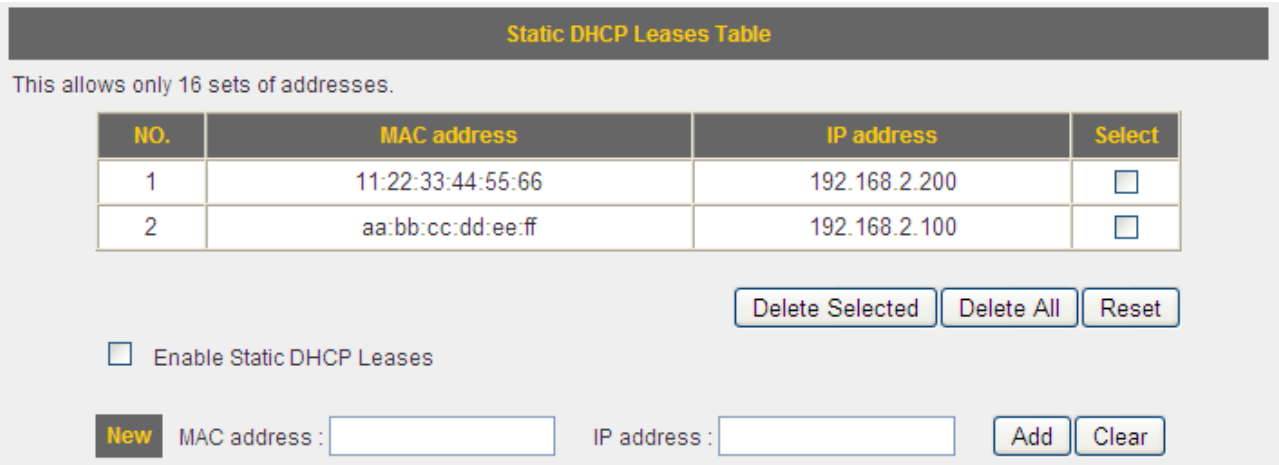

Click "Apply" to save the changes. After you have clicked "Apply", you will see the following message:

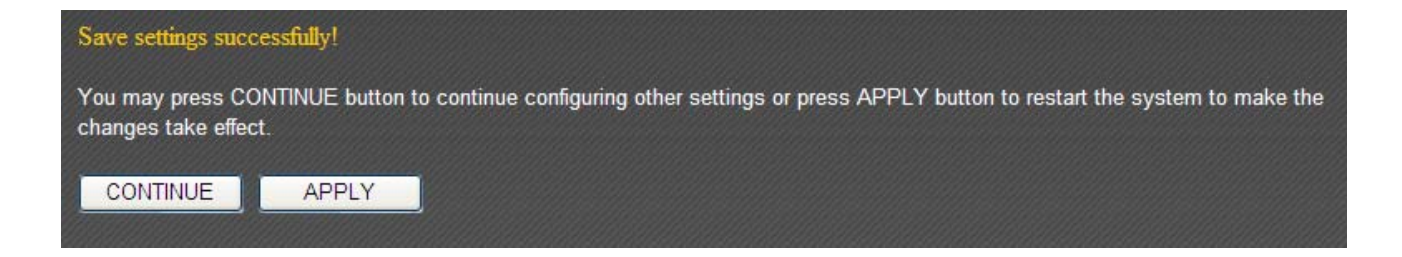

Click "Apply" to save the changes and restart the broadband router. It takes about 60 seconds for the broadband router to restart. Click "Continue" to configure other settings.

### **3‐4 Wireless**

You can set up the 2.4GHz wireless LAN connection under "Wireless".

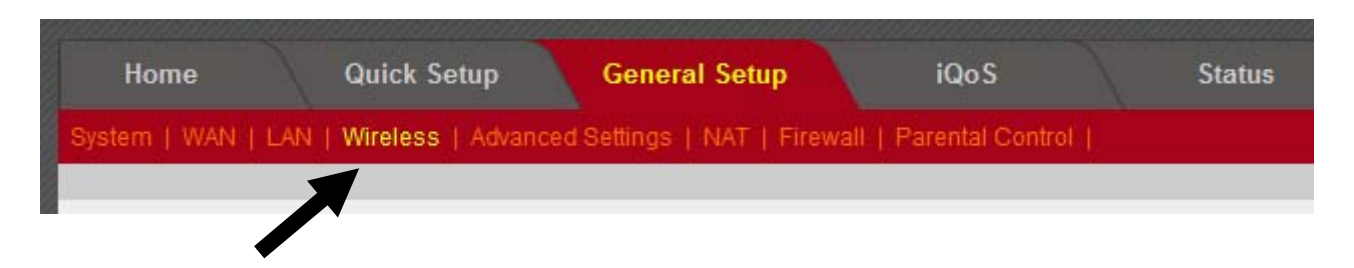

### **3‐4‐1 Wireless Settings**

Basic 2.4GHz wireless settings can be configured here.

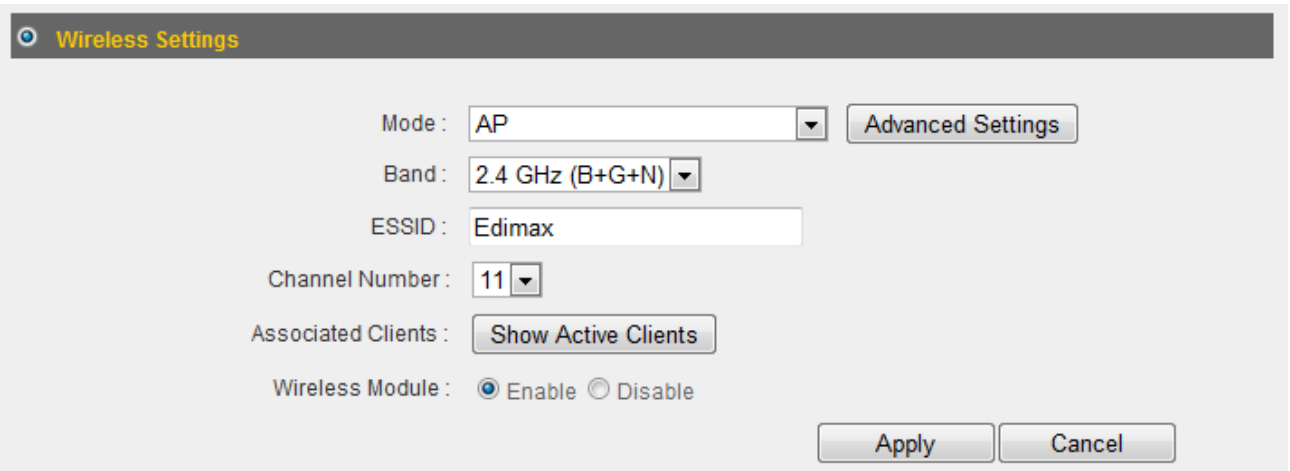

This router can operate in 6 different modes:

- AP: Wireless access point
- Station-Infrastructure: Acts as both wireless communication client and server
- z AP Bridge—Point to Point: Connects this router with another broadband router
- AP Bridge—Point to Multi-Point: Connects this router with up to 4 other broadband routers
- AP Bridge—WDS: Connects this router with up to 4 WDS-capable broadband routers
- $\bullet$  Universal Repeater: Repeats another wireless access point's signal to extend its wireless signal coverage

# **3‐4‐1‐1 AP Mode**

The following settings will appear in "AP" mode:

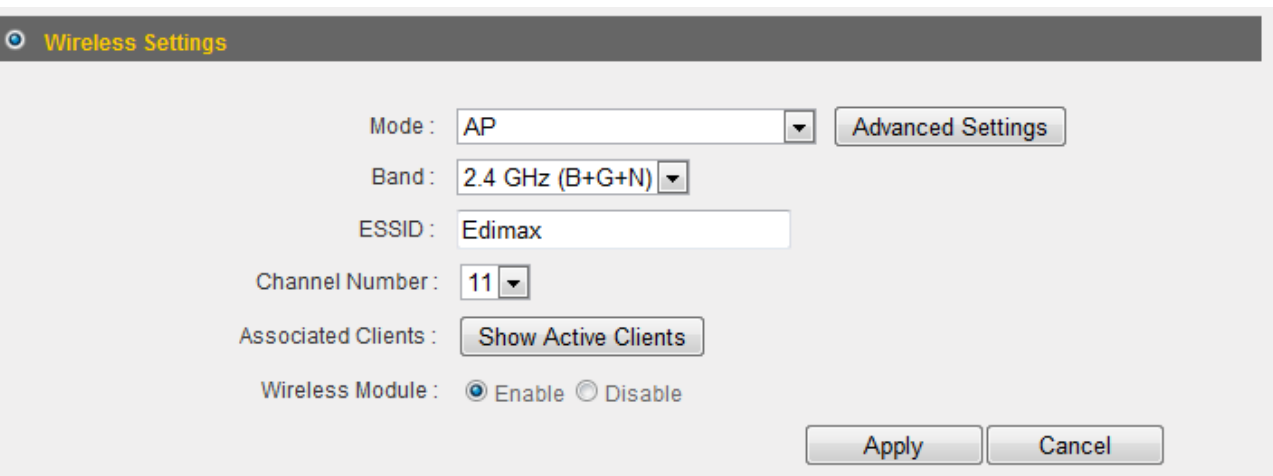

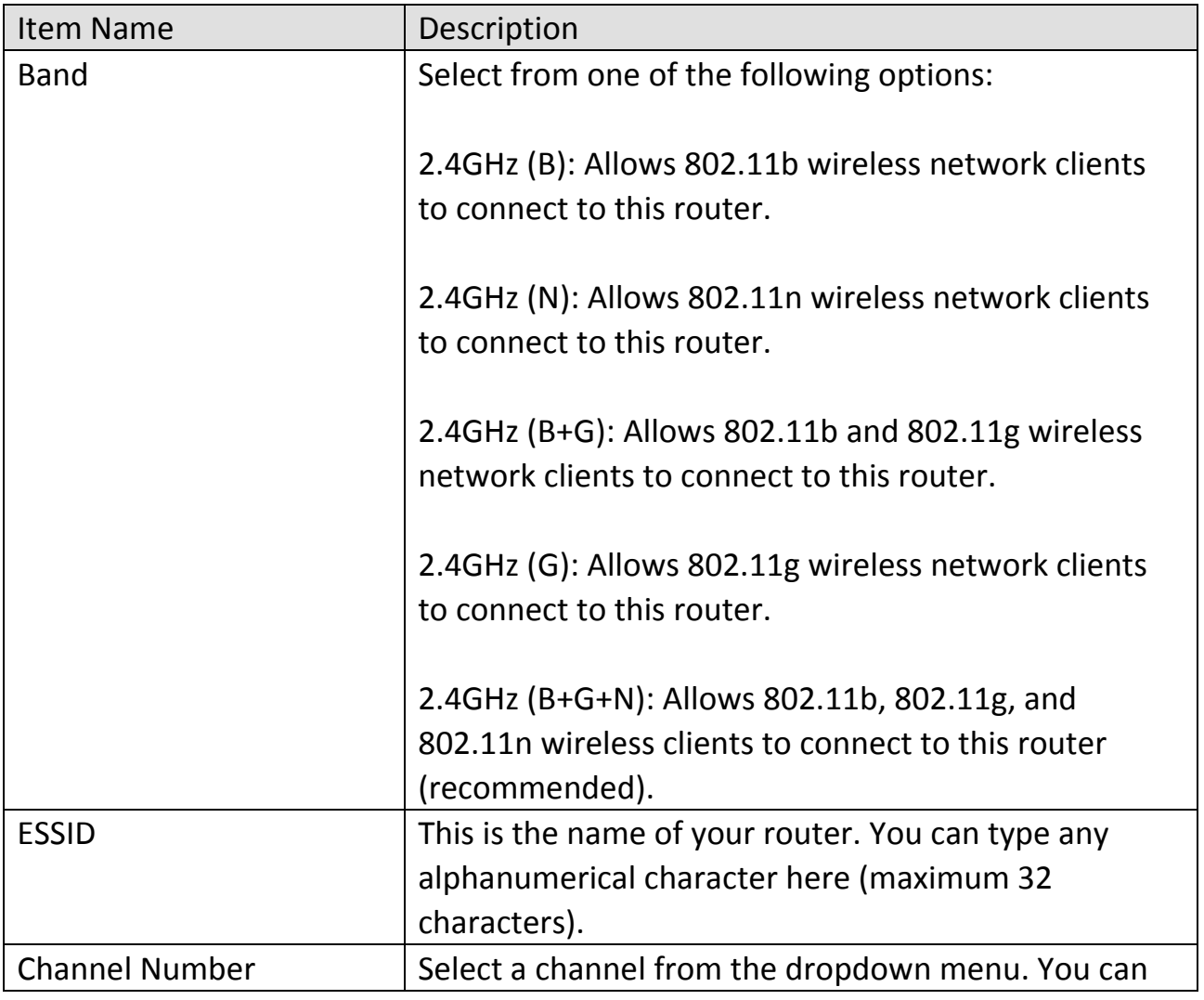

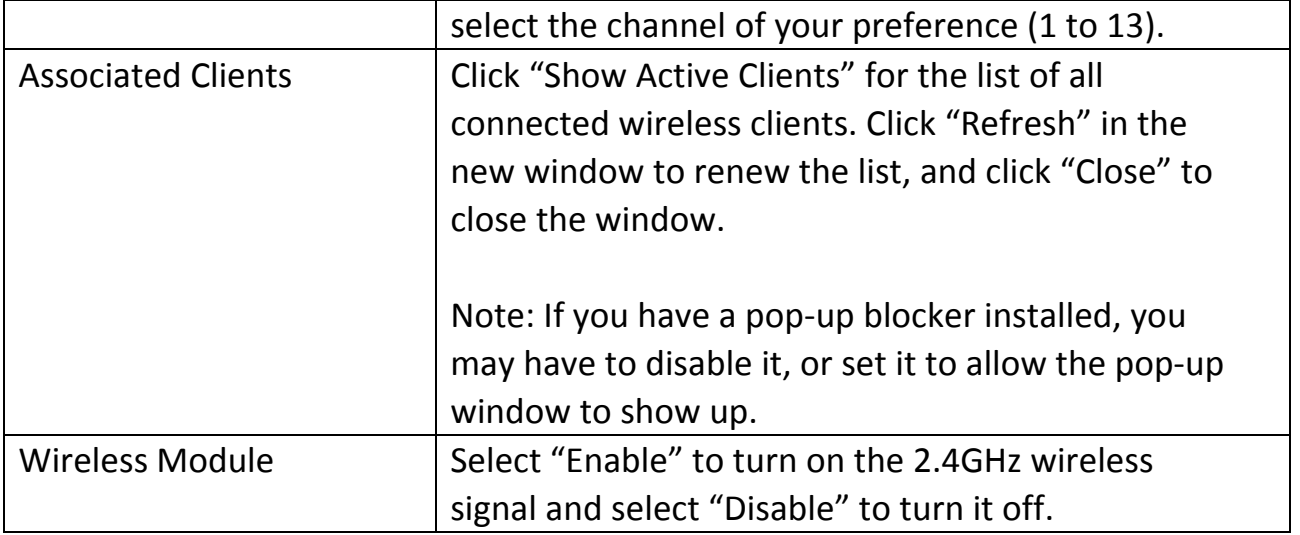

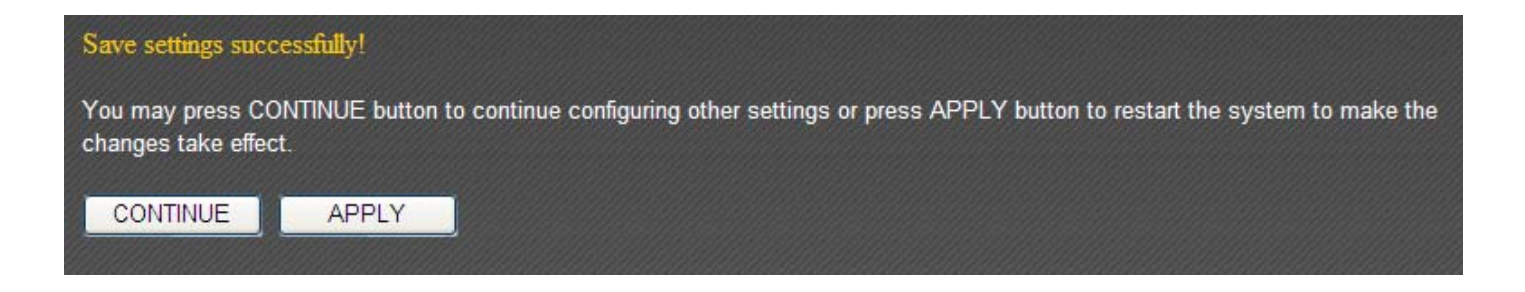

Click "Apply" to save the changes and restart the broadband router. It takes about 60 seconds for the broadband router to restart. Click "Continue" to configure other settings.

### **3‐4‐1‐2 Station‐Infrastructure**

In "Station-Infrastructure" mode, the router acts as both a wireless communication client and a wireless communication server. The following settings will appear in "Station‐Infrastructure" mode:

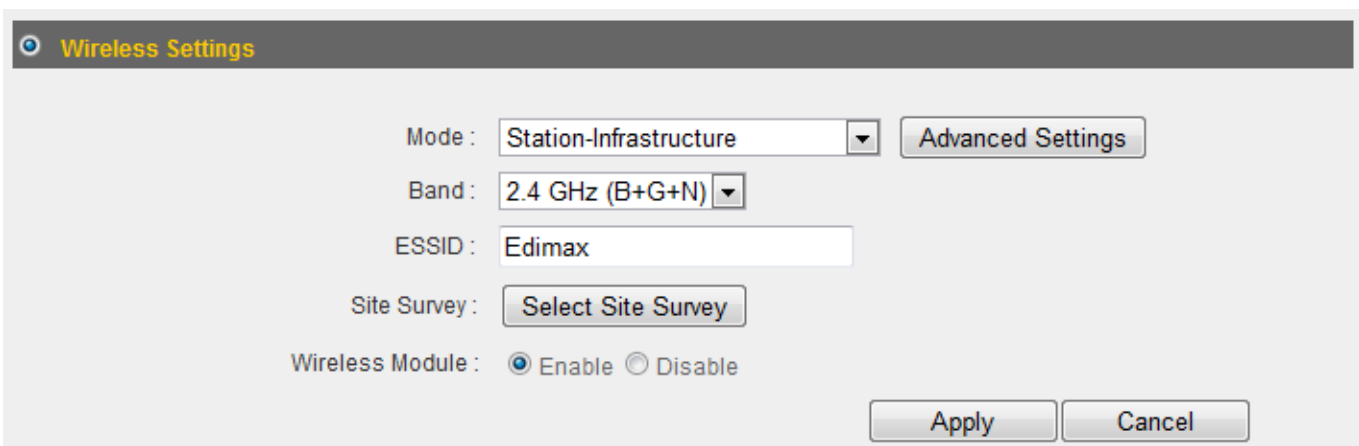

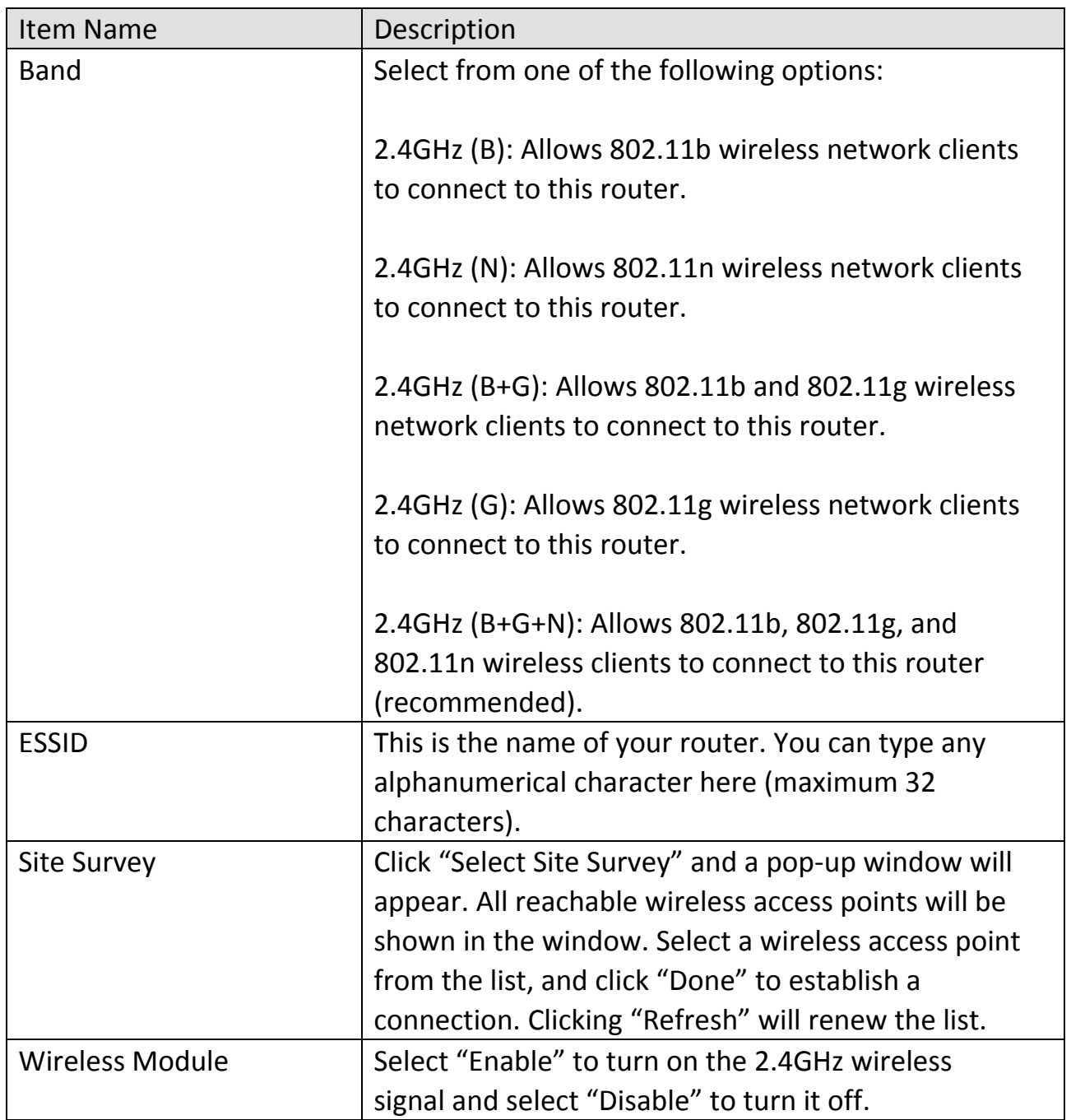

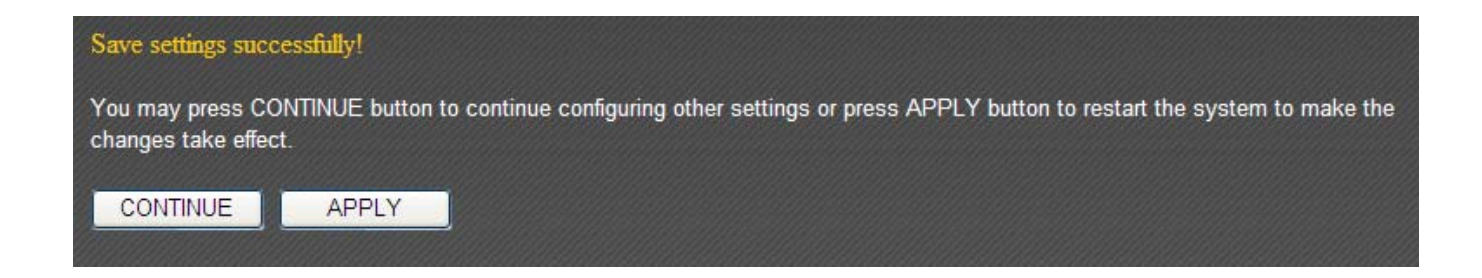

Click "Apply" to save the changes and restart the broadband router. It takes about 60 seconds for the broadband router to restart. Click "Continue" to configure other settings.

### **3‐4‐1‐3 AP Bridge—Point to Point**

"AP Bridge—Point to Point" mode connects this router to another router and allows all the computers connected to the LAN ports of both routers to communicate with each other.

Please note that when you select this mode, this broadband router will act as a wireless bridge only. It will not accept other wireless clients. If you wish to use this function with a wireless access point that supports WDS, please select "AP Bridge—WDS" mode.

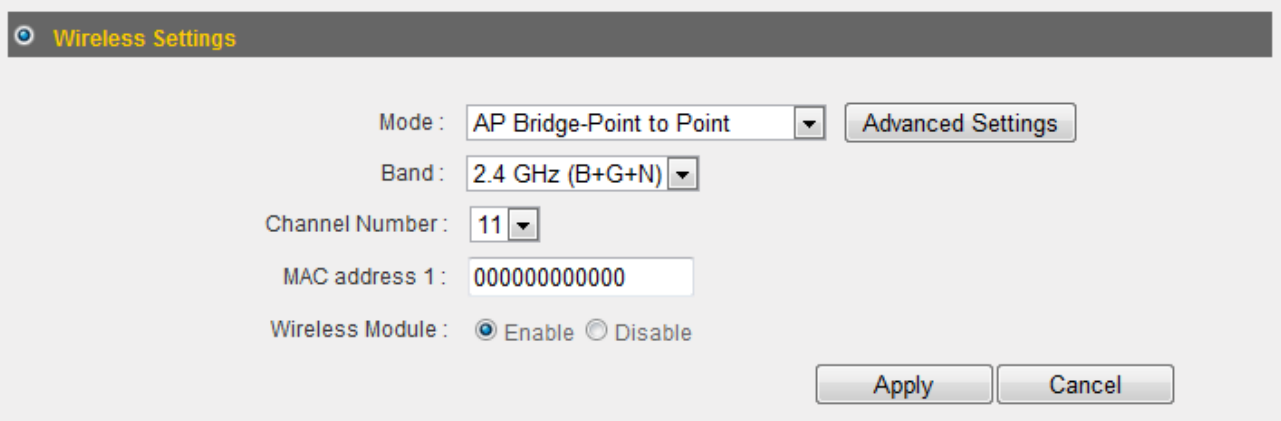

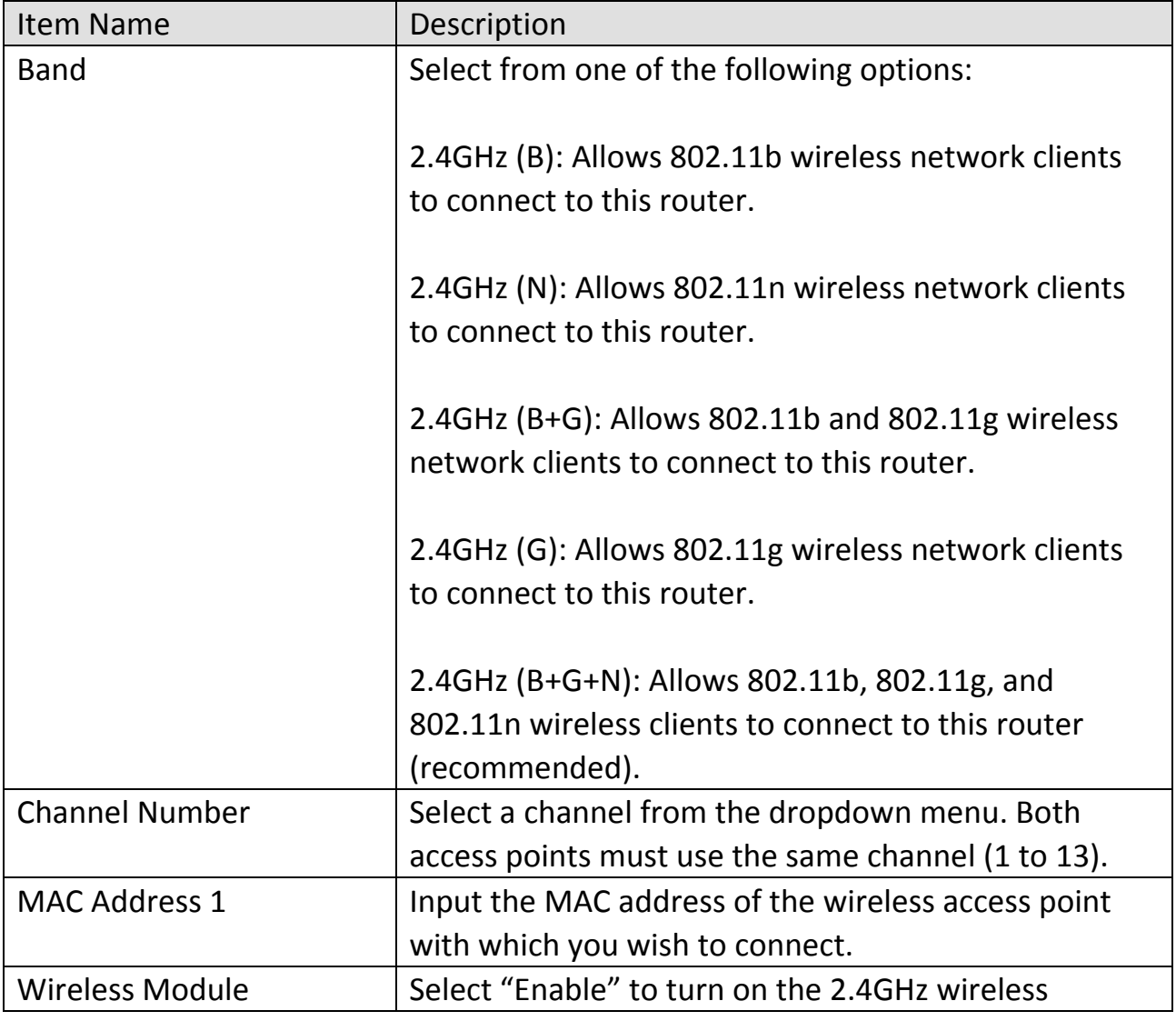

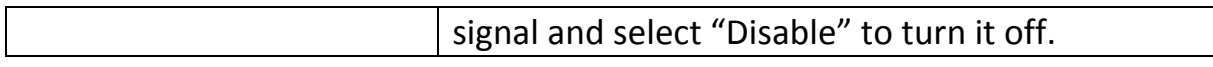

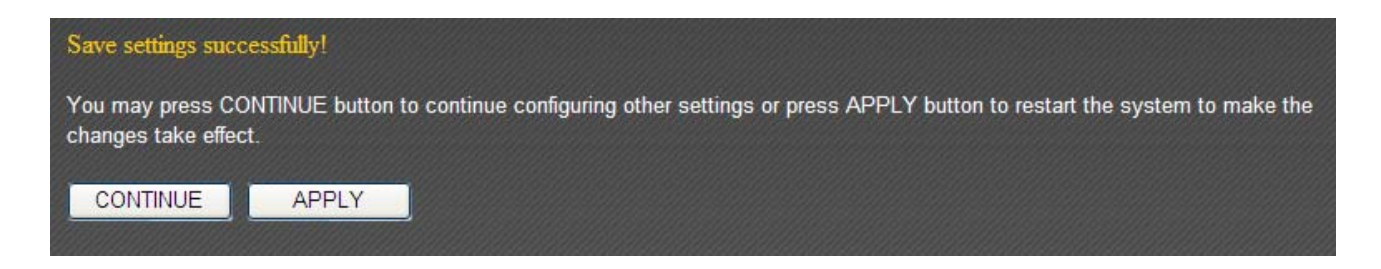

Click "Apply" to save the changes and restart the broadband router. It takes about 60 seconds for the broadband router to restart. Click "Continue" to configure other settings.

# **3‐4‐1‐4 AP Bridge—Point to Multi‐Point**

"AP Bridge—Point to Multi‐Point" mode connects this router to up to 4 other routers and allows the computers connected to the LAN ports of every router to communicate with each other.

Please note that when you select this mode, this broadband router will act as a wireless bridge only. It will not accept other wireless clients. If you wish to use this function with a wireless access point that supports WDS, please select "AP Bridge—WDS" mode.

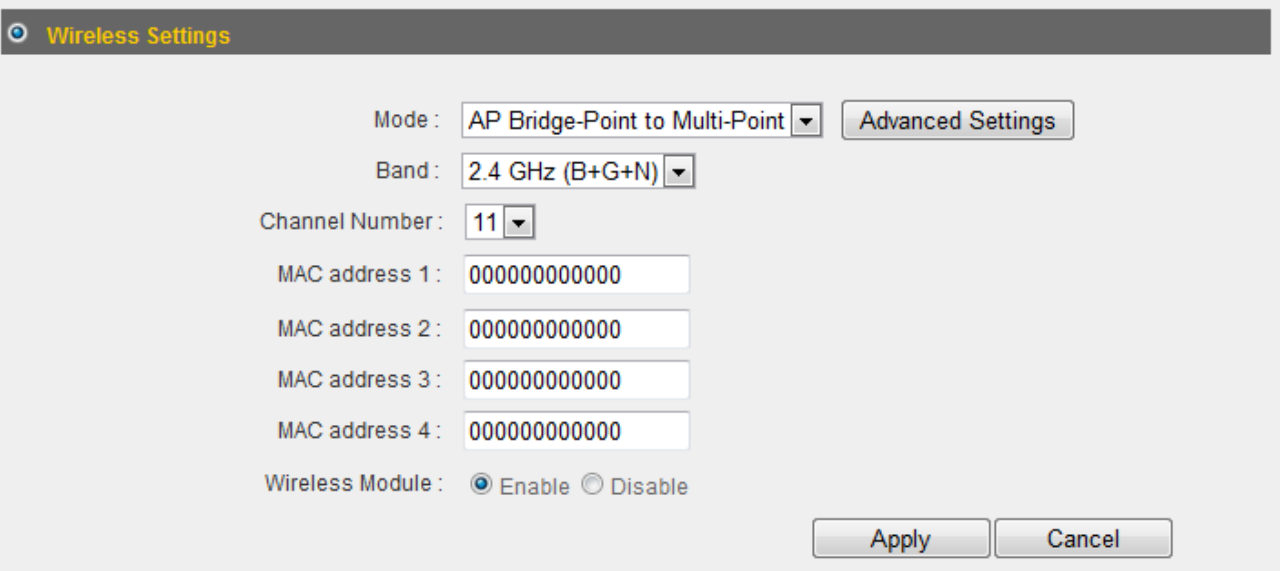

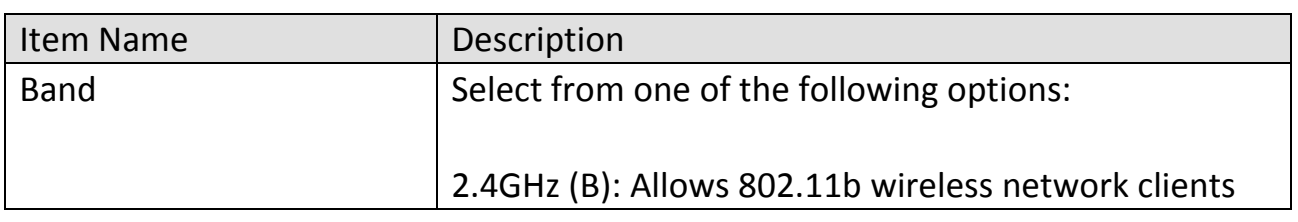

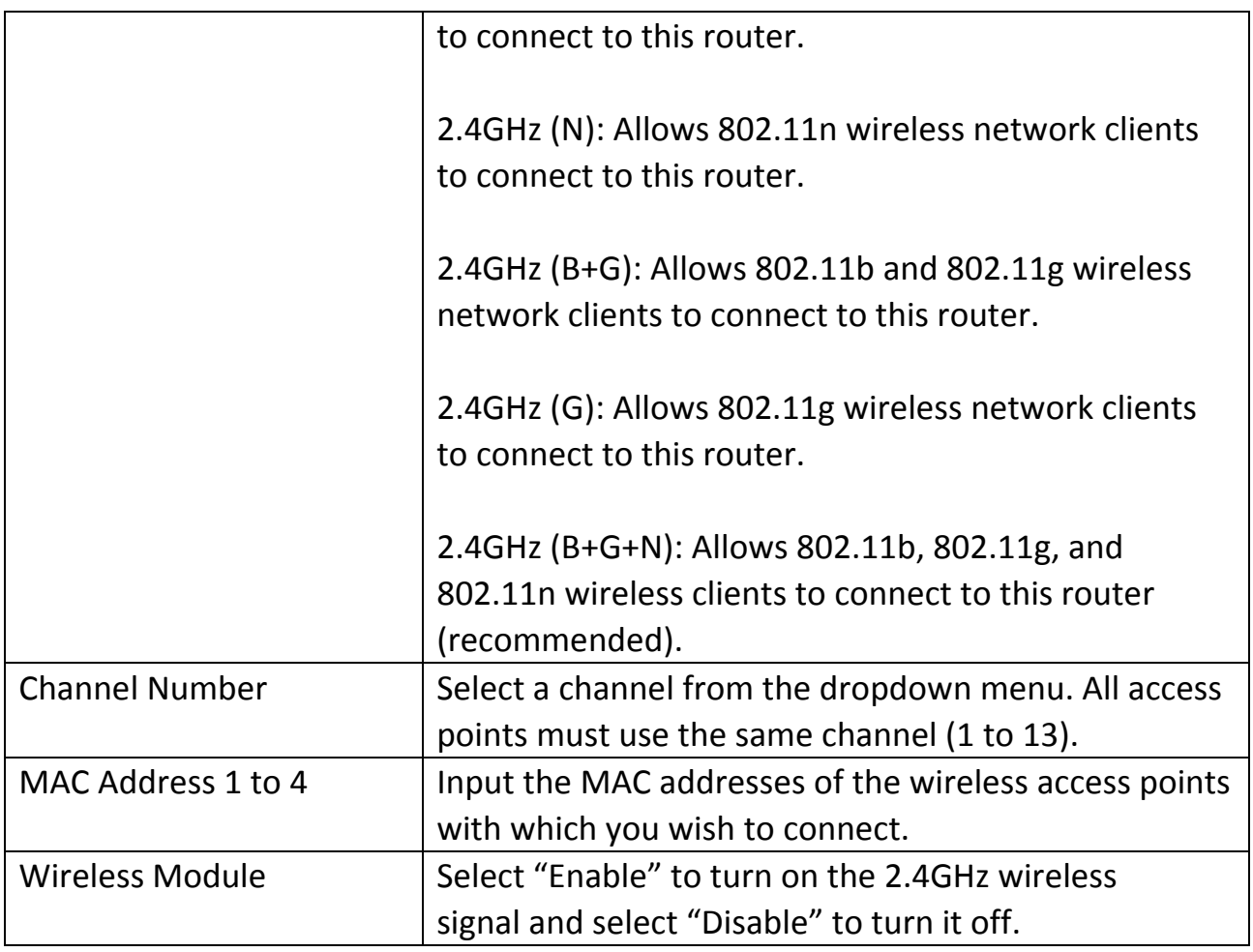

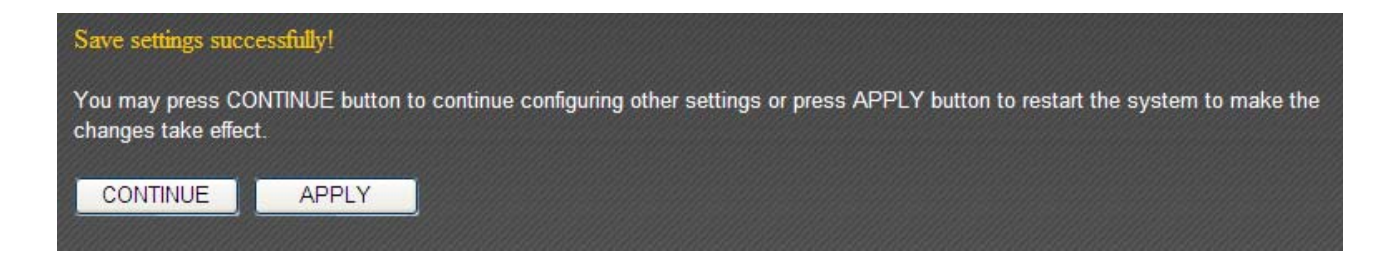

Click "Apply" to save the changes and restart the broadband router. It takes about 60 seconds for the broadband router to restart. Click "Continue" to configure other settings.

### **3‐4‐1‐5 AP Bridge—WDS**

In "AP Bridge—WDS" mode, this broadband router acts as both a wireless communication bridge and a wireless access point. This router can connect to up to 4 WDS‐compatible wireless access points and allows the computers connected every AP to communicate with each other.

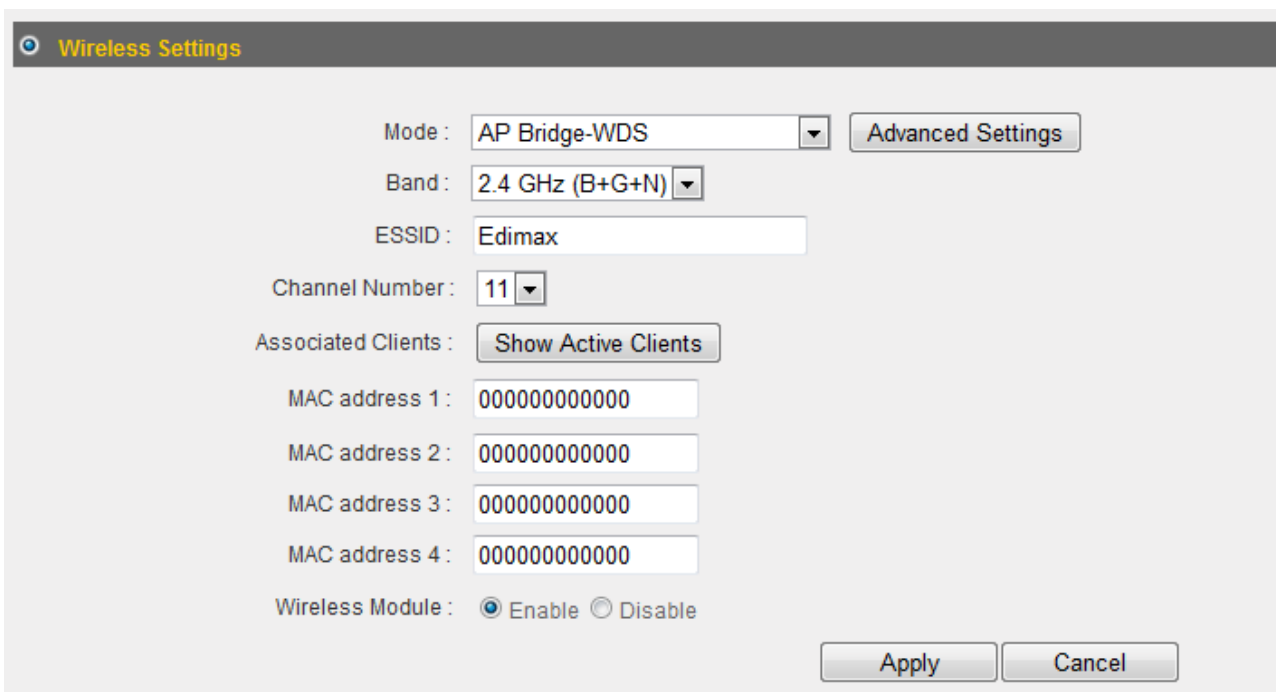

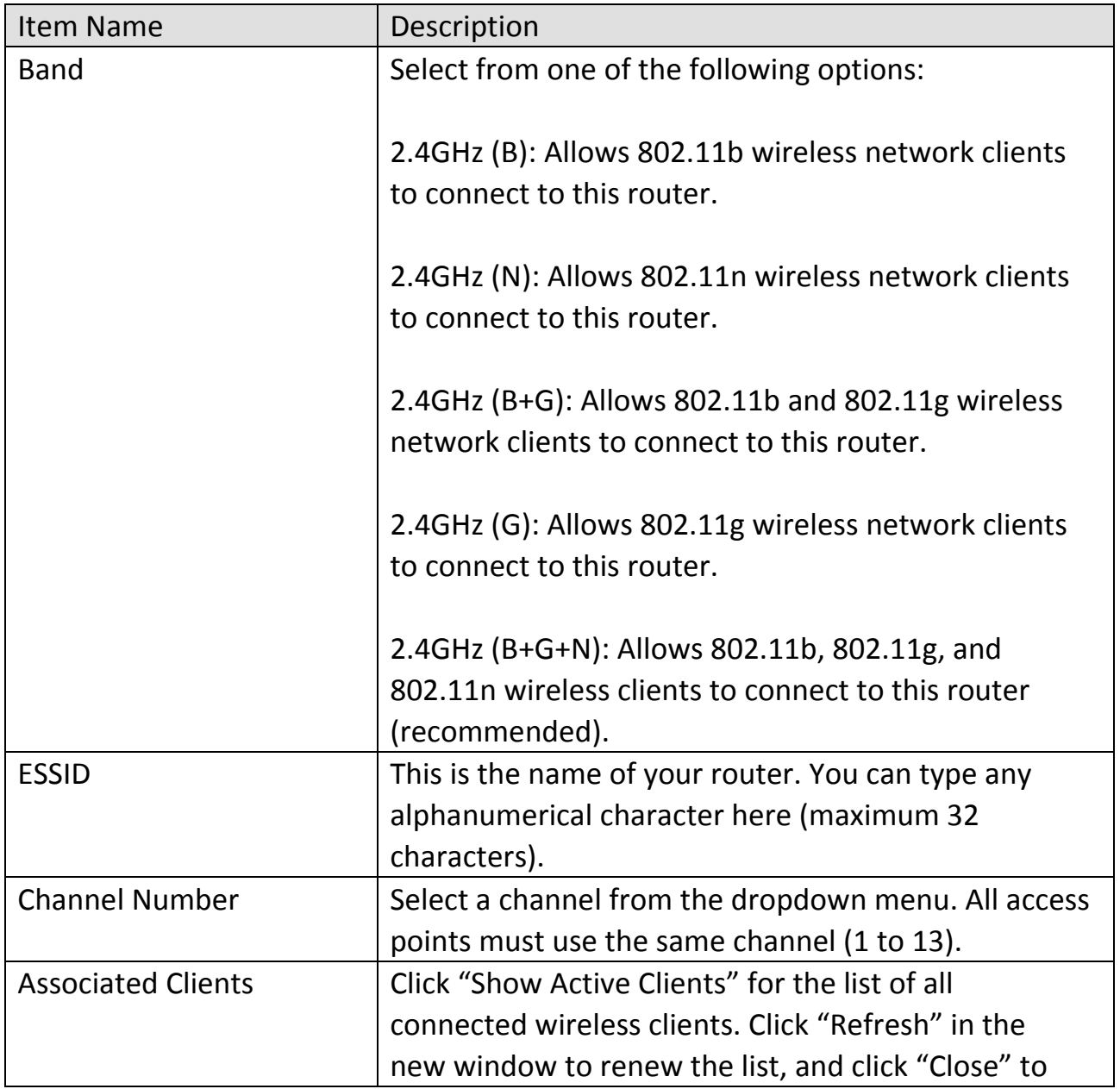

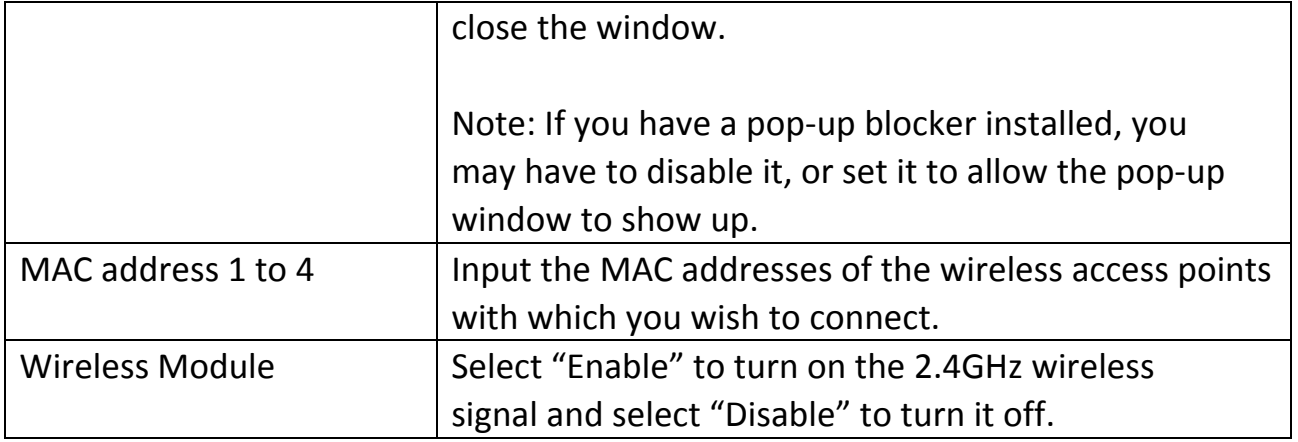

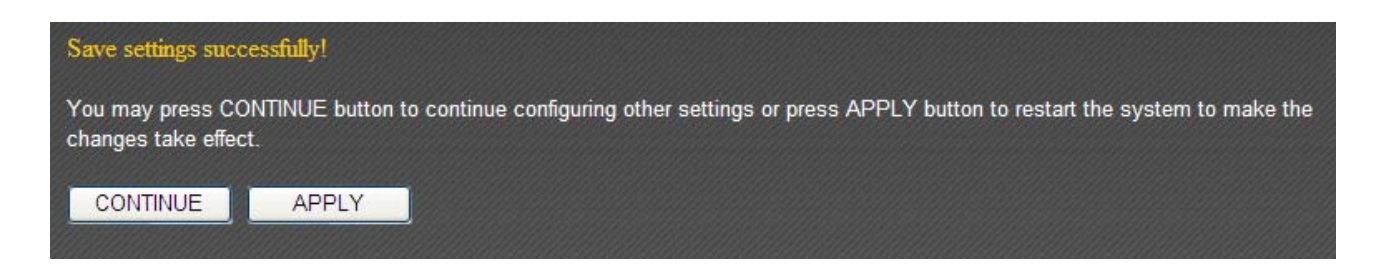

Click "Apply" to save the changes and restart the broadband router. It takes about 60 seconds for the broadband router to restart. Click "Continue" to configure other settings.

### **3‐4‐1‐6 Universal Repeater**

In "Universal Repeater" mode, this broadband router acts as a wireless signal repeater to extend the wireless coverage of the specified wireless access point.

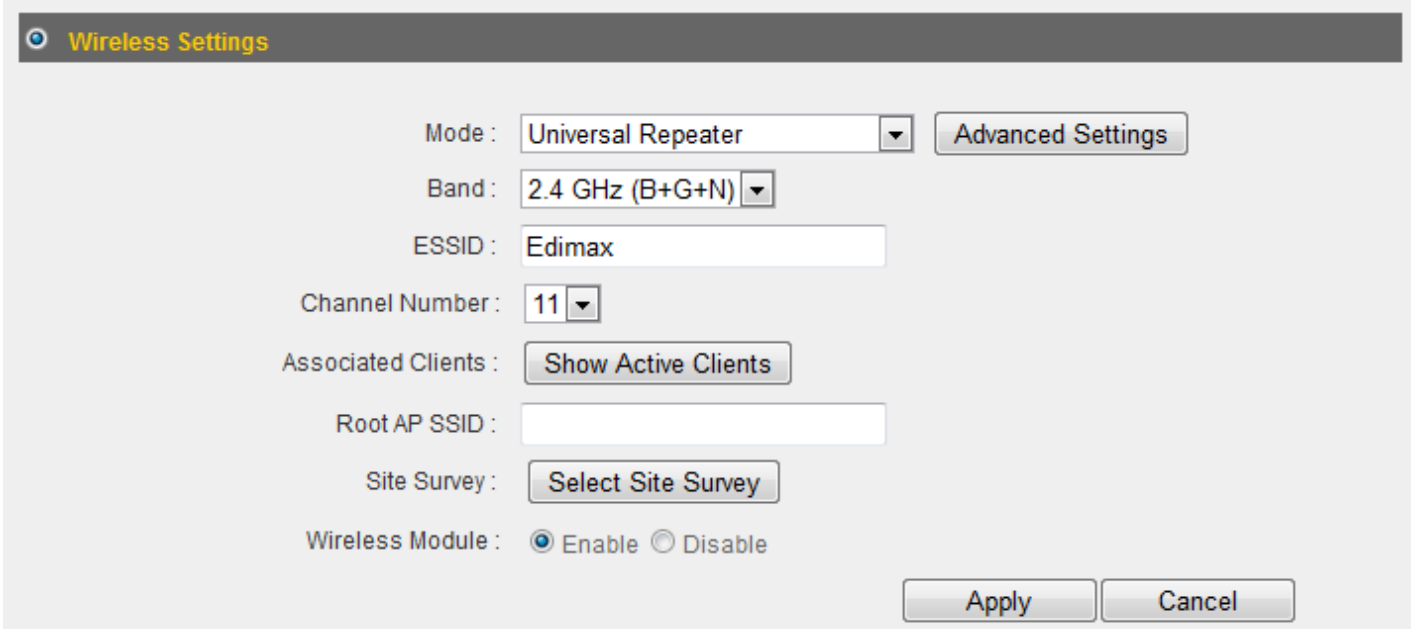

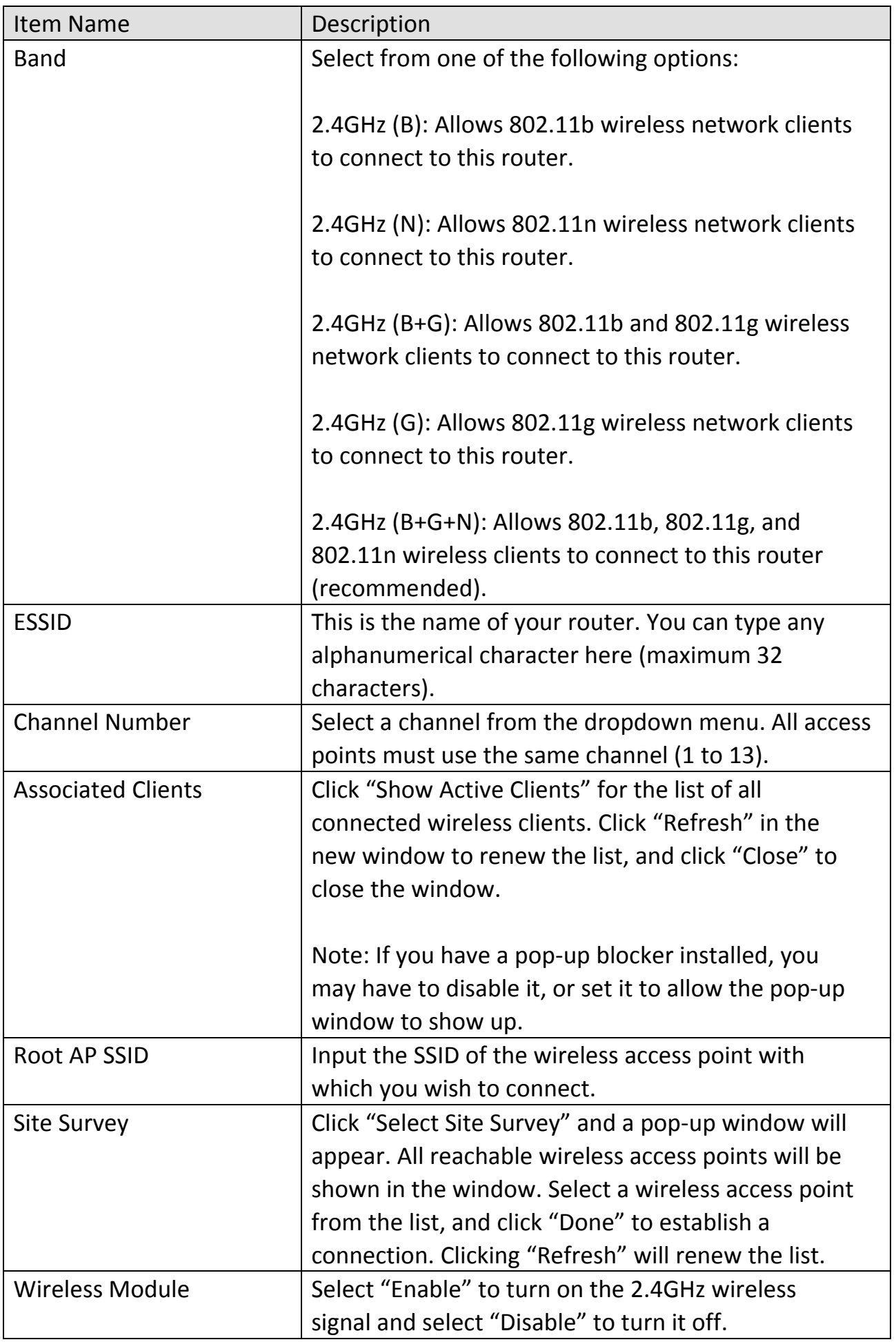

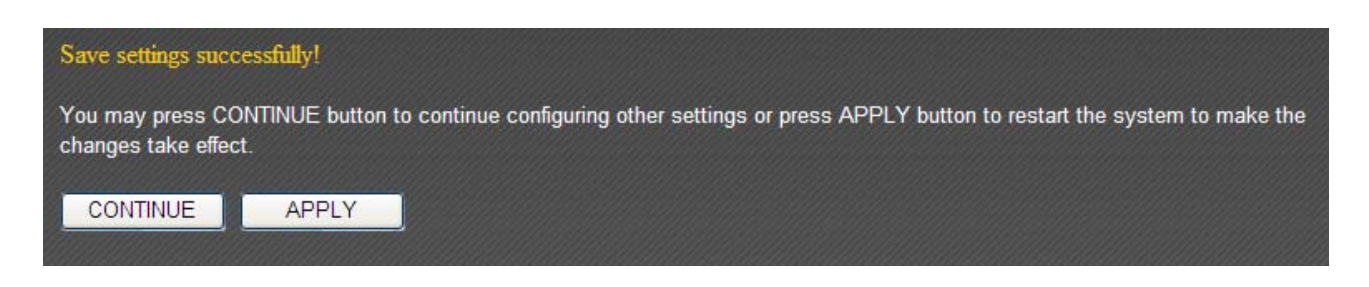

Click "Apply" to save the changes and restart the broadband router. It takes about 60 seconds for the broadband router to restart. Click "Continue" to configure other settings.

### **3‐4‐2 Security Settings**

Advanced security settings are available in certain modes to enhance connection security.

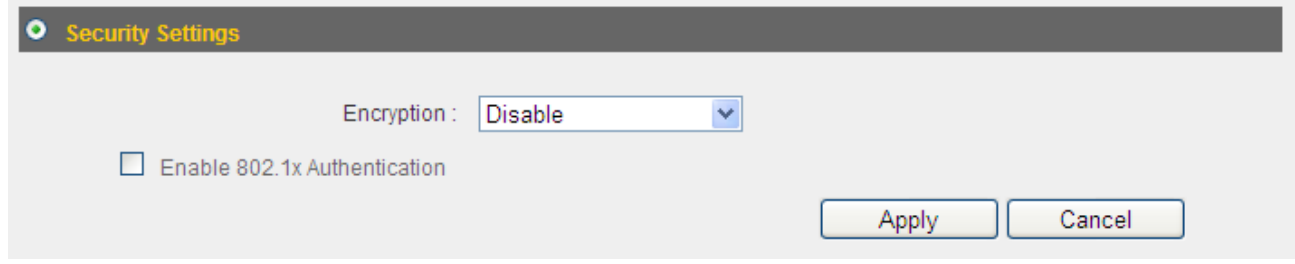

### **3‐4‐2‐1 Disabled**

Connection encryption is disabled under this mode (not recommended).

### **3‐4‐2‐2 WEP**

Selecting "WEP" enables WEP (Wired Equivalent Privacy) encryption.

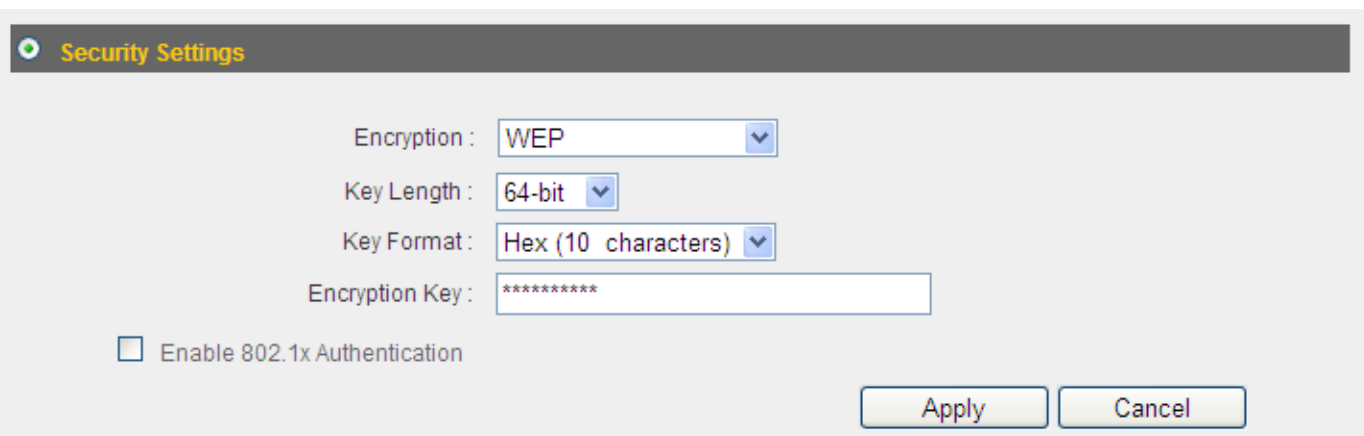

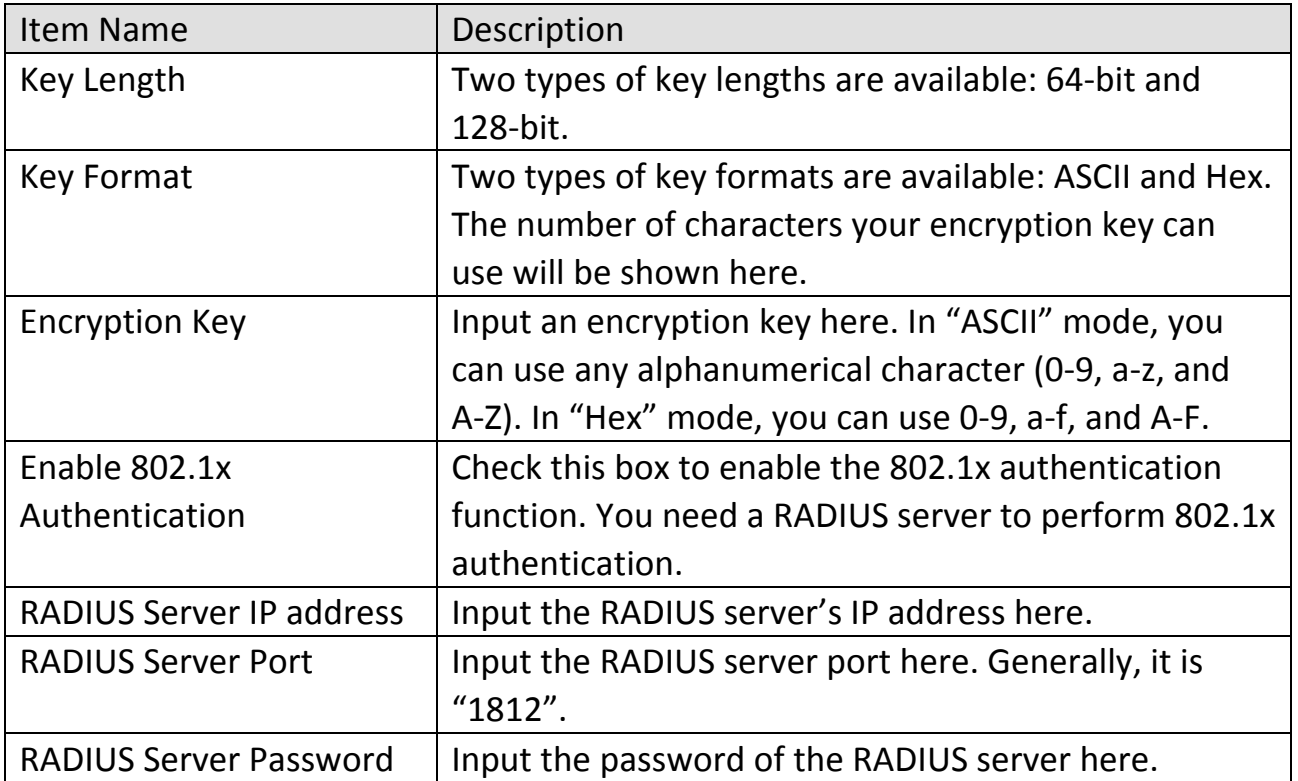

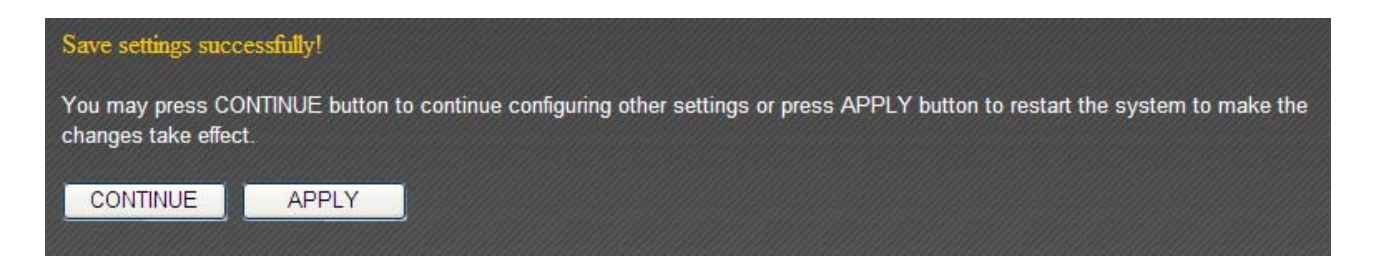

Click "Apply" to save the changes and restart the broadband router. It takes about 60 seconds for the broadband router to restart. Click "Continue" to configure other settings.

### **3‐4‐2‐3 WPA Pre‐Shared Key**

WPA (Wi-Fi Protected Access) is a safer encryption mode than WEP (recommended).

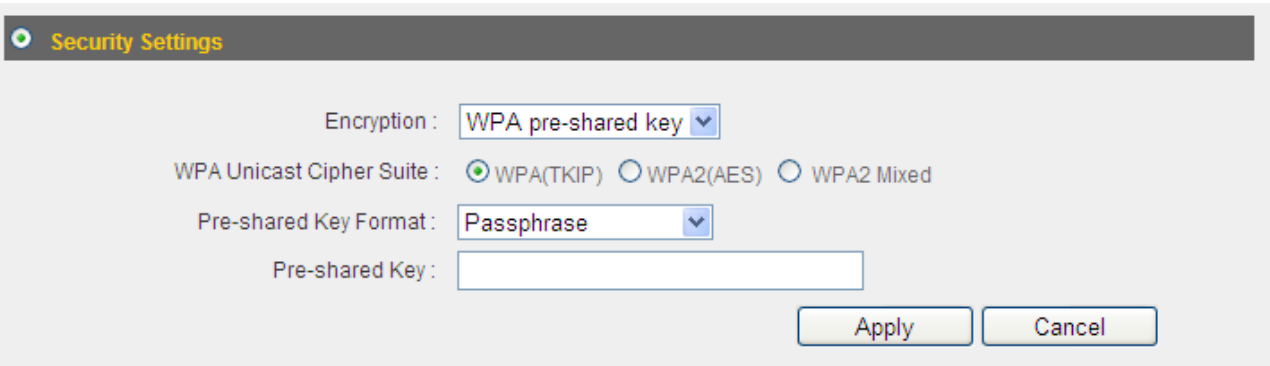

Download from Www.Somanuals.com. All Manuals Search And Download.

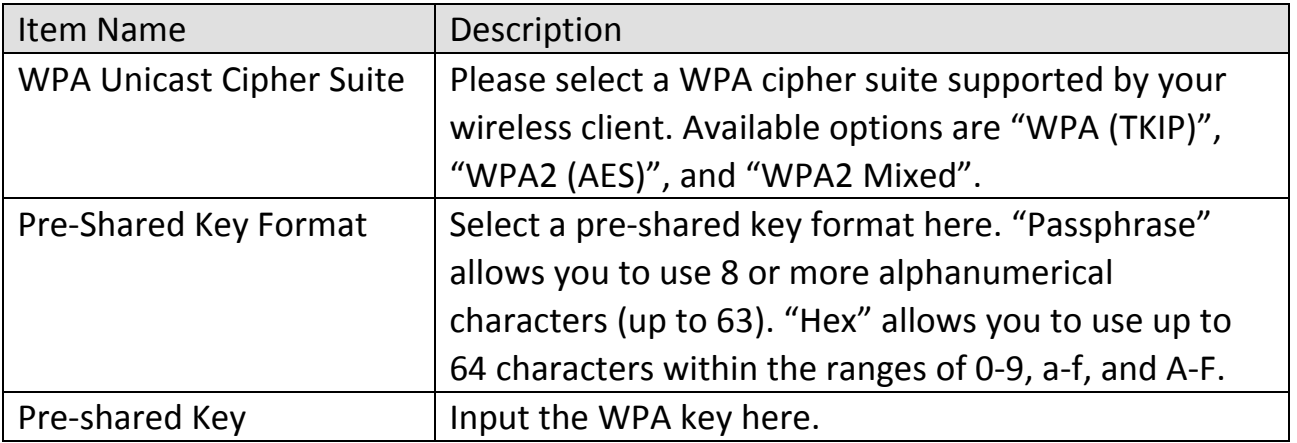

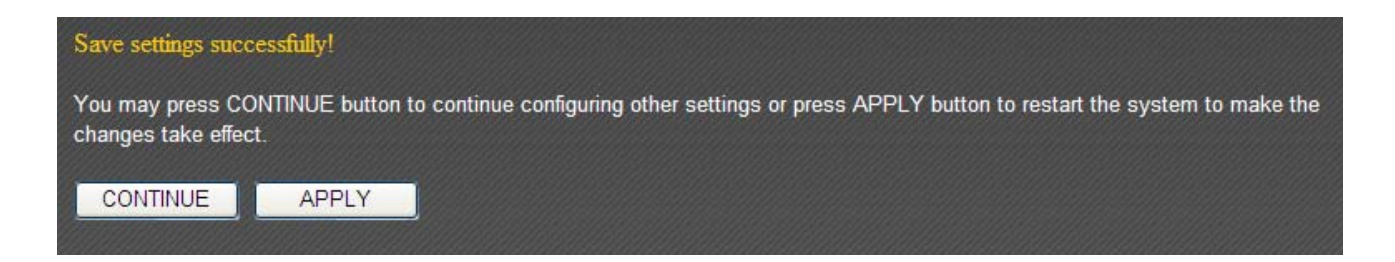

Click "Apply" to save the changes and restart the broadband router. It takes about 60 seconds for the broadband router to restart. Click "Continue" to configure other settings.

### **3‐4‐2‐4 WPA RADIUS**

If you have a RADIUS server on your local network, you can authenticate wireless clients via the RADIUS server's user database.

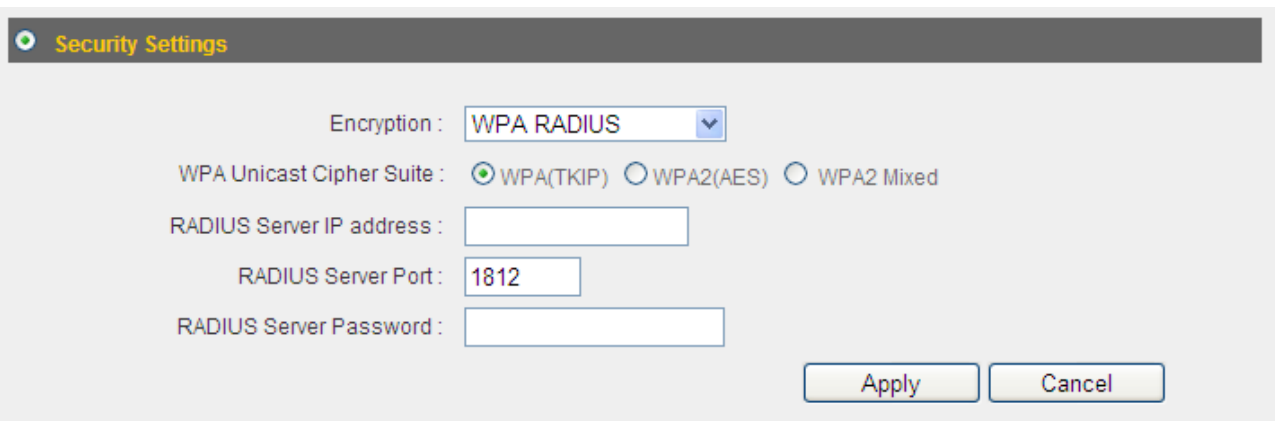

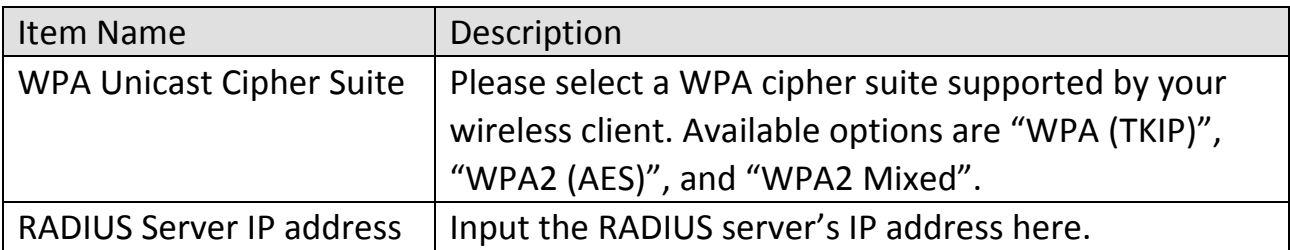

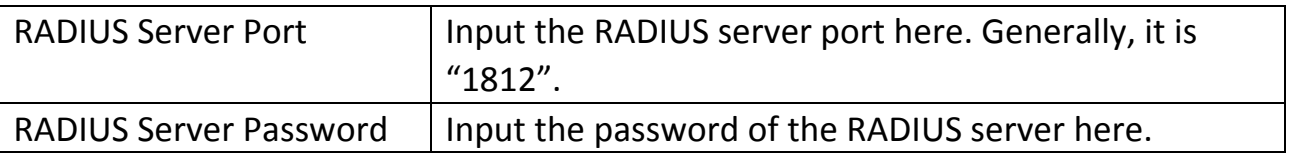

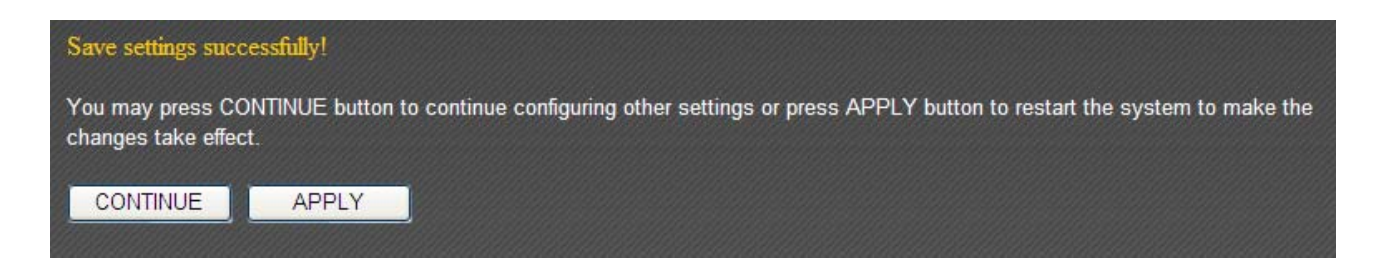

Click "Apply" to save the changes and restart the broadband router. It takes about 60 seconds for the broadband router to restart. Click "Continue" to configure other settings.

### **3‐4‐3 MAC Address Filtering**

This function will help you prevent unauthorized users from connecting to your wireless router. Only those wireless devices whose MAC address matches the ones you have assigned here can gain access to your wireless router. Up to 20 MAC addresses can be assigned.

To enable MAC address filtering, check the "Enable Wireless Access Control" box.

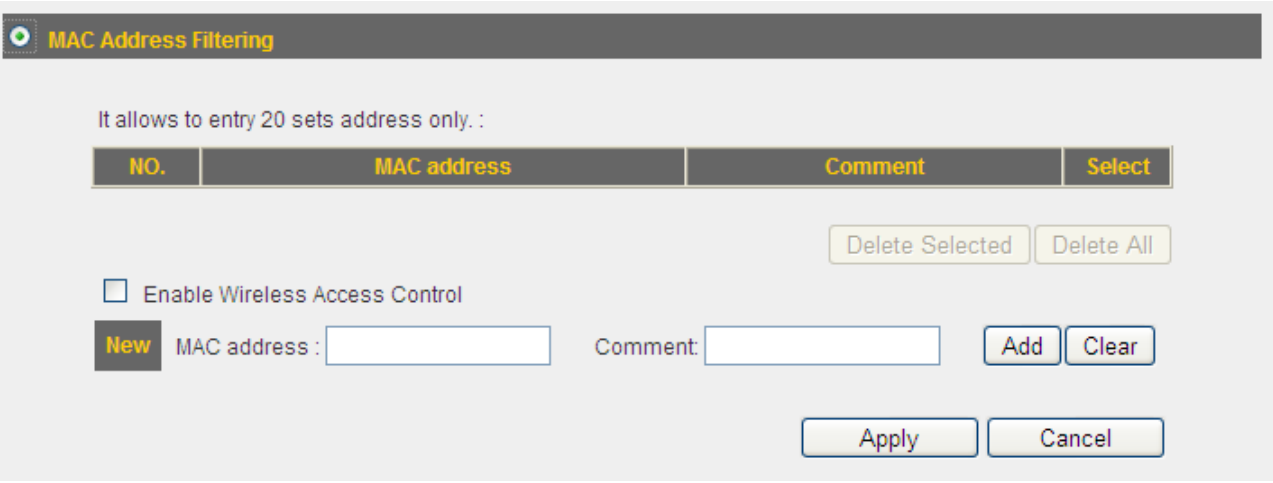

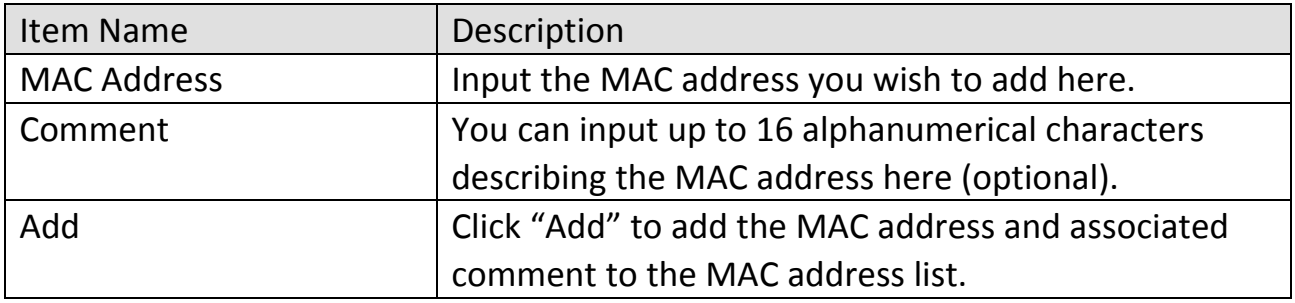

All MAC address entries will be listed in the following table:

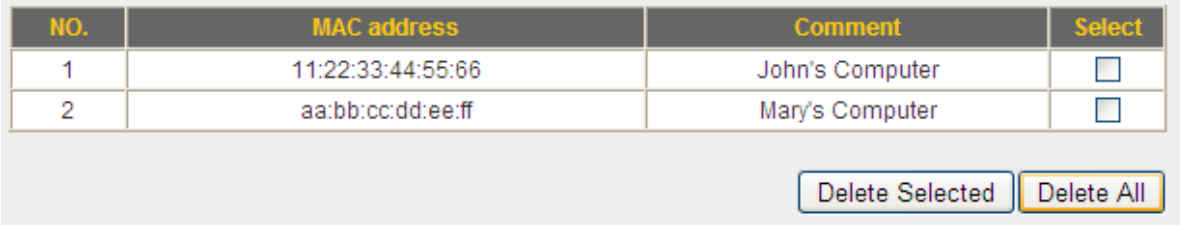

To delete one or more entries, please check the box of the corresponding entry (under "Select"), and click "Delete Selected". If you wish to delete all the entries, click "Delete All".

Click "Apply" to save the changes, or click "Cancel" to discard the changes. After you have clicked "Apply", you will see the following message:

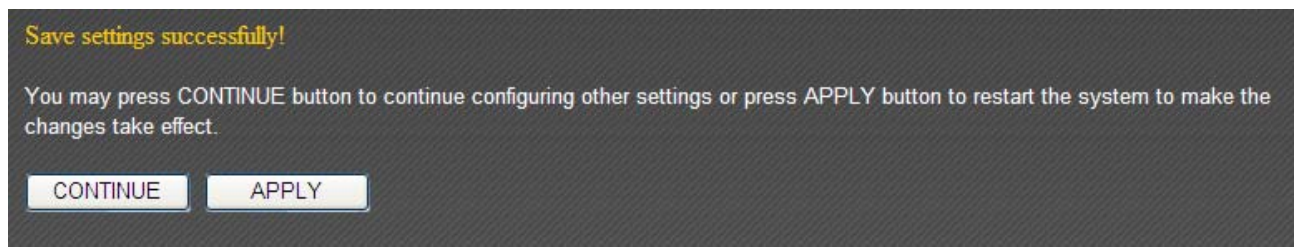

Click "Apply" to save the changes and restart the broadband router. It takes about 60 seconds for the broadband router to restart. Click "Continue" to configure other settings.

# **3‐4‐4 WPS (Wi‐Fi Protected Setup) Settings**

WPS (Wi-Fi Protected Setup) is a convenient way to establish a secure connection between this broadband router and WPS‐compatible wireless clients.

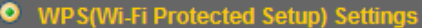

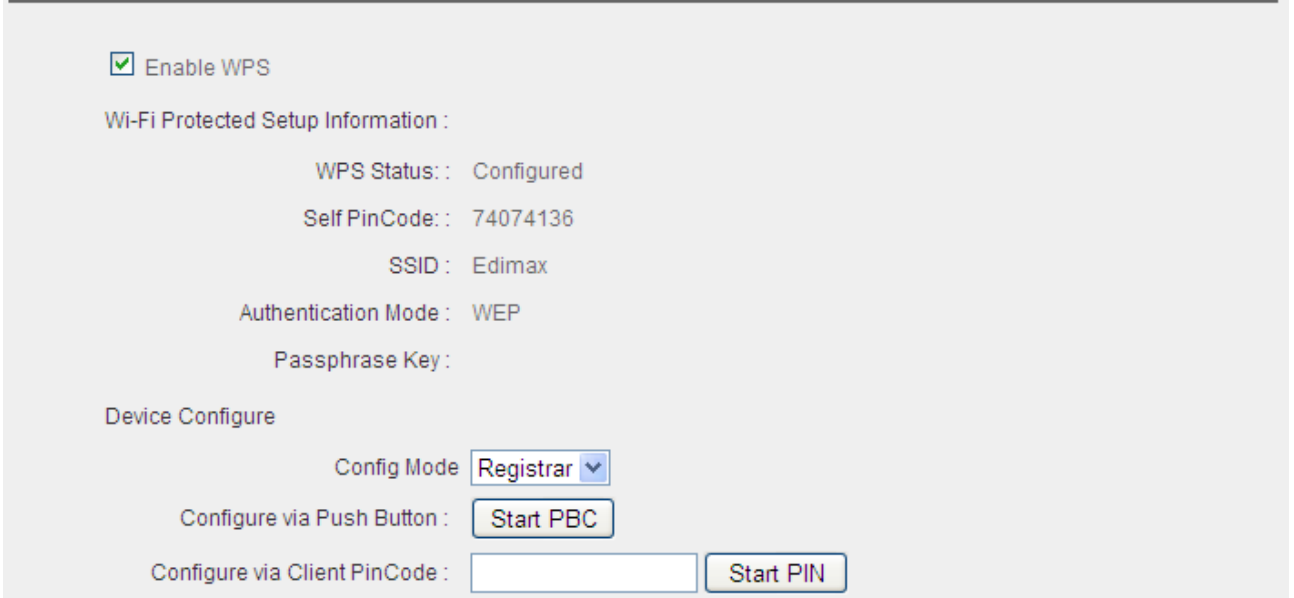

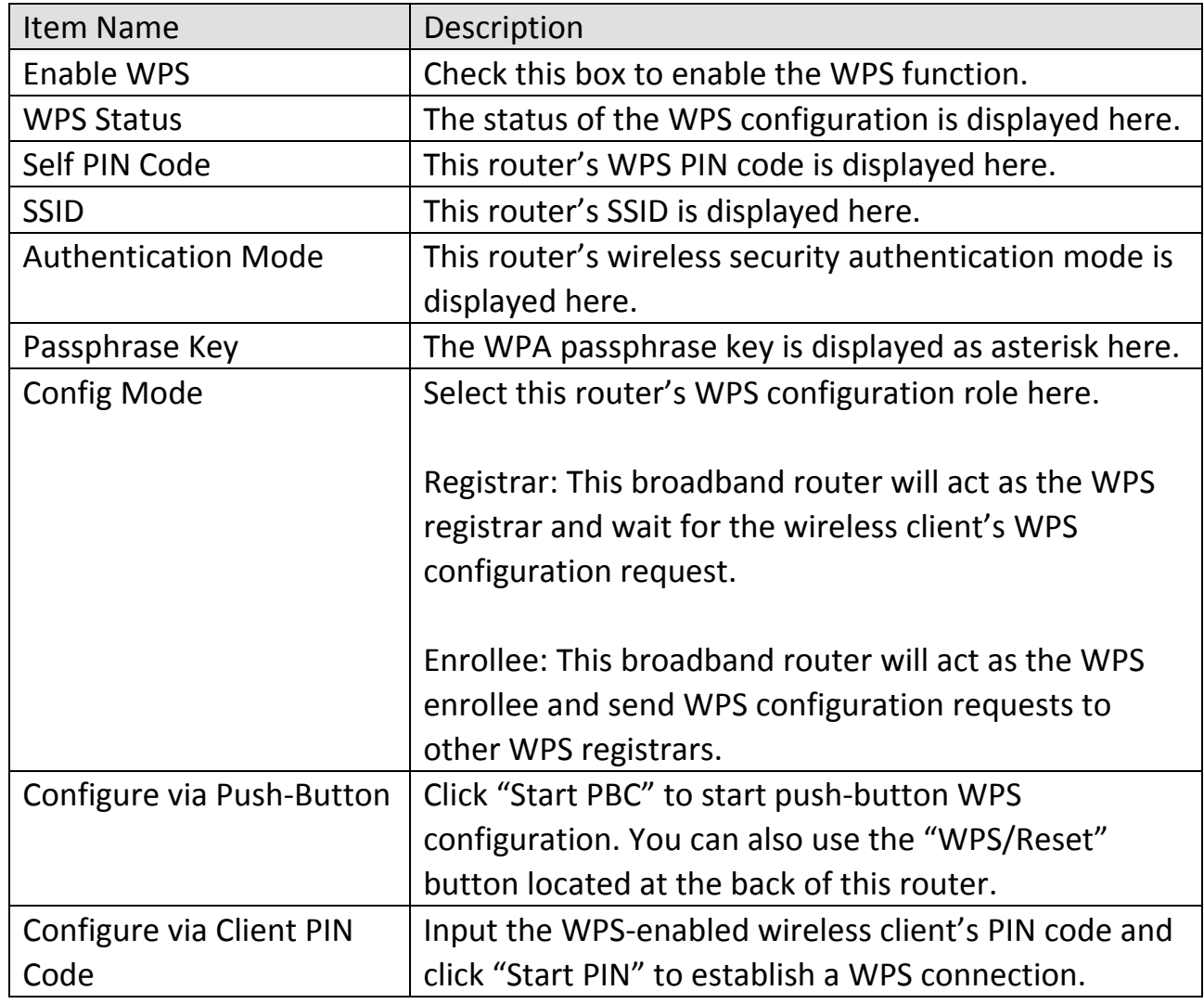

# **3‐5 Advanced Settings**

You can configure such advanced networking functions like QoS, DDNS, port forwarding, and DMZ under "Advanced Settings".

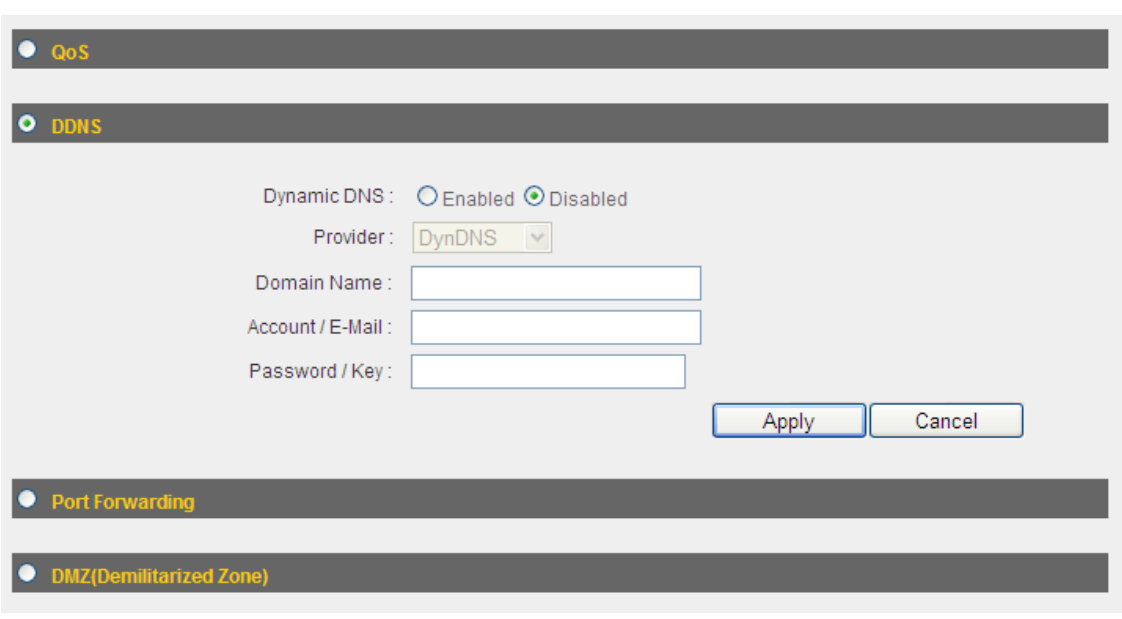

#### **3‐5‐1 QoS**

Quality of Service (QoS) is a means for computers on the network to share Internet bandwidth with guaranteed bandwidth quality for each device. Without QoS, all devices on the network will compete for Internet bandwidth, so applications that require higher bandwidth (like video streaming and network telephone) will suffer from network latency issues.

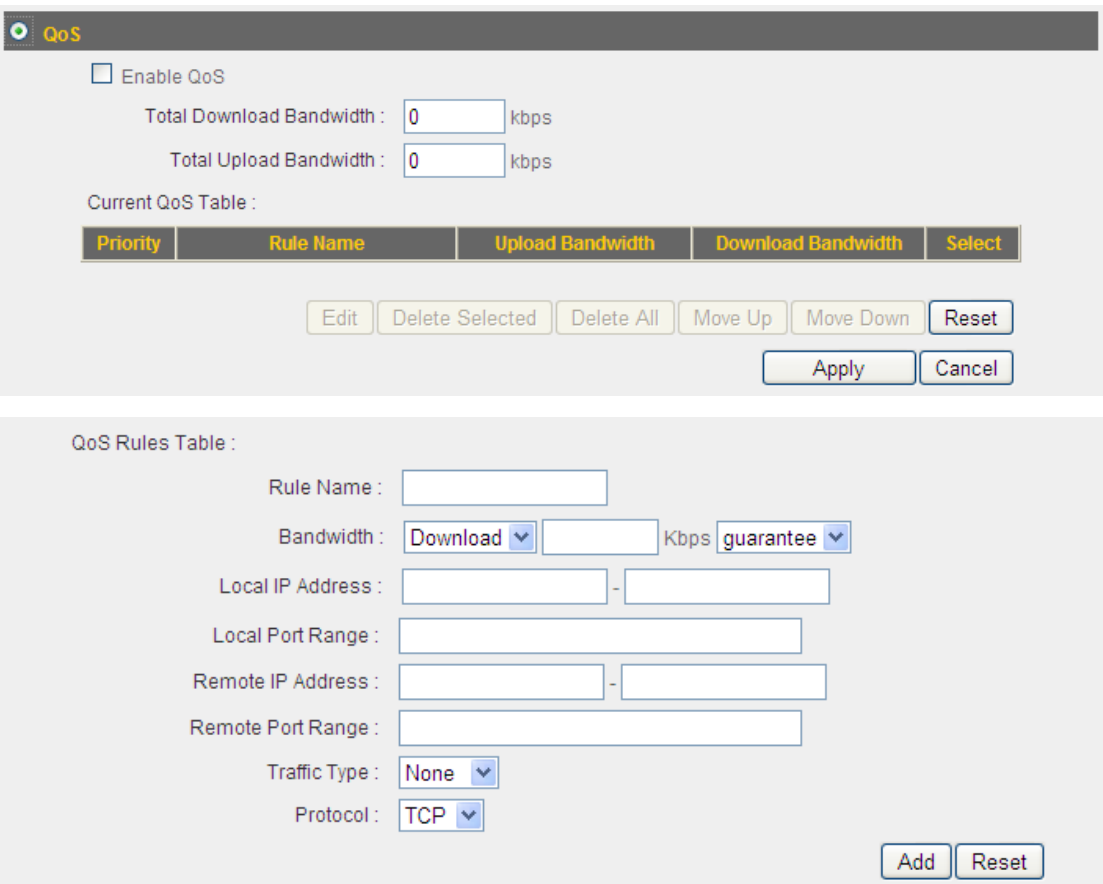

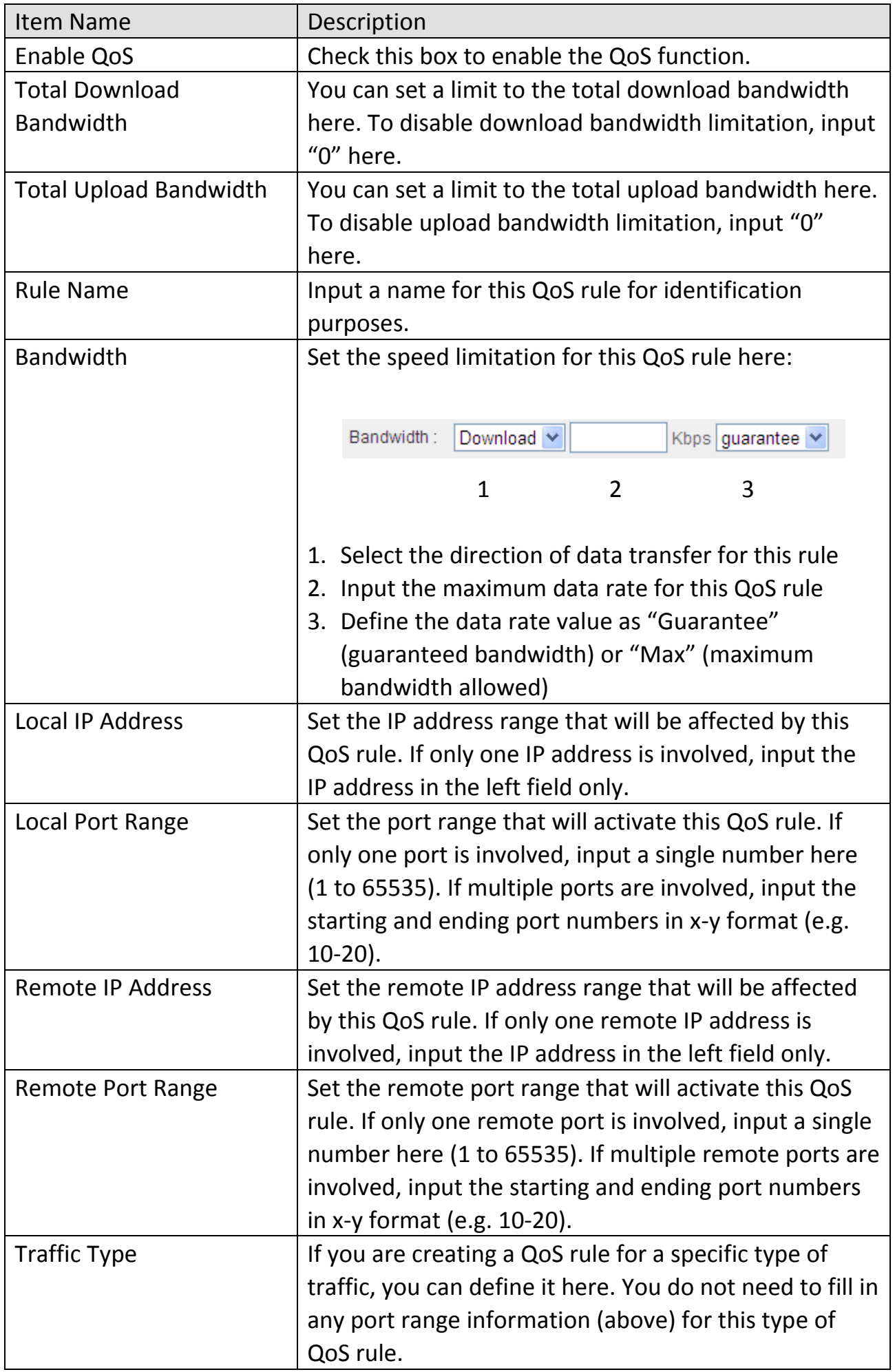

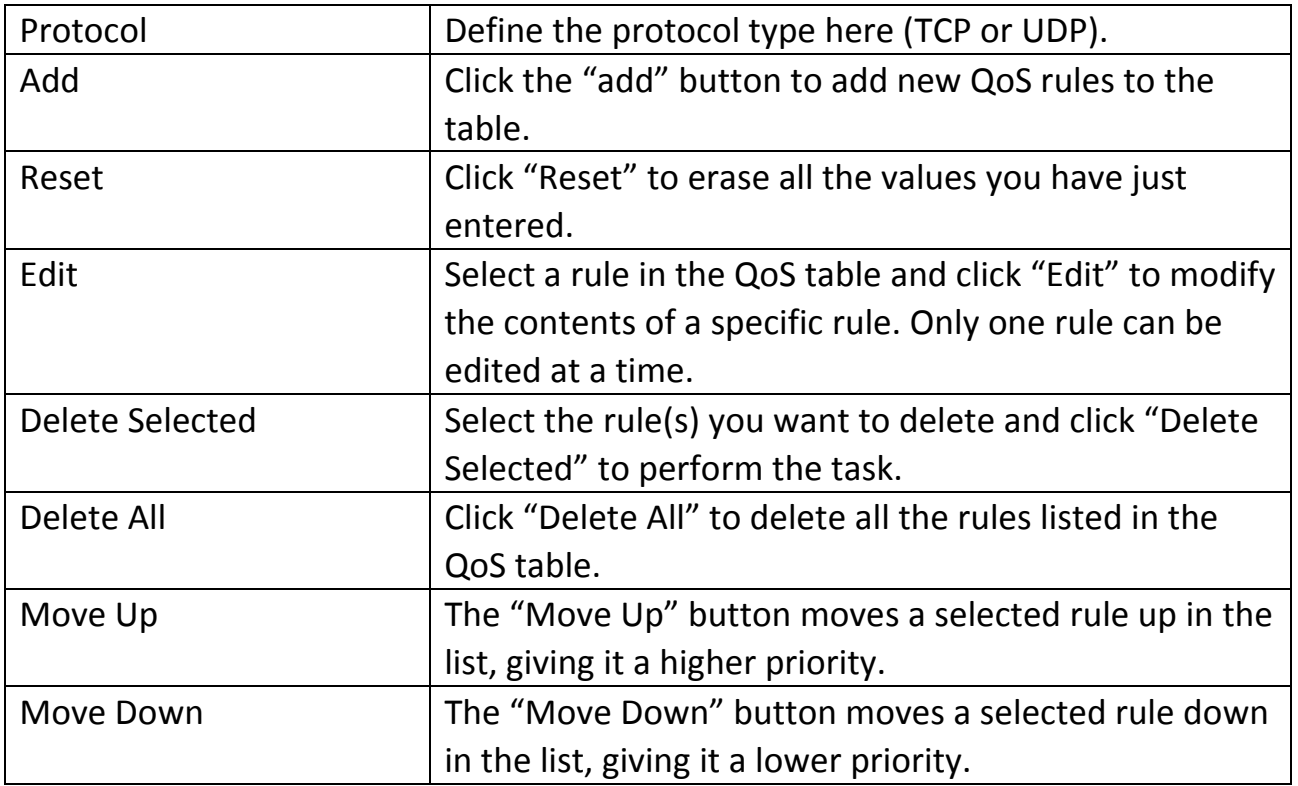

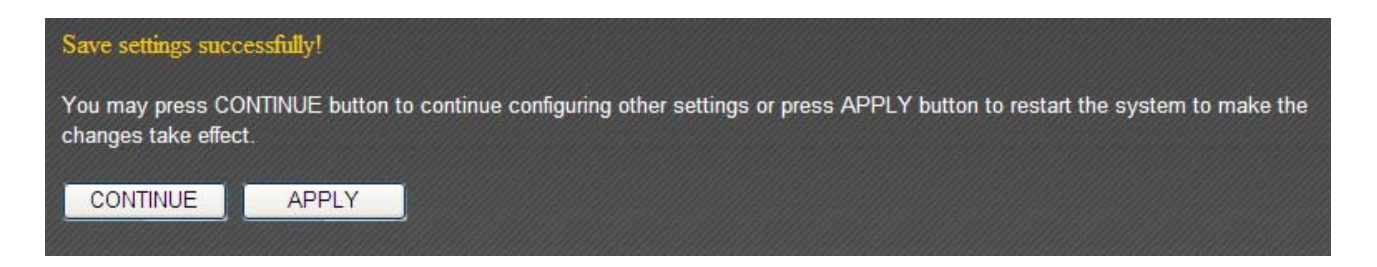

Click "Apply" to save the changes and restart the broadband router. It takes about 60 seconds for the broadband router to restart. Click "Continue" to configure other settings.

### **3‐5‐2 DDNS**

DDNS (Dynamic DNS) is an IP‐to‐hostname mapping service for users who do not have a static (fixed) IP address and need to provide services to other users over the Internet.

This router supports the following DDNS service providers:

- DHS (http://www.dhs.org)
- Dyn (http://dyn.com)
- ODS (http://ods.org)
- TZO (http://www.tzo.com)
- **•** GnuDIP (http://gnudip2.sourceforge.net)
- z DyNS (http://www.dyns.cx)
- ZoneEdit (http://www.zoneedit.com)
- DHIS (http://www.dhis.org)
- CyberGate (http://cybergate.planex.co.jp/ddns)

Please go to one of the DDNS service provider's website and get a DDNS account. After that, you can configure the DDNS settings here:

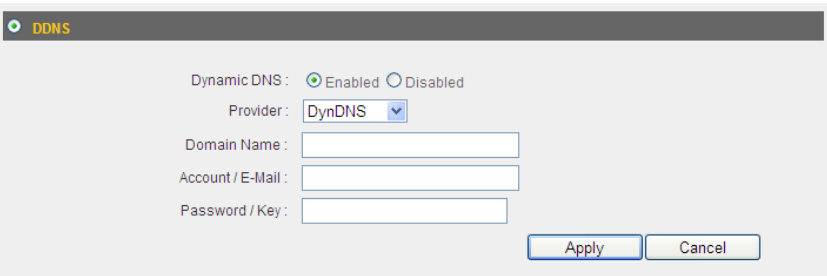

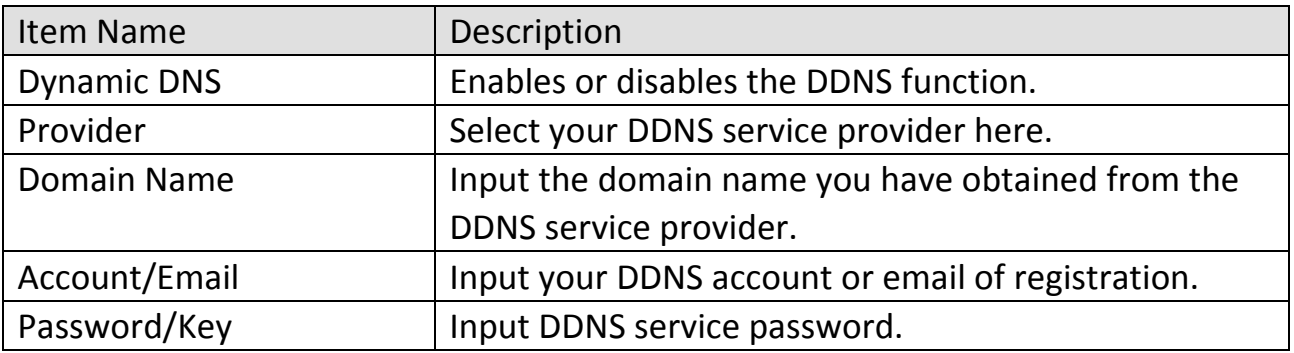

The following are the settings for a DHIS DDNS account:

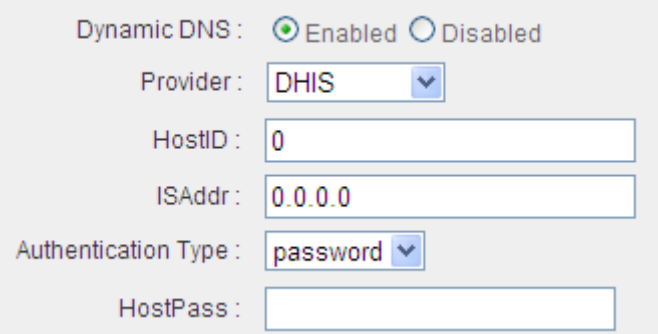

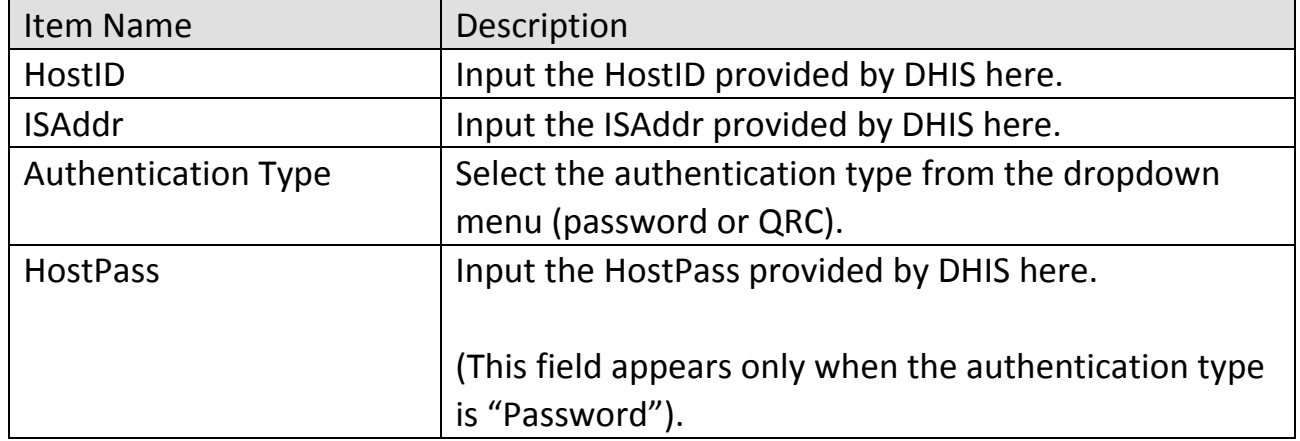

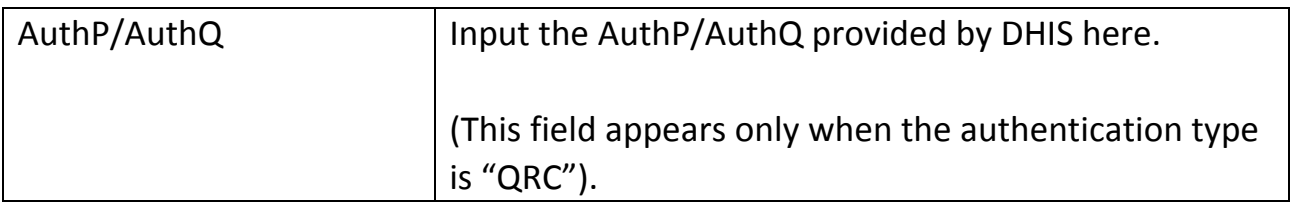

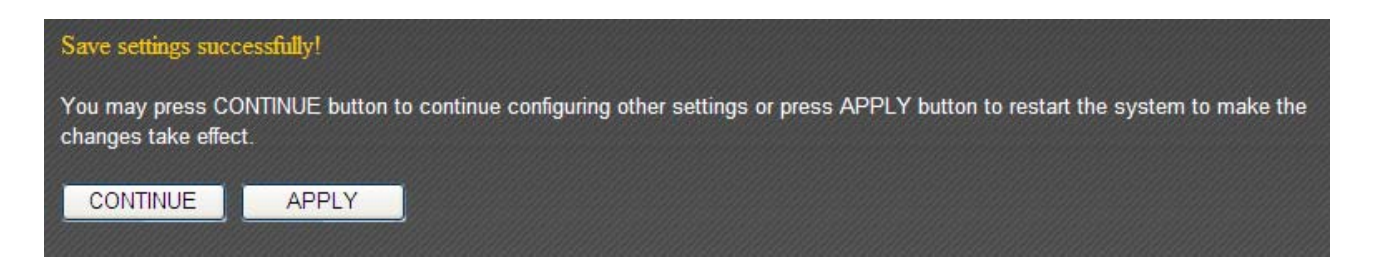

Click "Apply" to save the changes and restart the broadband router. It takes about 60 seconds for the broadband router to restart. Click "Continue" to configure other settings.

# **3‐5‐3 Port Forwarding**

The port forwarding function allows you to redirect the ports of an Internet IP address to corresponding ports of an IP address in the local network. The port number(s) of the Internet IP address and the local IP address must be identical. If not, please use the virtual server function.

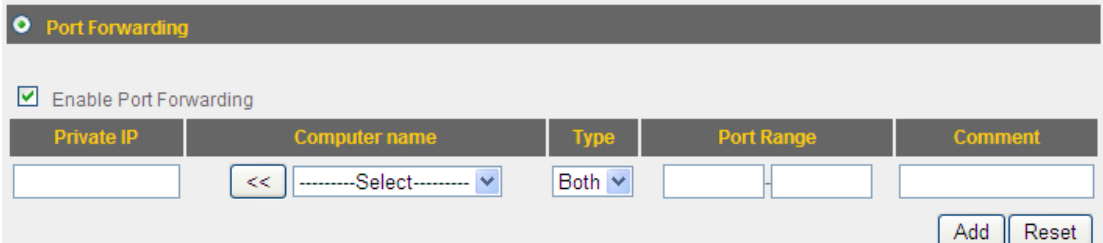

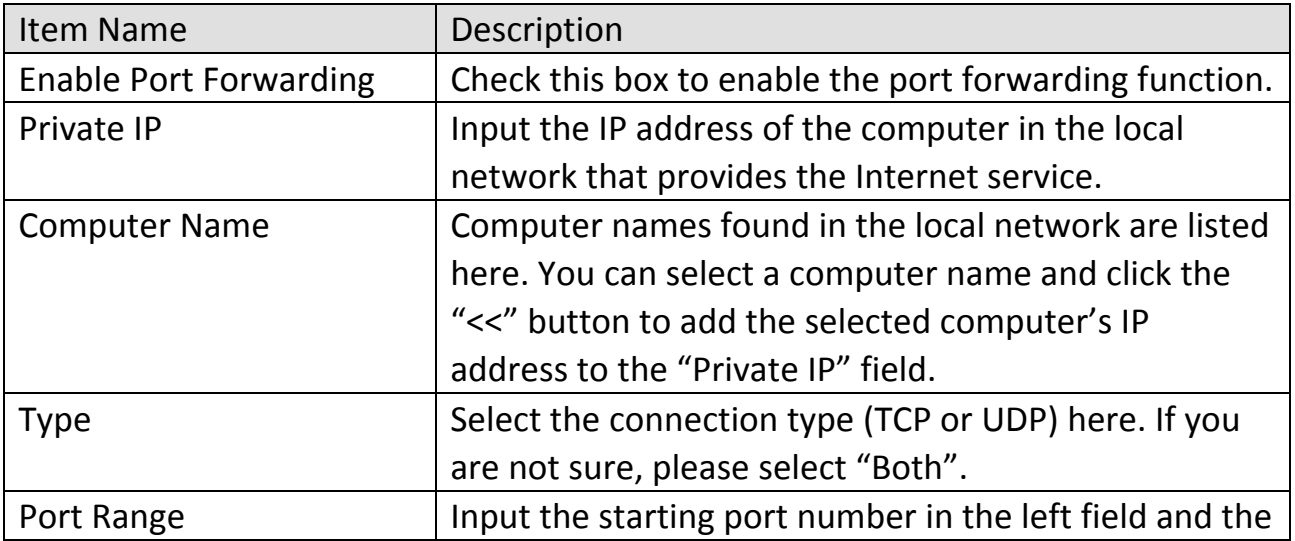

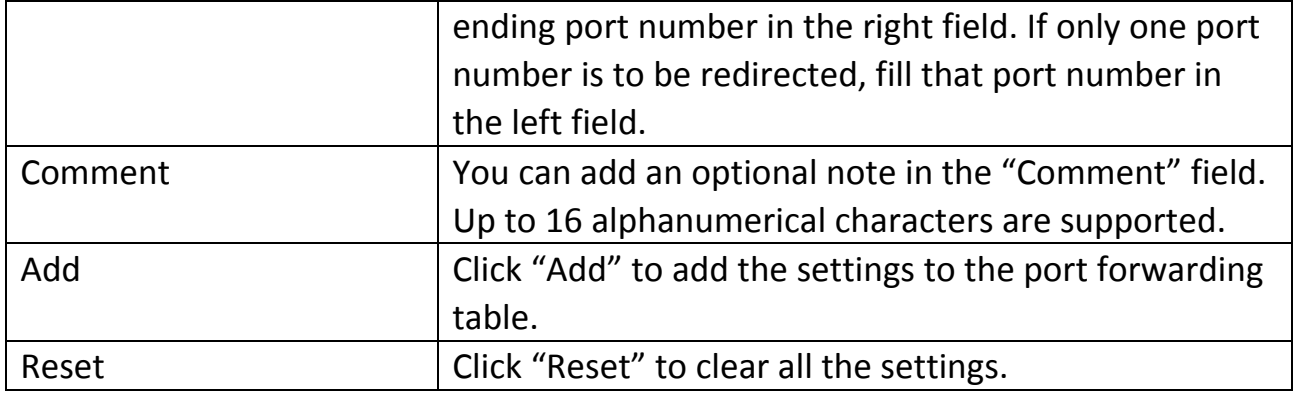

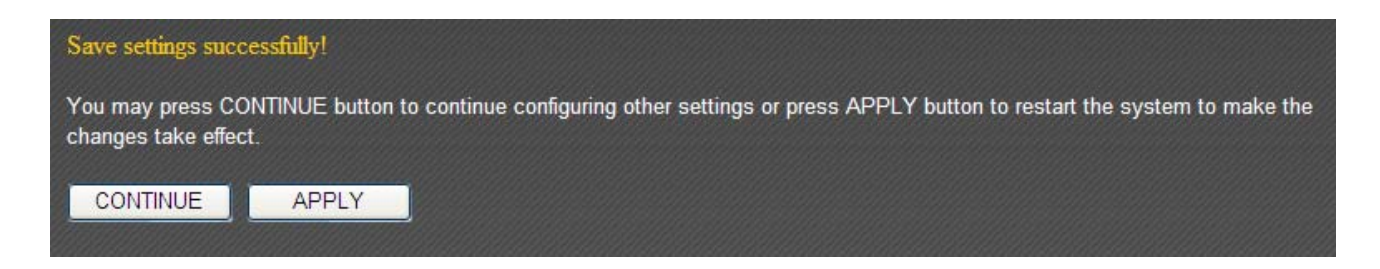

Click "Apply" to save the changes and restart the broadband router. It takes about 60 seconds for the broadband router to restart. Click "Continue" to configure other settings.

### **3‐5‐4 DMZ**

Adding a device with a private IP address to the DMZ (demilitarized zone) will map the device's private IP to an Internet IP, so users will be able to access that device over the Internet.

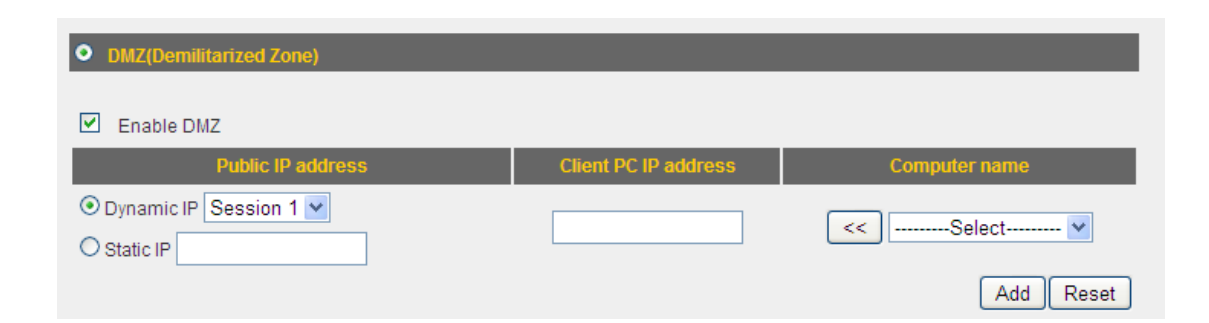

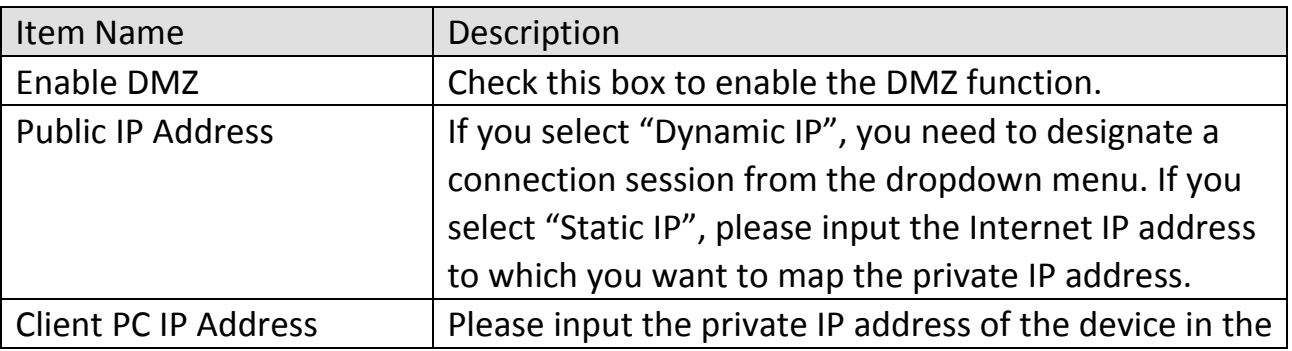

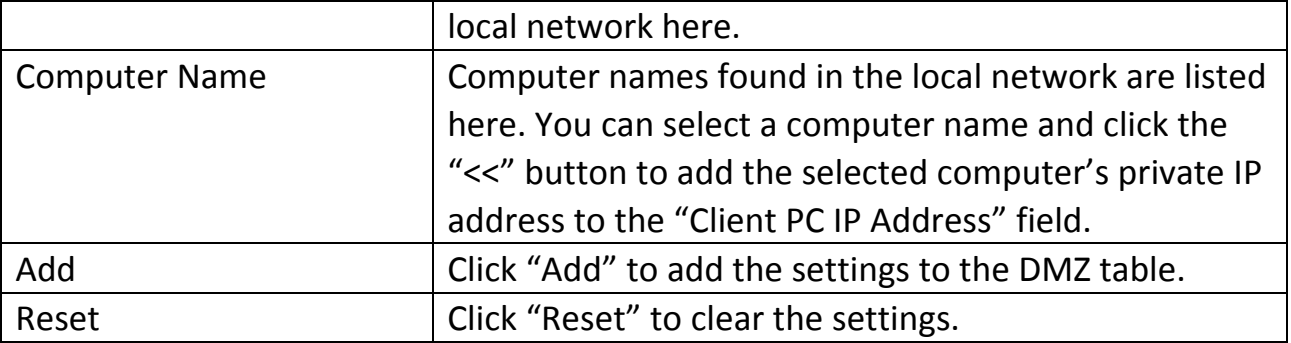

NOTE: Each public IP address can be mapped to one client PC IP address only.

All DMZ entries are displayed in "Current DMZ Table":

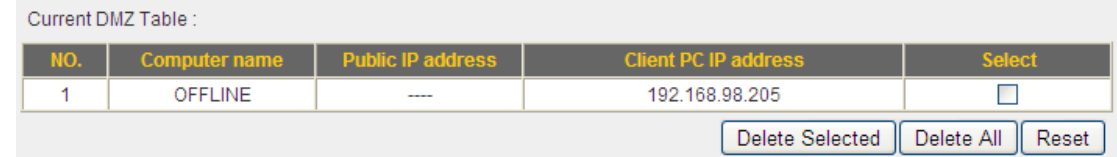

Click "Apply" to save the changes, or click "Cancel" to discard the changes. After you have clicked "Apply", you will see the following message:

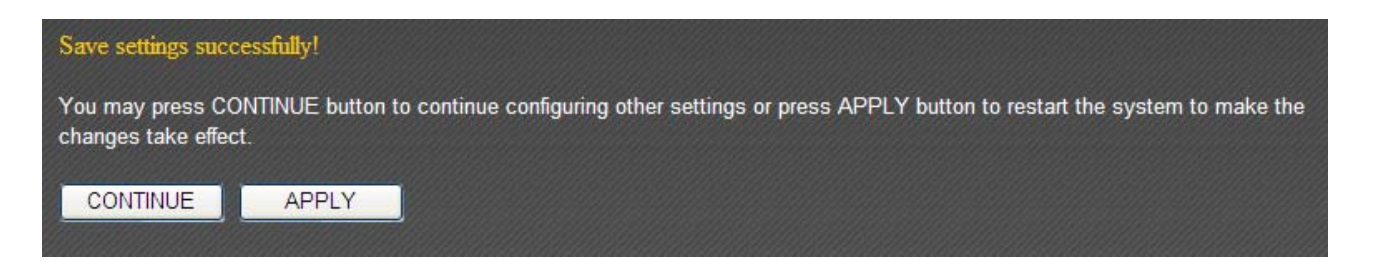

Click "Apply" to save the changes and restart the broadband router. It takes about 60 seconds for the broadband router to restart. Click "Continue" to configure other settings.

### **3‐6 NAT**

This broadband router supports four types of NAT functions. See the following for instructions.

### **3‐6‐1 Virtual Server**

This function allows you to redirect a port of an Internet IP address to a specified port of a private IP address, so you can set up an Internet service on the computer in the local network without exposing it to the Internet directly.

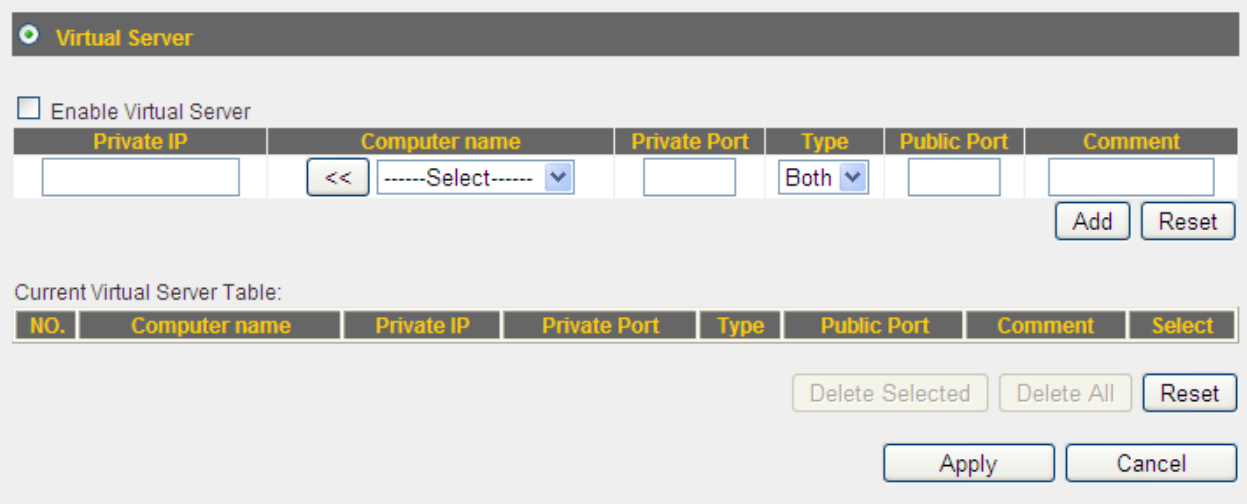

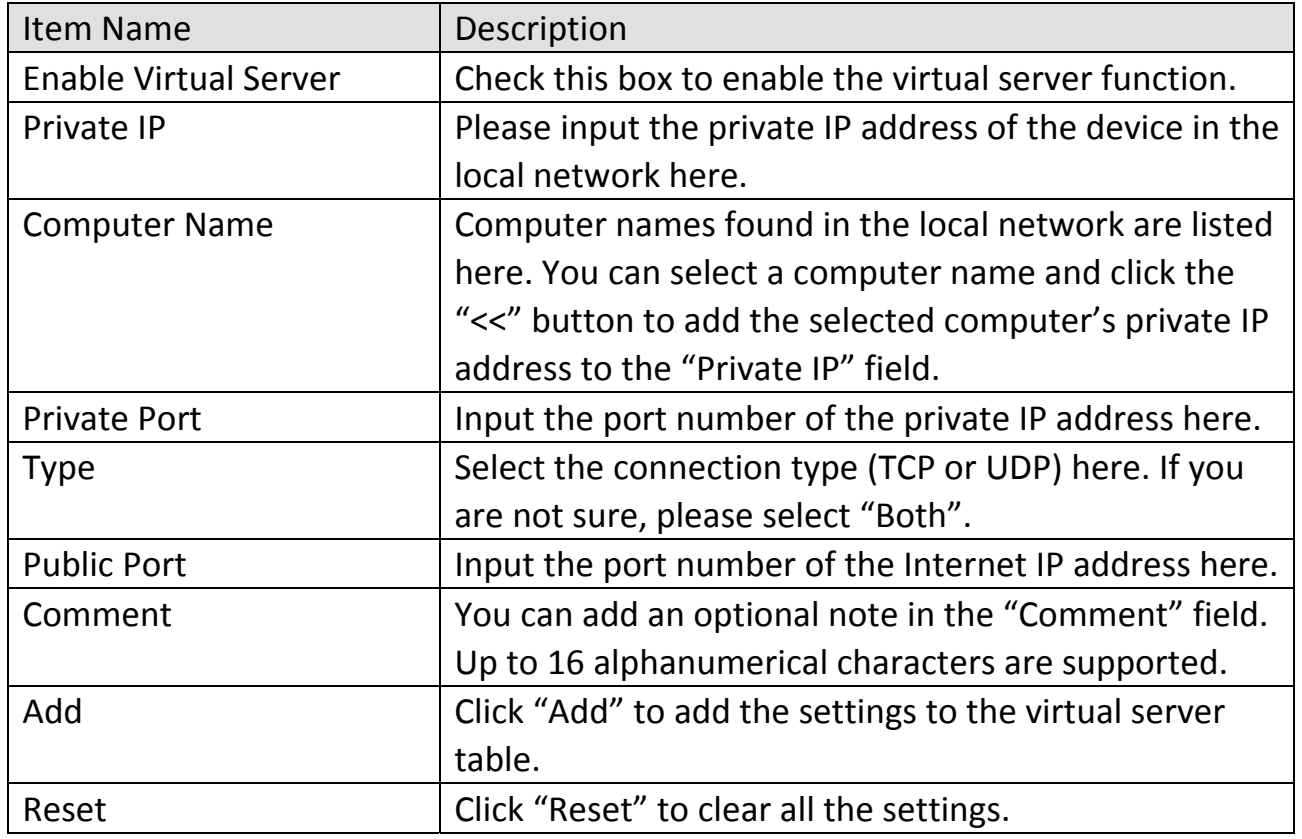

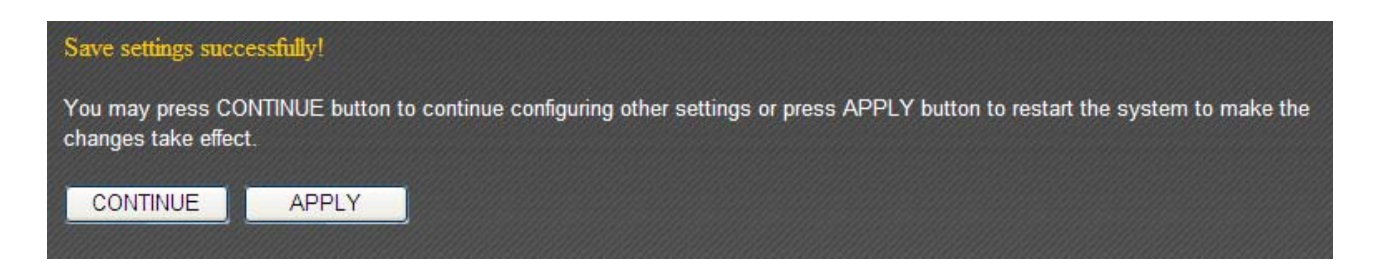

Click "Apply" to save the changes and restart the broadband router. It takes about 60 seconds for the broadband router to restart. Click "Continue" to configure other settings.

# **3‐6‐2 Special Applications**

Some applications require multiple simultaneous connections, which cannot be set up with simple NAT rules. You can configure the "Special Applications" feature for such applications.

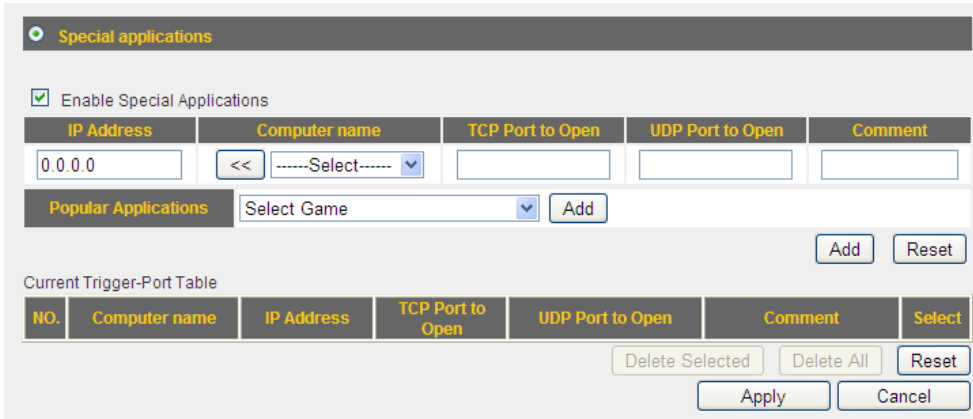

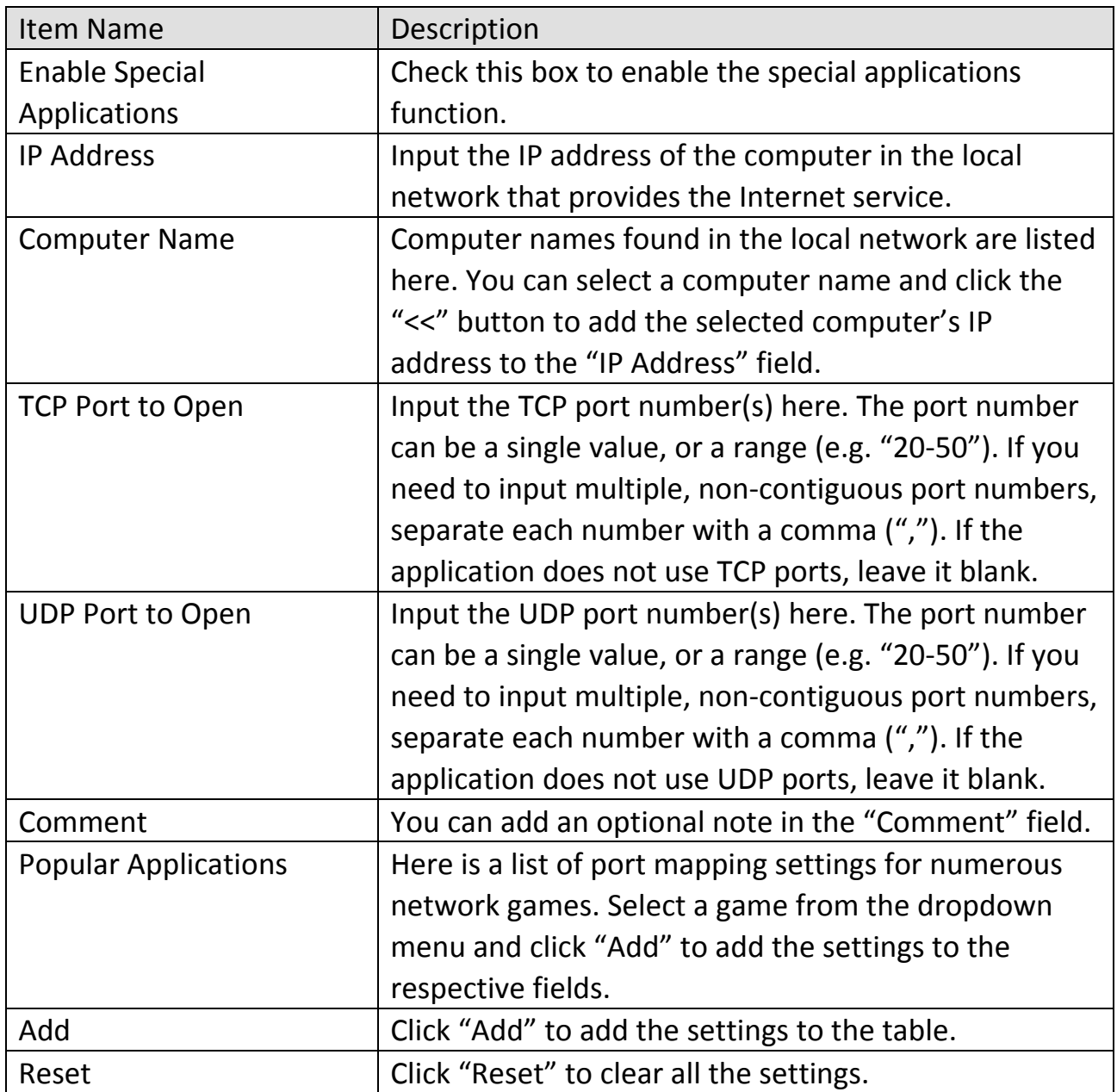

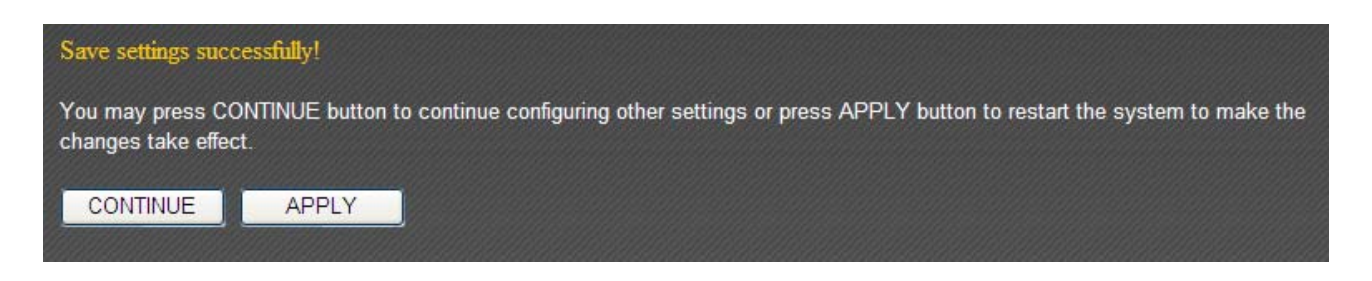

Click "Apply" to save the changes and restart the broadband router. It takes about 60 seconds for the broadband router to restart. Click "Continue" to configure other settings.

### **3‐6‐3 UPnP Settings**

The UPnP (Universal Plug and Play) feature allows other network devices to communicate with this broadband router.

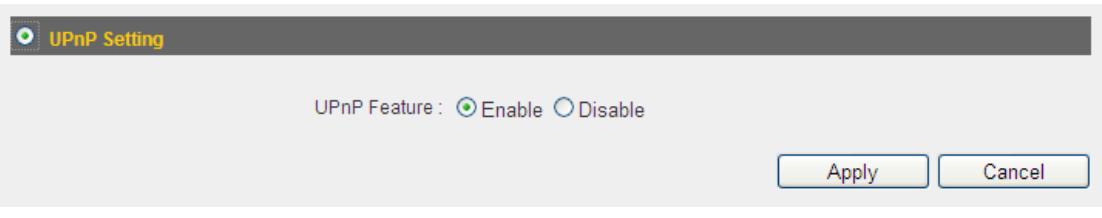

Click "Apply" to save the changes, or click "Cancel" to discard the changes. After you have clicked "Apply", you will see the following message:

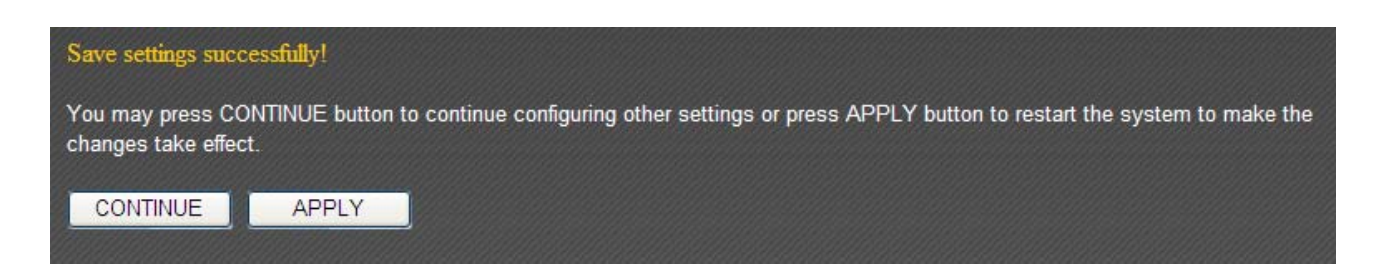

Click "Apply" to save the changes and restart the broadband router. It takes about 60 seconds for the broadband router to restart. Click "Continue" to configure other settings.

### **3‐6‐4 ALG Settings**

The ALG (application layer gateway) feature is a kind of network connectivity support for applications like network gaming and instant online chatting.

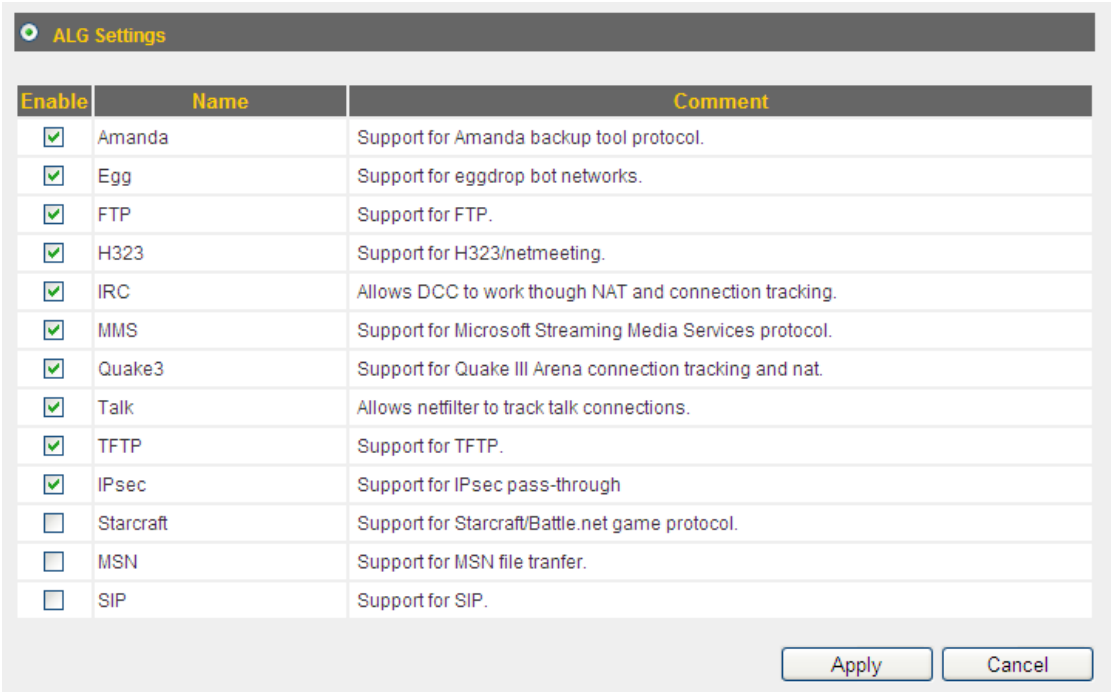

All ALG requiring applications that are compatible with this broadband router is listed here. Check the applications you will be using.

Click "Apply" to save the changes, or click "Cancel" to discard the changes. After you have clicked "Apply", you will see the following message:

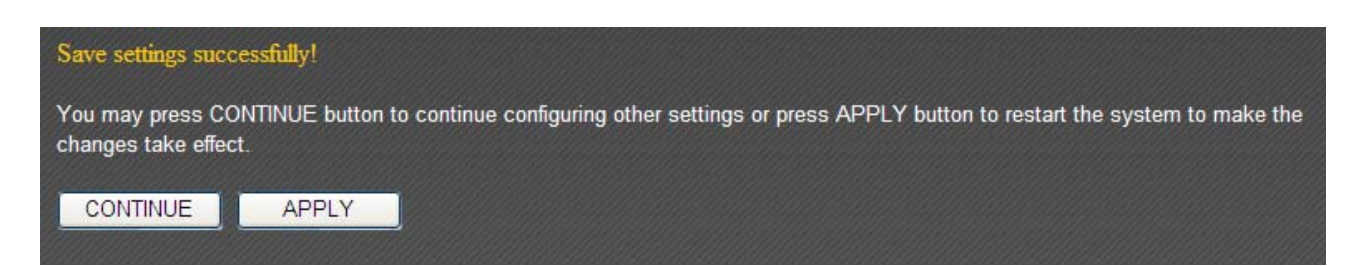

Click "Apply" to save the changes and restart the broadband router. It takes about 60 seconds for the broadband router to restart. Click "Continue" to configure other settings.

### **3‐6‐5 Static Routing**

In most cases, all the computers in the local network will use a default gateway (generally provided by your ISP) to access the Internet. However, if you have a preferred network route, you can use this function to bypass the default gateway.

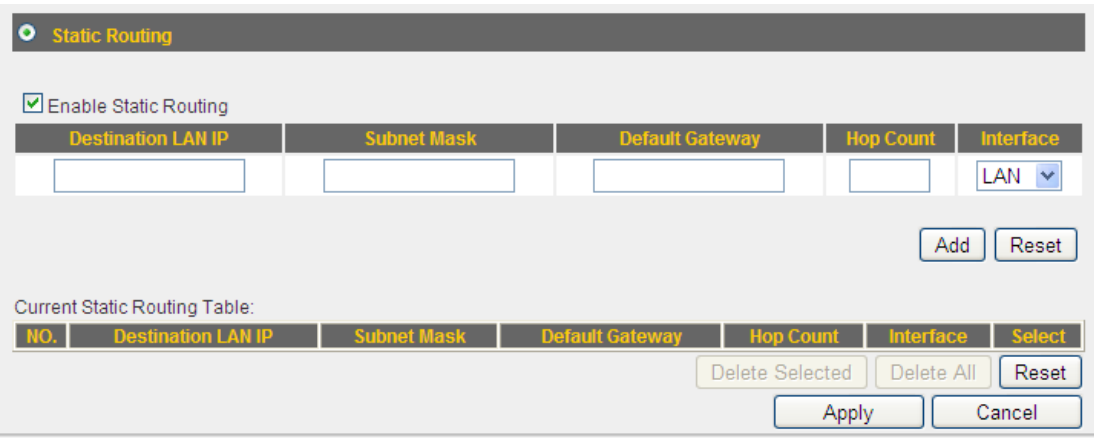

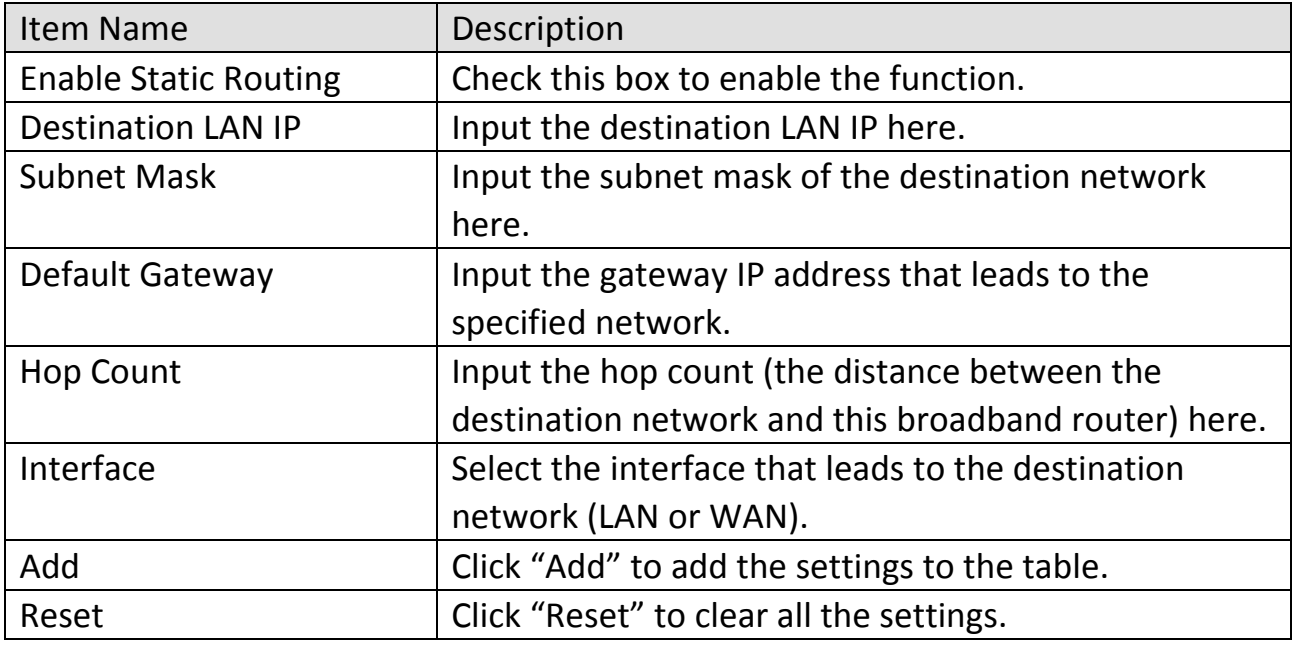

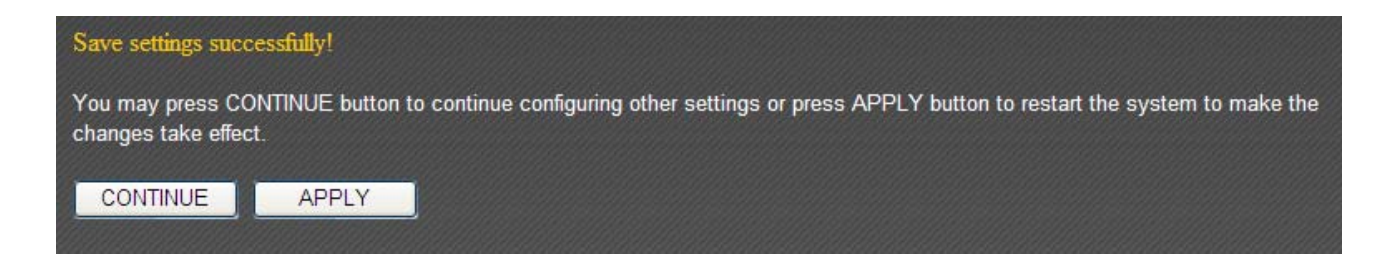

Click "Apply" to save the changes and restart the broadband router. It takes about 60 seconds for the broadband router to restart. Click "Continue" to configure other settings.

### **3‐7 Firewall**

You can configure the firewall functions under "Firewall" to protect your network and computer.

# **3‐7‐1 Access Control**

You can allow or deny computers with certain MAC addresses access to the network.

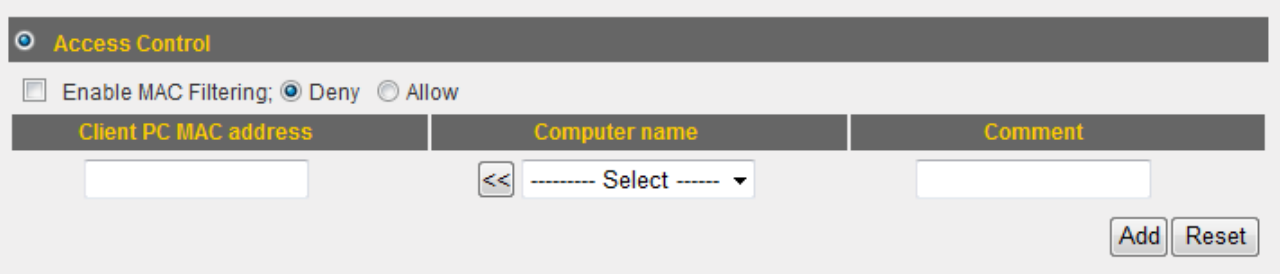

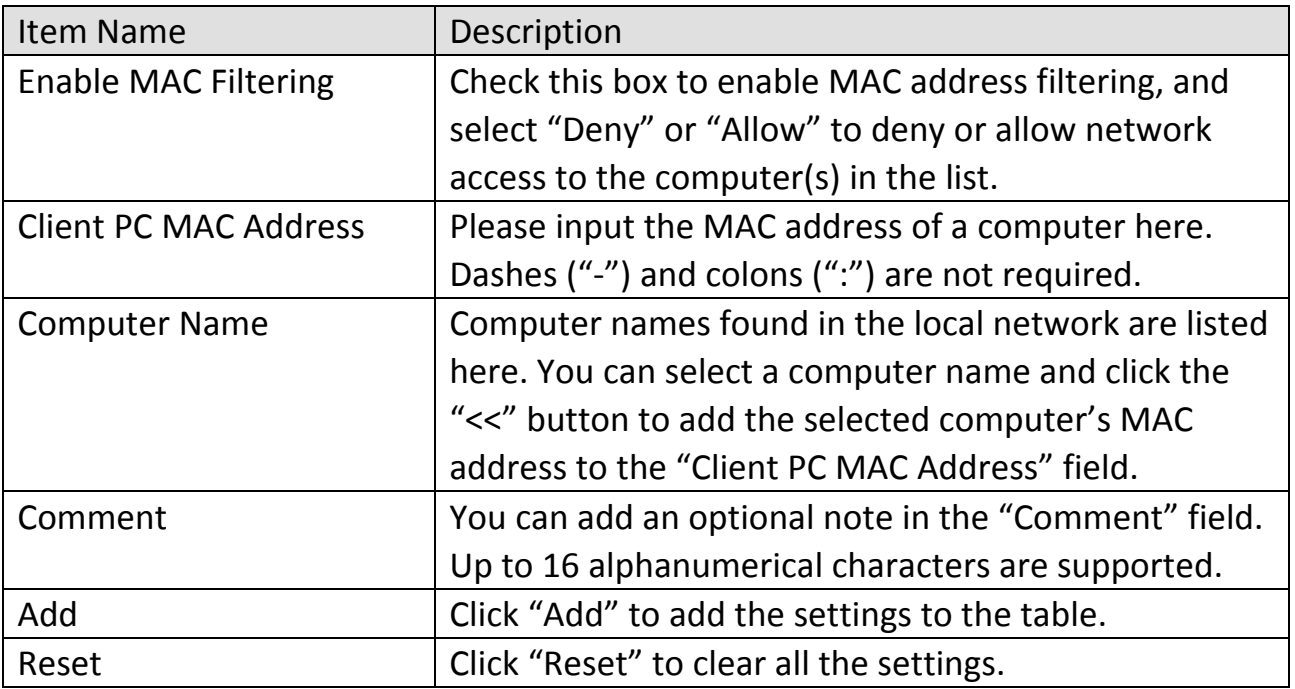

If you wish to set up IP address filtering, use the "IP Filtering Table" on this page:

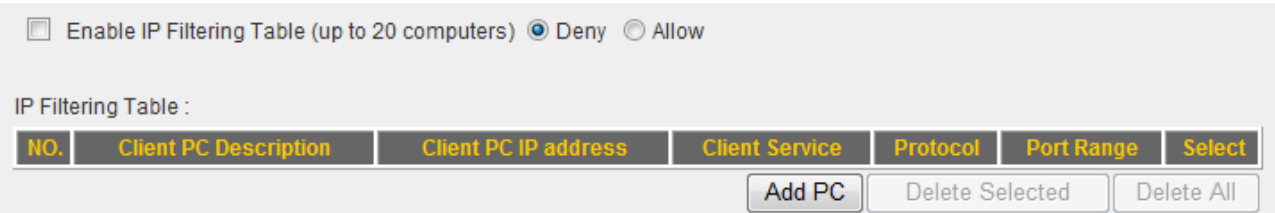

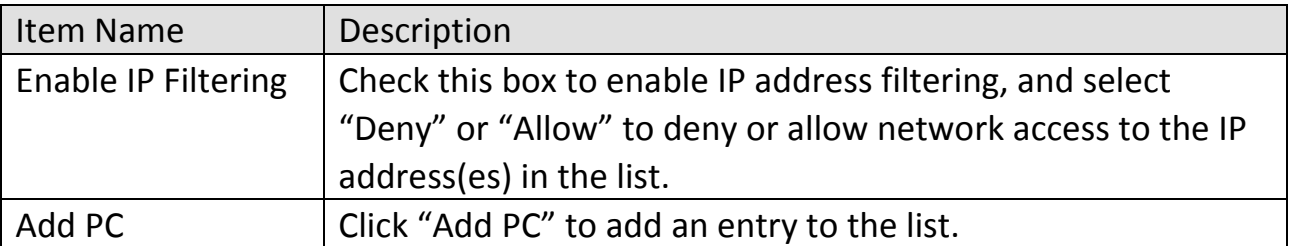

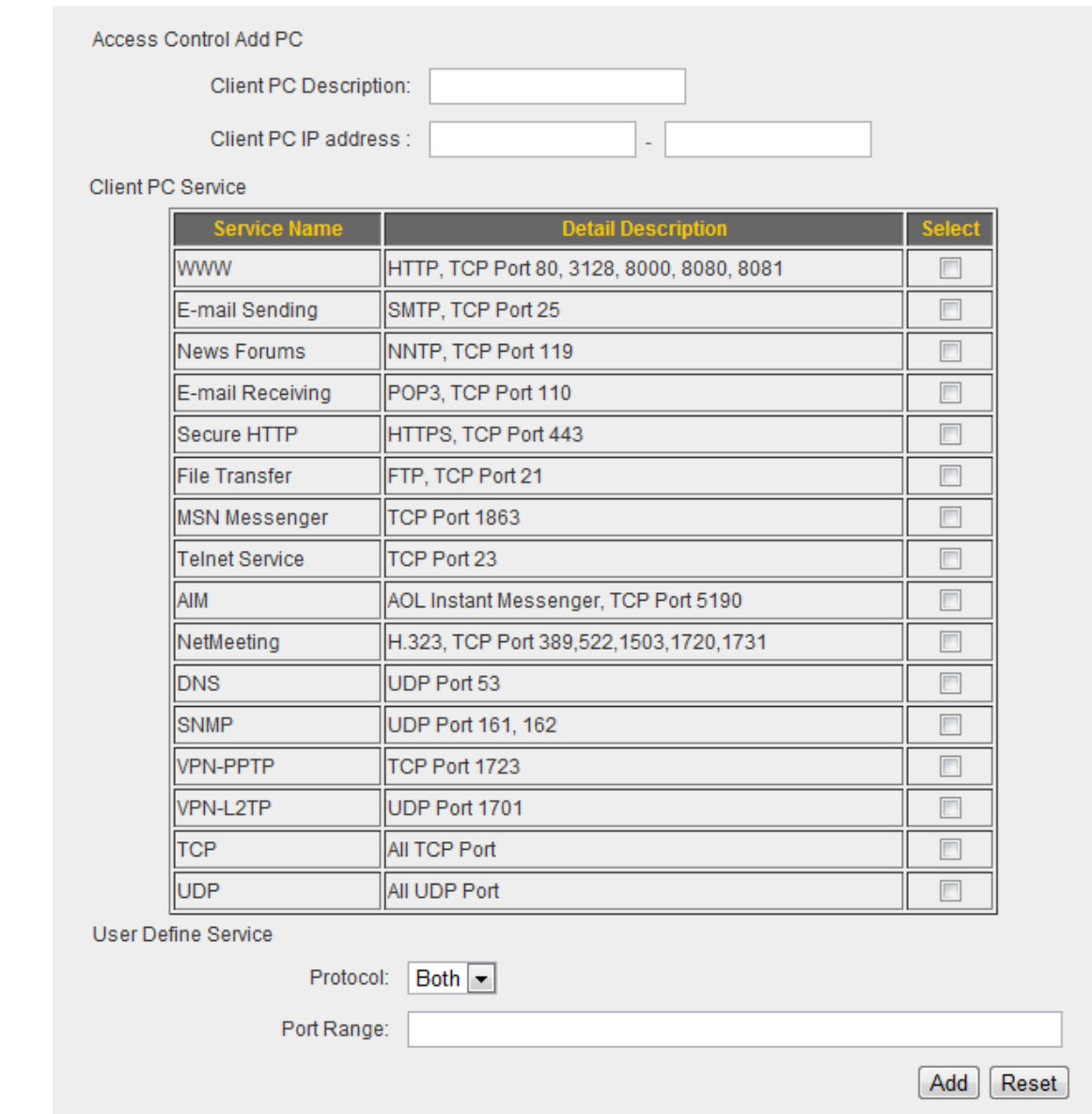

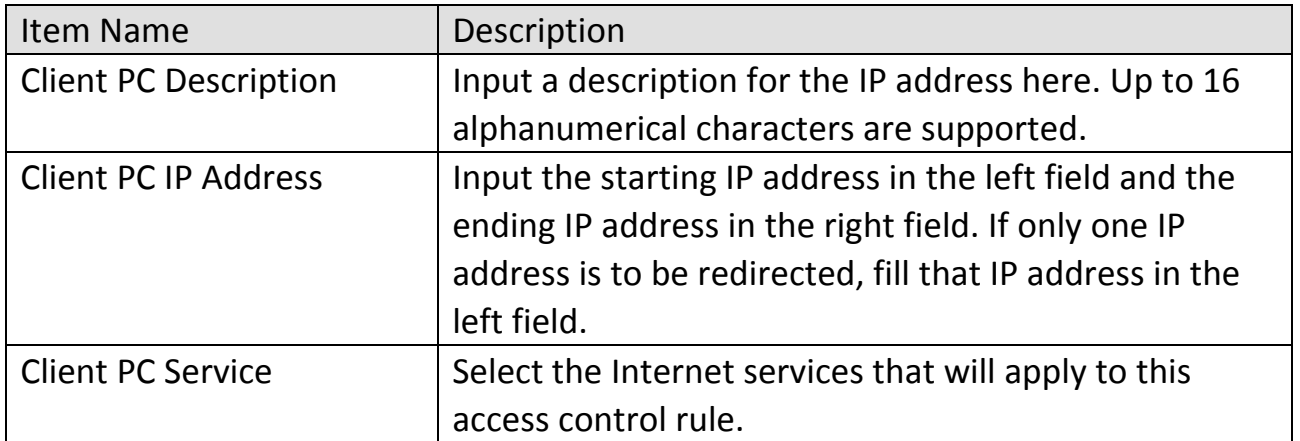

If the service you wish to deny or allow is not listed, you can use the "User Defined Service" settings.

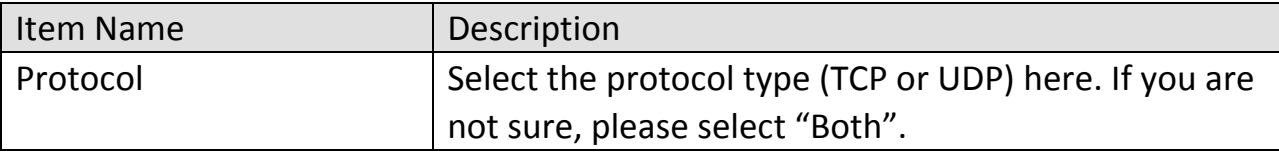

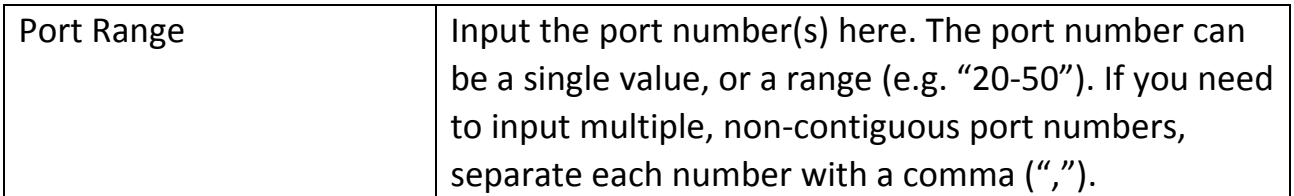

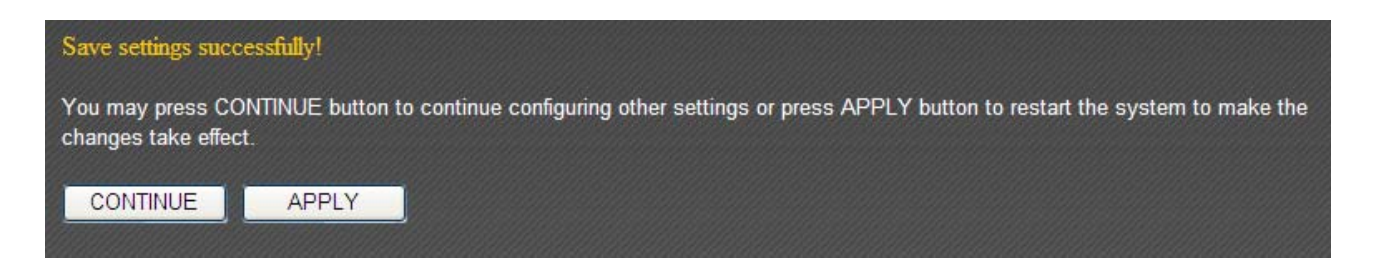

Click "Apply" to save the changes and restart the broadband router. It takes about 60 seconds for the broadband router to restart. Click "Continue" to configure other settings.

# **3‐7‐2 URL Blocking**

Use the "URL Blocking" function to prevent computers in the local network from accessing certain websites.

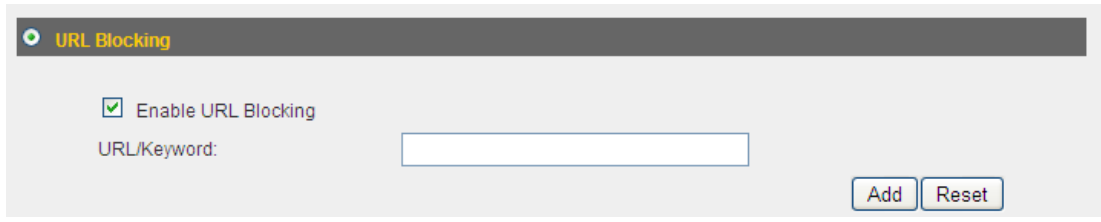

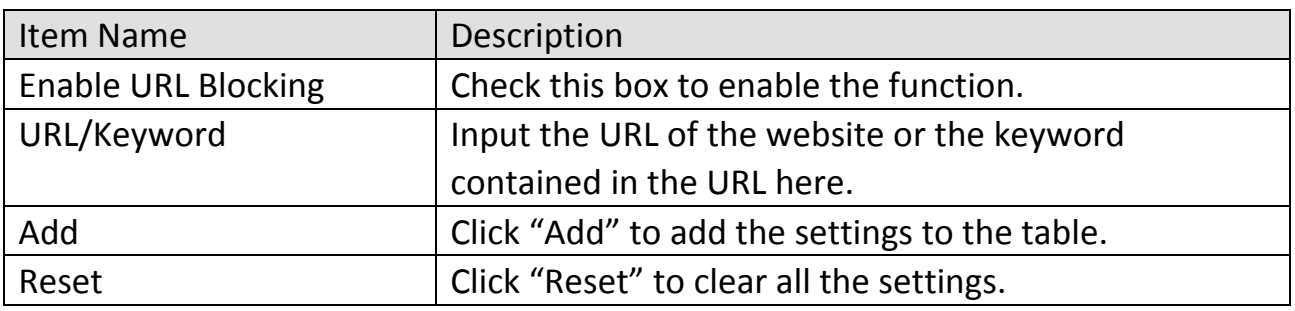

Click "Apply" to save the changes, or click "Cancel" to discard the changes. After you have clicked "Apply", you will see the following message:

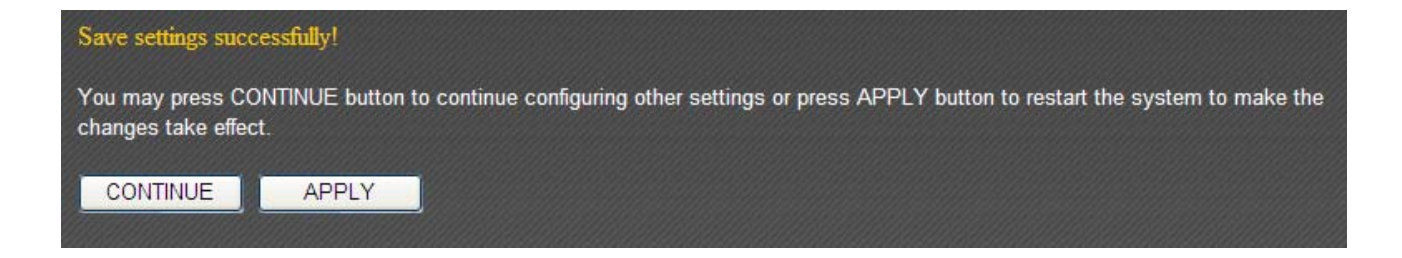

Click "Apply" to save the changes and restart the broadband router. It takes about 60 seconds for the broadband router to restart. Click "Continue" to configure other settings.

### **3‐7‐3 DoS**

The denial‐of‐service attack (DoS attack) is a common attack that paralyzes your Internet connection. Configure the DoS function to prevent such attacks.

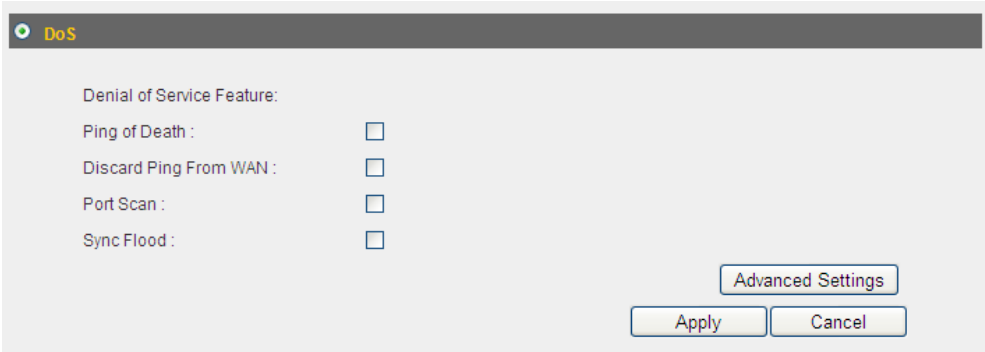

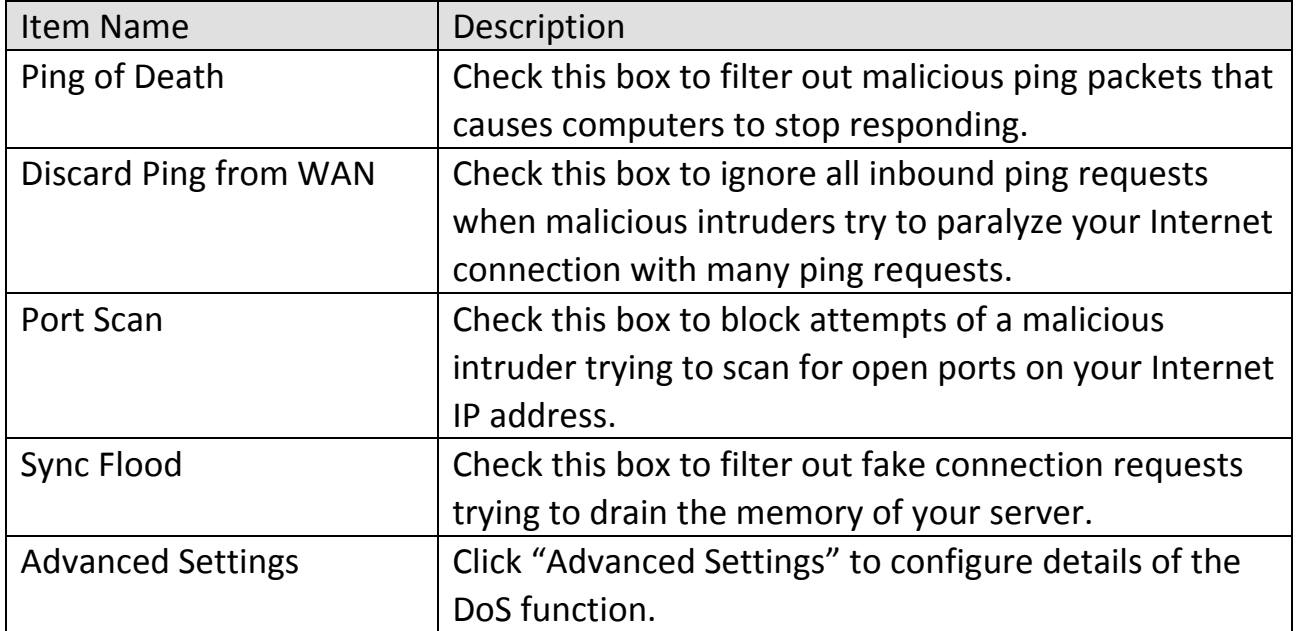

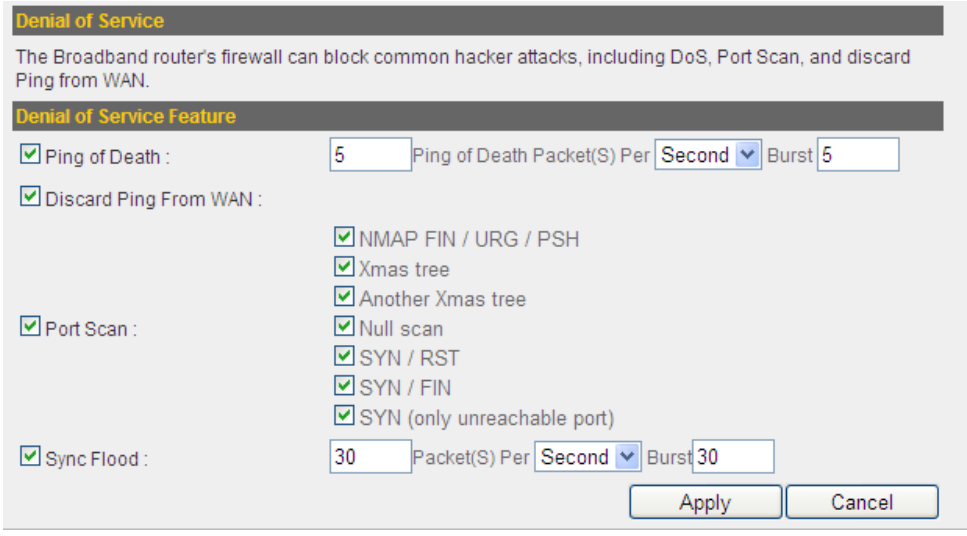

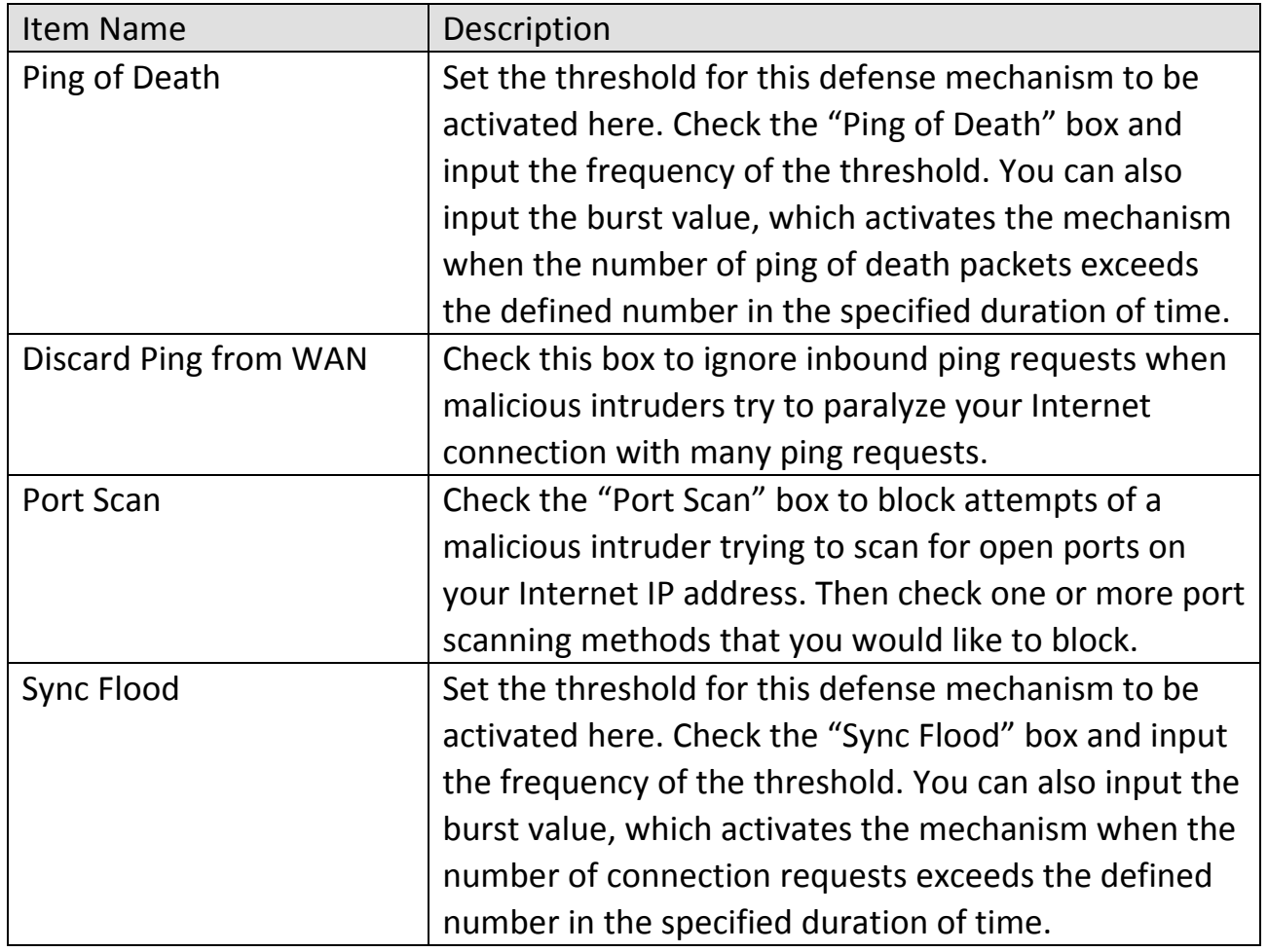

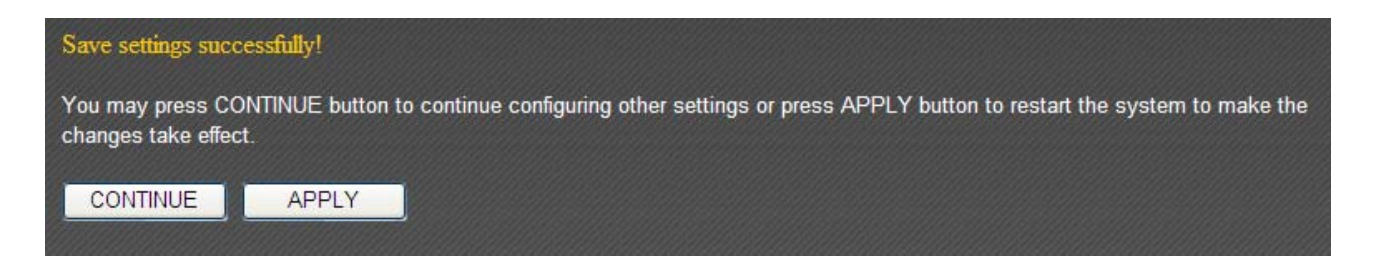

Click "Apply" to save the changes and restart the broadband router. It takes about 60 seconds for the broadband router to restart. Click "Continue" to configure other settings.

# **3‐8 Parental Control**

You can control when your child is able to access the Internet under "Parental Control".

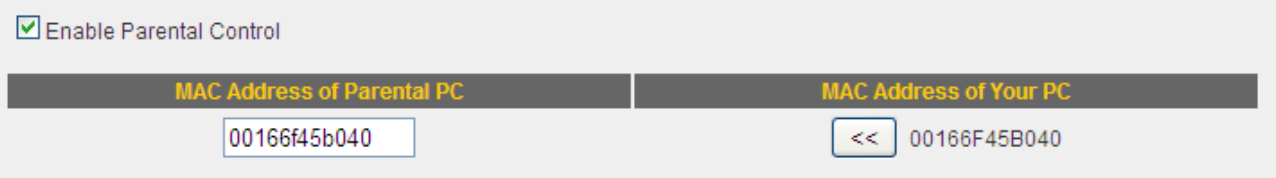

To enable the parental control function, check "Enable Parental Control". This router will only allow Internet access to other computers when your computer is present. By default, your computer's MAC address will be listed here automatically. You can also input another computer's MAC address manually in the "MAC Address of Parental PC" field.

NOTE: You do not need to enter the punctuation marks in the MAC address. Just enter the 12 hexadecimal numbers (as shown above).

You also have the option of setting up a parental control schedule.

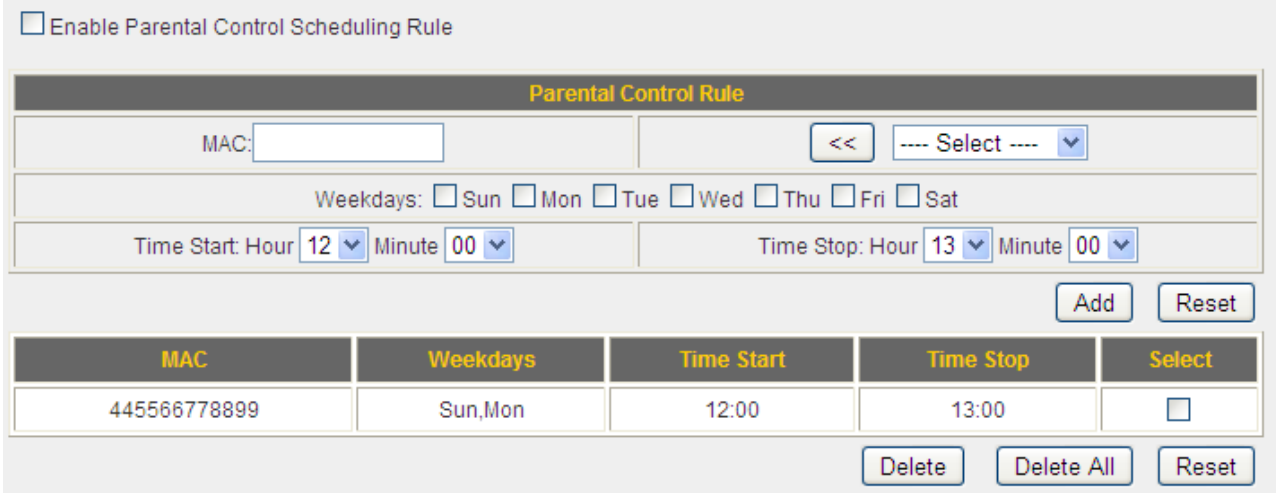

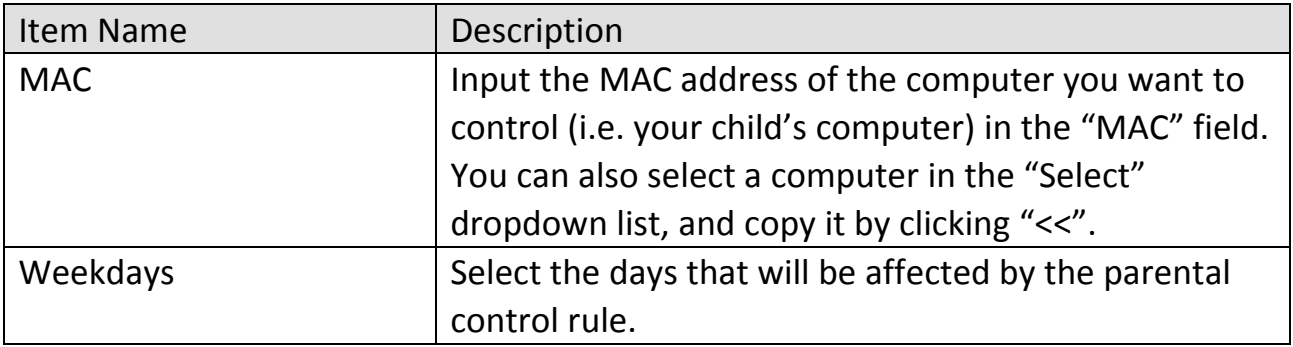
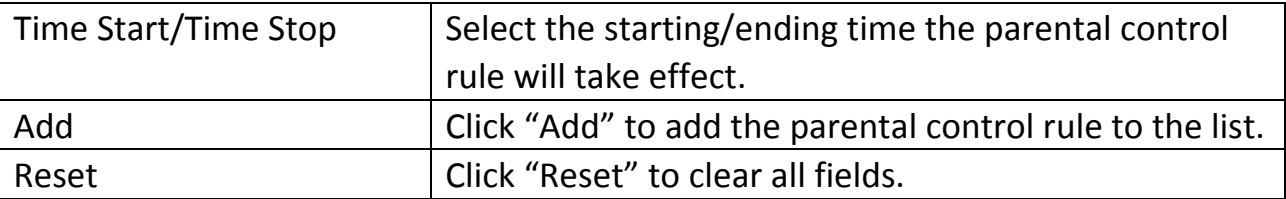

To delete one or more entries in the list, please check the box of the corresponding entry (under "Select"), and click "Delete". If you wish to delete all the entries, click "Delete All".

Click "Apply" to save the changes, or click "Cancel" to discard the changes. After you have clicked "Apply", you will see the following message:

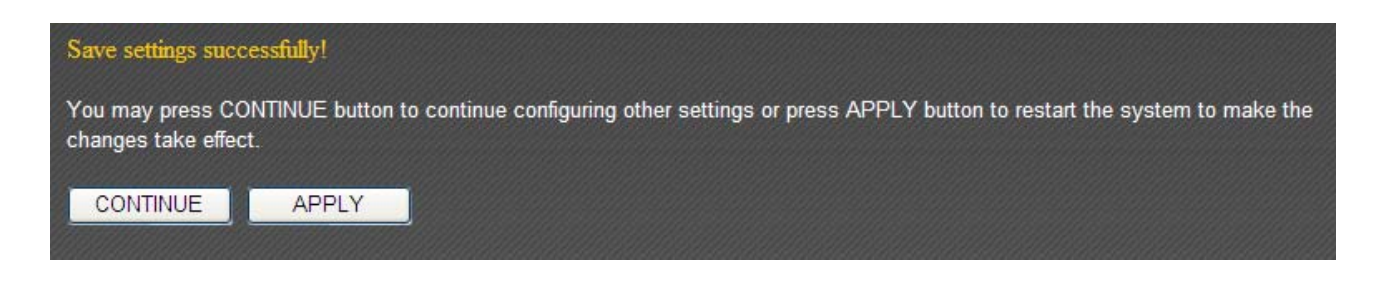

Click "Apply" to save the changes and restart the broadband router. It takes about 60 seconds for the broadband router to restart. Click "Continue" to configure other settings.

#### **CHAPTER IV: STATUS, TOOLS & LANGUAGE**

#### **4‐1 Status**

You can check how your router is currently operating under "Status".

1. Click the "Status" tab.

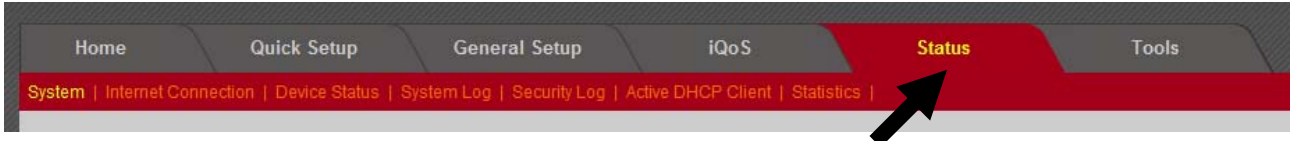

2. Basic system information will be shown under "System". More information can be found in the other subpages under "System".

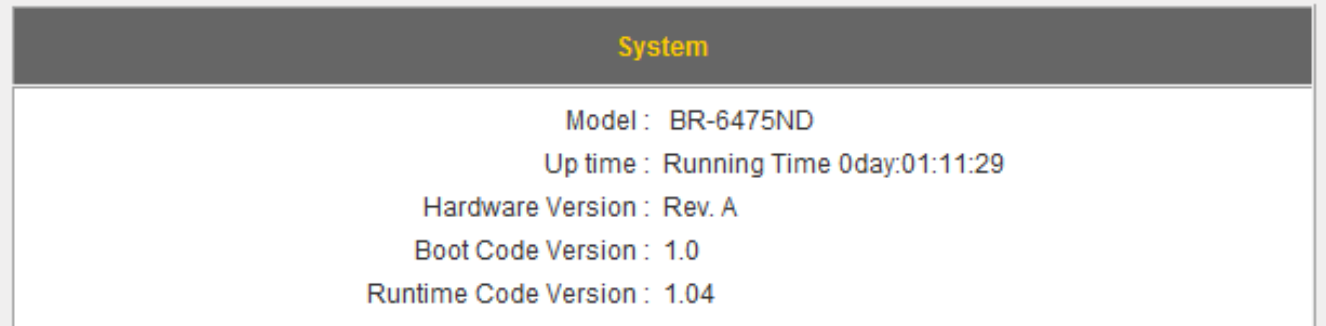

# **4‐1‐1 Internet Connection**

This page shows the status of your Internet connection.

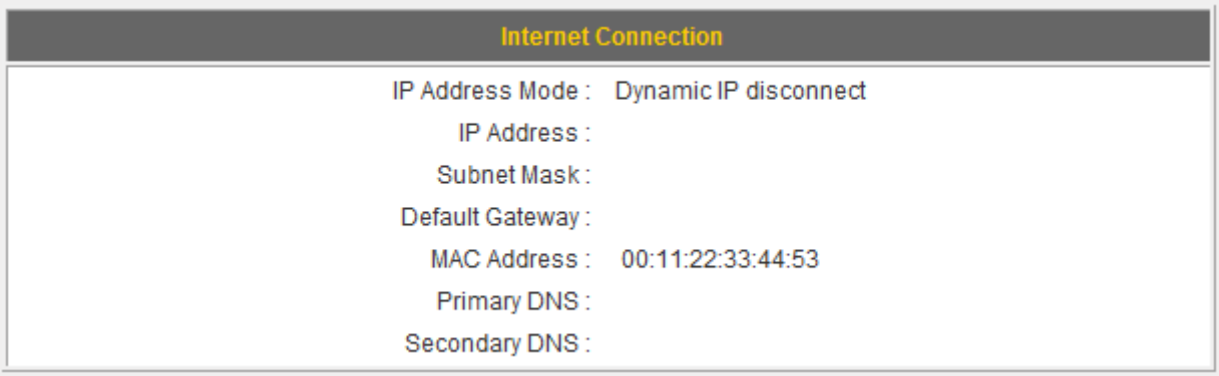

#### **4‐1‐2 Device Status**

This page shows the current settings of your wired and wireless LAN.

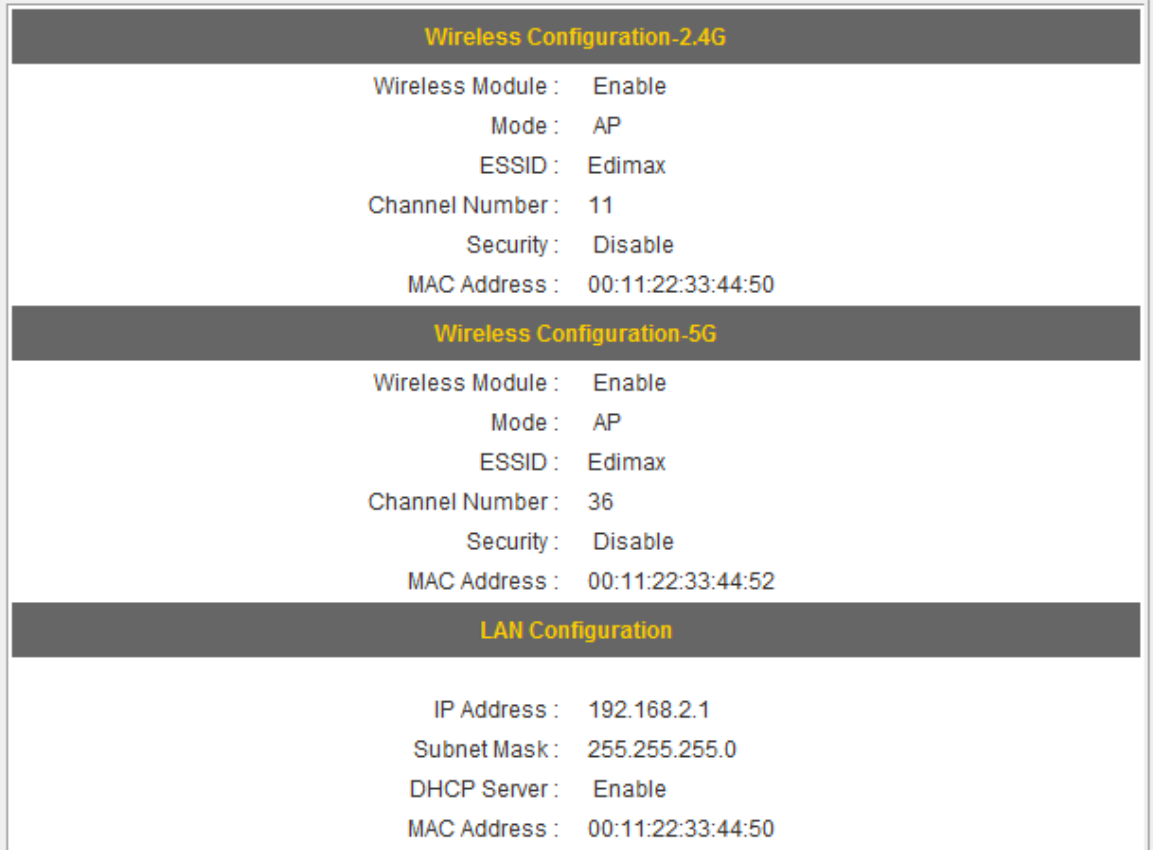

## **4‐1‐3 System Log**

This page shows all logged system information. You can click "Save" to download the log file to your computer. You can also click "Clear" to remove all logs, or click "Refresh" to reload the logs.

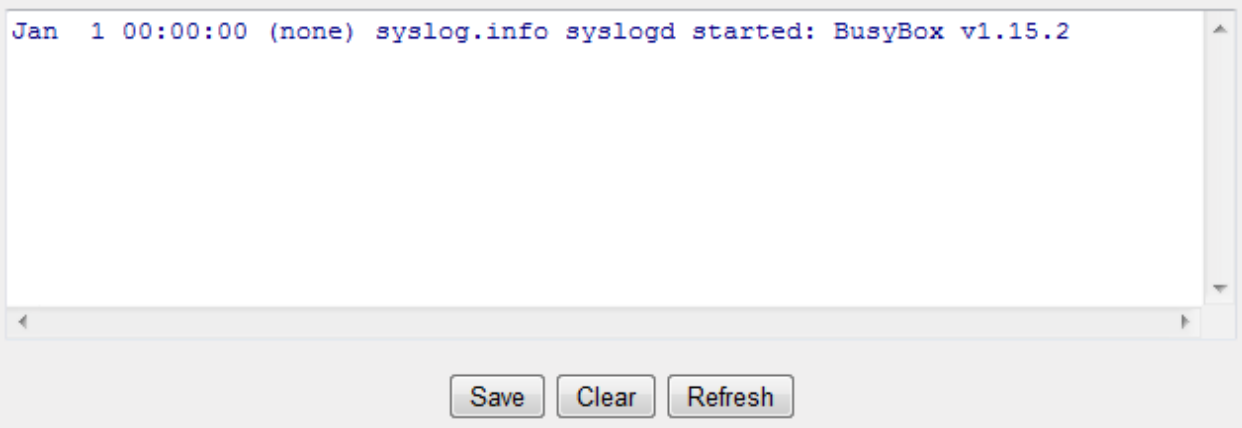

#### **4‐1‐4 Security Log**

This page shows all logged security-related information. You can click "Save" to download the log file to your computer. You can also click "Clear" to remove all logs, or click "Refresh" to reload the logs.

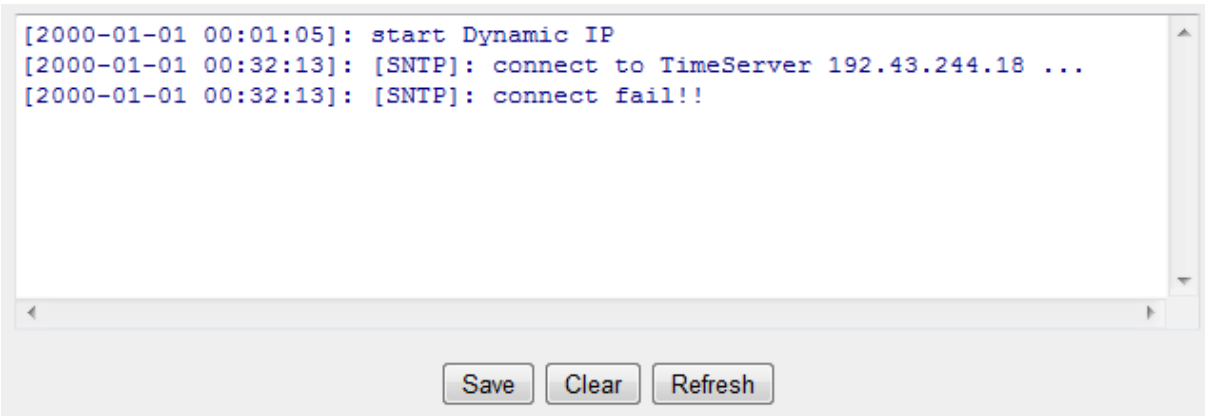

## **4‐1‐5 Active DHCP Client**

This page shows all current DHCP clients. You can click "Refresh" to reload the list.

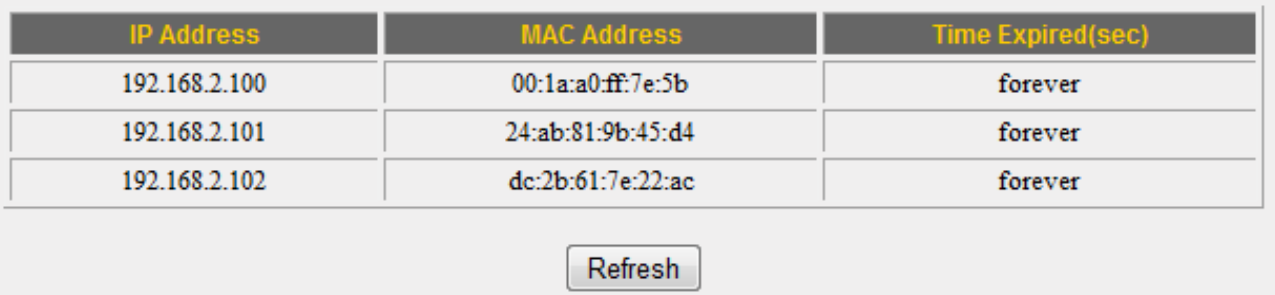

#### **4‐1‐6 Statistics**

This page shows the statistical information of each network interface and the total system up time.

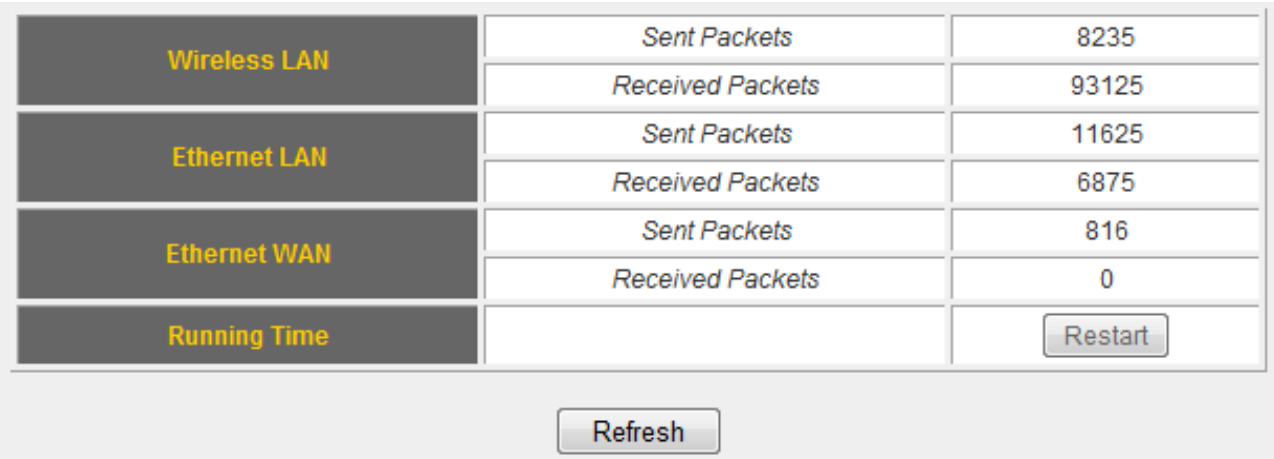

#### **4‐2 Tools**

This broadband router comes with several tools that help you backup the settings, upgrade the firmware, and restart the device.

1. Click the "Tools" tab.

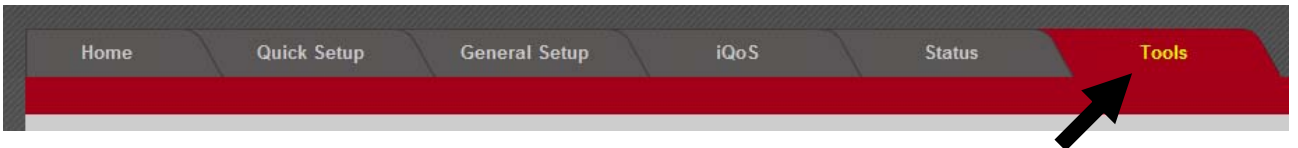

2. You will be able to access the configuration tools, upgrade your firmware, or restart the router here.

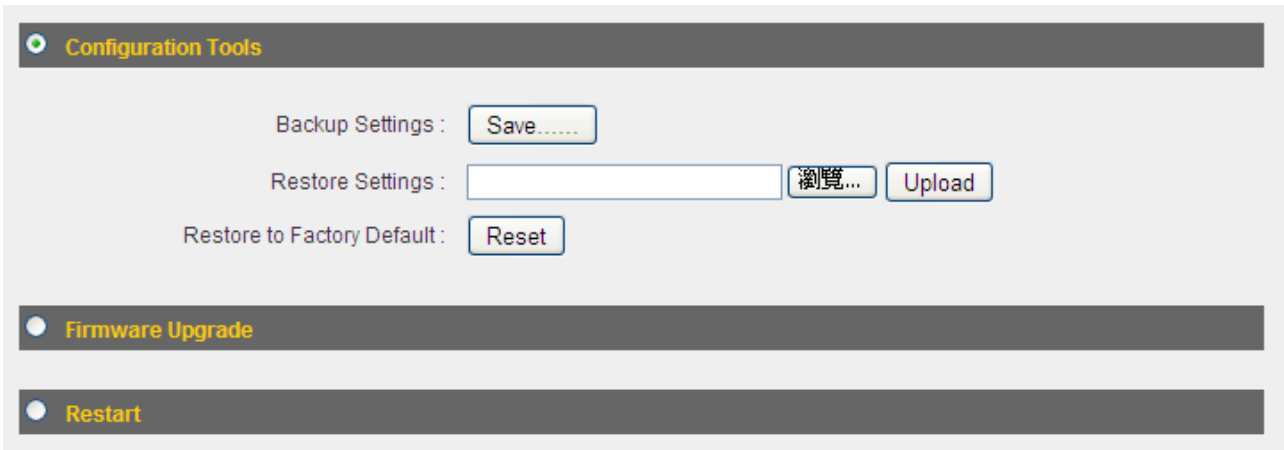

# **4‐2‐1 Configuration Tools**

You can backup and restore your system configurations here. You can also reset all settings to the factory default.

1. Click "Configuration Tools".

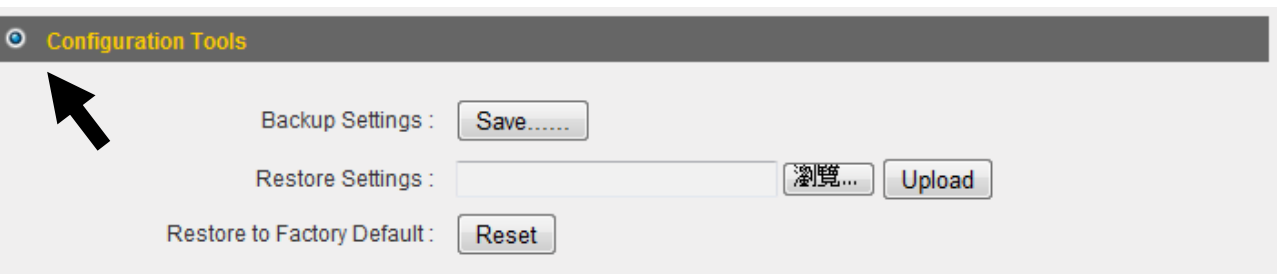

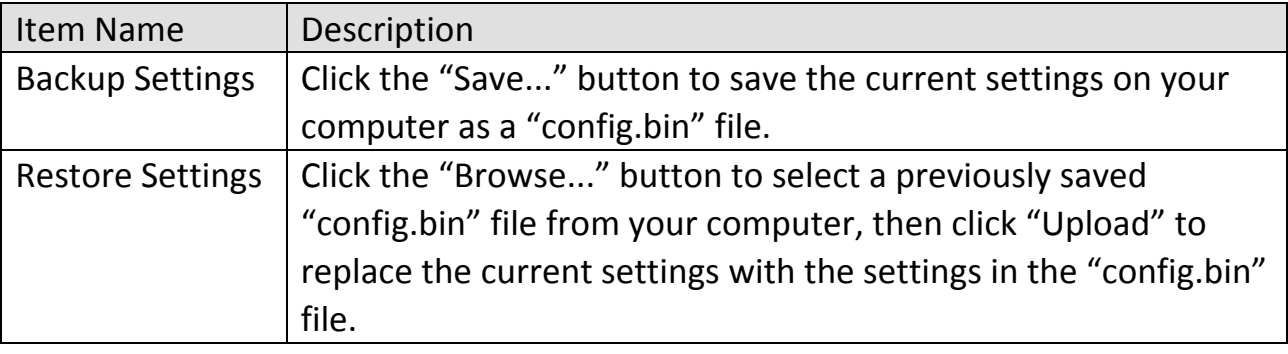

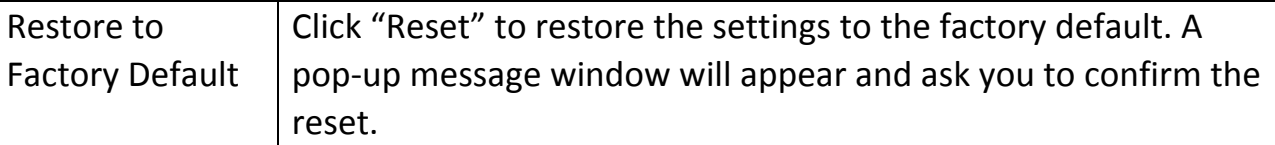

2. Click "Apply" to save the changes. If you wish to go back to the previous page, click "Previous".

# **4‐2‐2 Firmware Upgrade**

You can upgrade your firmware in the "Firmware Upgrade" section.

1. Download the firmware file from our company's website and save it on your computer.

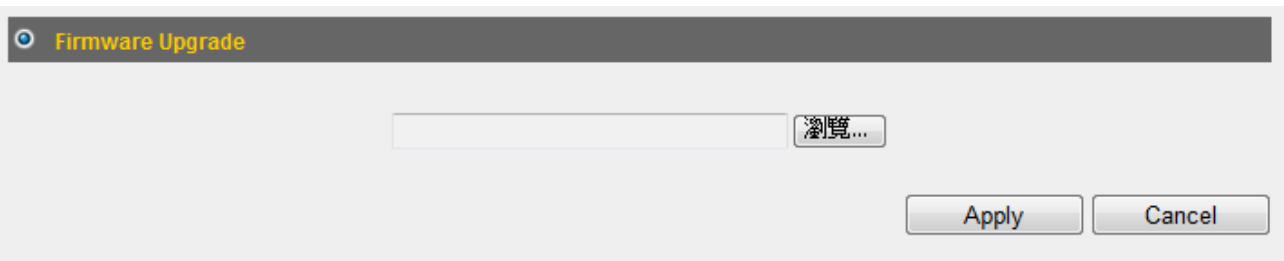

2. Click "Browse..." to find the firmware file saved on your computer, then click "Apply" to start firmware upload. The broadband router will restart after the file is uploaded. All your current settings will be lost after the firmware is upgraded.

NOTE: It is recommended that you use a wired Ethernet connection and not a wireless connection to upload the firmware file. Do not switch the broadband router or computer off while performing firmware upgrade. This will cause the broadband router to malfunction.

#### **4‐2‐3 Restart**

If your broadband router is not functioning properly or responding slowly, restarting the broadband router may solve the problem.

1. Select "Reset".

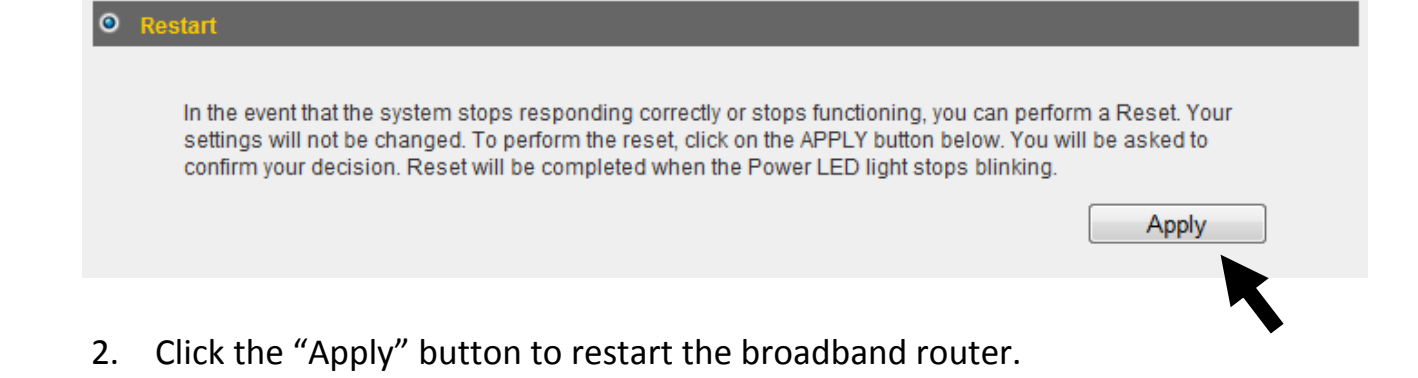

3. When you are prompted to confirm the restart, click "OK".

## **4‐3 Language**

This broadband router's web‐based user interface supports several languages. You can change the display language with the "Language" dropdown menu at the upper‐right corner of the user interface.

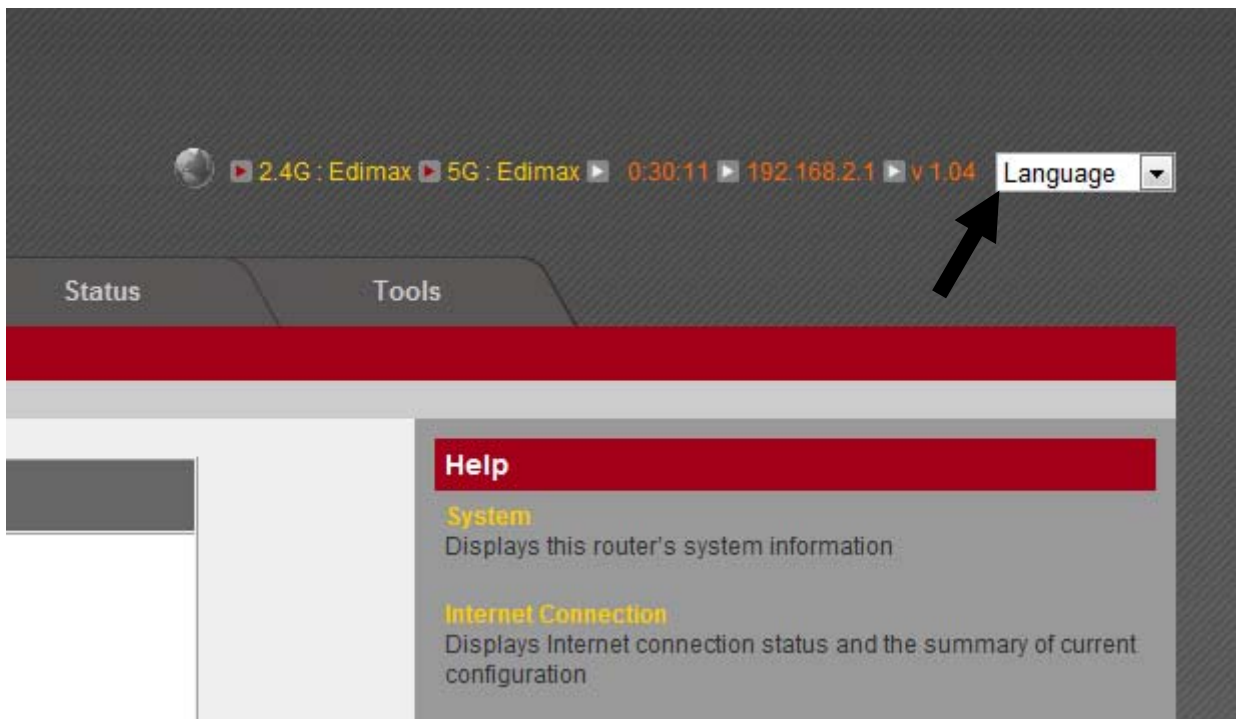

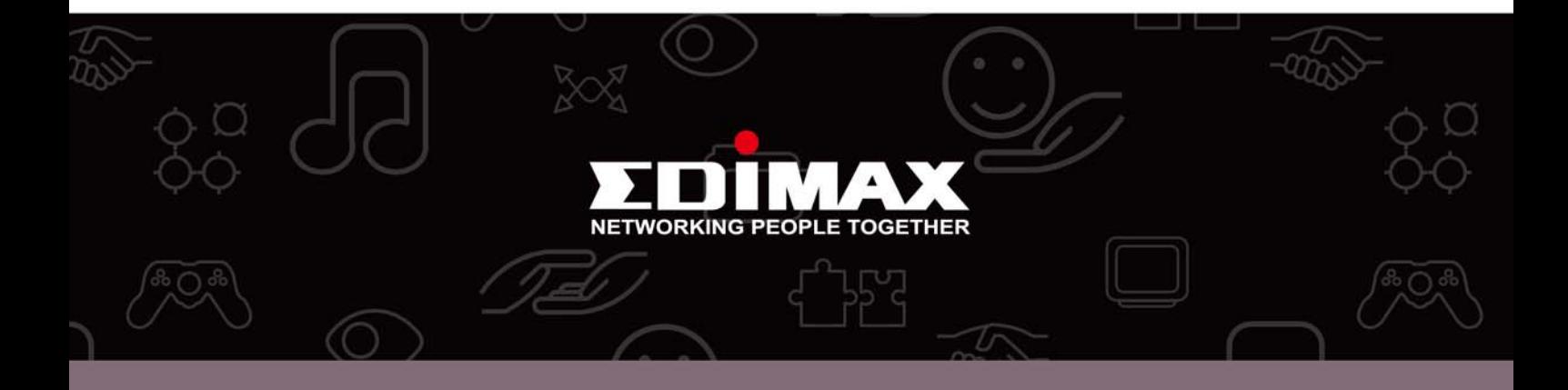

Edimax Technology Co., Ltd. No.3, Wu-Chuan 3rd Road, Wu-Gu, New Taipei City 24891, Taiwan

**Edimax Technology Europe B.V.** Nijverheidsweg 25 5683 CJ Best The Netherlands

**Edimax Computer Company** 3350 Scott Blvd., Bldg.15 Santa Clara, CA 95054, USA

www.edimax.com

Download from Www.Somanuals.com. All Manuals Search And Download.

Free Manuals Download Website [http://myh66.com](http://myh66.com/) [http://usermanuals.us](http://usermanuals.us/) [http://www.somanuals.com](http://www.somanuals.com/) [http://www.4manuals.cc](http://www.4manuals.cc/) [http://www.manual-lib.com](http://www.manual-lib.com/) [http://www.404manual.com](http://www.404manual.com/) [http://www.luxmanual.com](http://www.luxmanual.com/) [http://aubethermostatmanual.com](http://aubethermostatmanual.com/) Golf course search by state [http://golfingnear.com](http://www.golfingnear.com/)

Email search by domain

[http://emailbydomain.com](http://emailbydomain.com/) Auto manuals search

[http://auto.somanuals.com](http://auto.somanuals.com/) TV manuals search

[http://tv.somanuals.com](http://tv.somanuals.com/)